<span id="page-0-0"></span>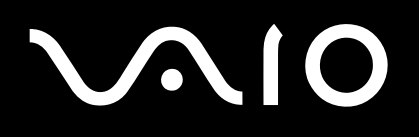

# Hardware gids

**Serie VGN-S/VGN-T/VGN-B**

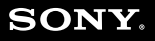

 $\blacktriangleright$ 

<span id="page-1-0"></span>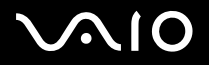

# *Lees eerst dit*

## *Opmerking*

© 2004 Sony Corporation. Alle rechten voorbehouden.

Deze handleiding en de hierin beschreven software mag noch geheel noch gedeeltelijk worden gereproduceerd, vertaald of omgezet in machinaal leesbare vorm zonder voorafgaande schriftelijke toestemming.

Sony Corporation biedt geen garantie met betrekking tot deze handleiding, de software of andere hierin opgenomen informatie en wijst hierbij uitdrukkelijk alle impliciete garanties van de hand betreffende de verkoopbaarheid of de geschiktheid voor een bepaald doel van deze handleiding, de software of andere hierin opgenomen informatie. Sony Corporation is in geen geval aansprakelijk voor incidentele schade, gevolgschade of bijzondere schade, hetzij als gevolg van een onrechtmatige daad, een overeenkomst of om andere redenen, die voortvloeit uit of verband houdt met deze handleiding, de software of andere hierin opgenomen informatie of het gebruik daarvan.

Macrovision: Dit product bevat technologie die onder het auteursrecht valt en wordt beschermd door patenten en andere intellectuele eigendomsrechten. Het gebruik van deze door het auteursrecht beschermde technologie dient te worden geautoriseerd door Macrovision en is uitsluitend bedoeld voor thuisgebruik of andere beperkte weergavetoepassingen, tenzij anders beschikt door Macrovision. Het is verboden deze software te decompileren of te disassembleren.

In de handleiding zijn de handelsmerksymbolen ™ en **®** weggelaten.

Sony Corporation behoudt zich het recht voor op elk moment en zonder voorafgaande kennisgeving wijzigingen aan te brengen aan deze handleiding of de hierin opgenomen informatie. Het gebruik van de hierin beschreven software is onderworpen aan de bepalingen van een afzonderlijke gebruiksrechtovereenkomst.

**De illustraties in deze handleiding zijn mogelijk niet van toepassing op uw computer. Raadpleeg het blad Specificaties voor informatie over de exacte configuratie van uw VAIO.**

<span id="page-2-0"></span>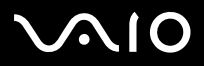

### **Hardware gids** *Lees eerst dit*

## *ENERGY STAR*

Als ENERGY STAR-partner heeft Sony ervoor gezorgd dat dit product in overeenstemming is met de ENERGY STAR-richtlijnen voor een zuinig energieverbruik.

Het International ENERGY STAR Office Equipment Program is een internationaal programma dat energiebesparing bij het gebruik van computers en kantoorapparatuur bevordert. Het programma steunt de ontwikkeling en verkoop van producten die voorzien zijn van functies om het energieverbruik effectief te reduceren. Het is een open systeem waaraan handelaars vrijwillig kunnen deelnemen. Het programma richt zich op kantoorapparatuur, zoals computers, beeldschermen, printers, faxapparaten en kopieermachines. De standaarden en logo's van het programma zijn dezelfde voor alle deelnemende landen.

ENERGY STAR is een Amerikaans handelsmerk.

*Milieu-informatie*

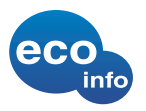

Er zijn geen halogeenhoudende vlamvertragers toegepast in de systeemkast of de printplaten.

Er is gebruikgemaakt van loodvrije soldeer.

Golfkarton is gebruikt als schokabsorberend materiaal.

Bij het bedrukken van het karton is gebruikgemaakt van inkt op basis van plantaardige olie zonder vluchtige organische stoffen (VGN-S serie, VGN-T serie).

## *Gegevens over de eigenaar*

Het serienummer, het modelnummer en de productcode vindt u aan de onderzijde van uw Sony computer. Noteer deze nummers en vermeld deze wanneer u VAIO-Link belt. Zie ook het gedrukte document **Specificaties**.

<span id="page-3-0"></span>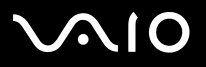

## *Veiligheidsinformatie*

### *Algemeen*

- ❑ Batterijen kunnen ontploffen of lekken wanneer u deze met andere soorten batterijen of verkeerd installeert. Gebruik hiervoor het openbare inzamelsysteem.
- ❑Als u de computer voor om het even welke reden opent, kan dit leiden tot schade die niet wordt gedekt door de garantie.
- ❑ Open de behuizing niet om elektrische schokken te vermijden. De computer mag enkel worden nagekeken door gekwalificeerd personeel.
- ❑Stel uw VAIO computer niet bloot aan regen of vocht om brand of elektrische schokken te vermijden.
- ❑Als u een gaslek wilt melden, mag u nooit een modem of telefoontoestel in de buurt van het gaslek gebruiken.
- ❑Gebruik de modem niet tijdens een zwaar onweer.
- ❑Om de noodstroombatterij te vervangen, contacteert u uw dichtstbijzijnde Sony servicecentrum.
- ❑Schakel de computer en alle randapparaten uit vóór u een randapparaat aansluit.
- ❑Steek het netsnoer pas in het stopcontact nadat u alle kabels hebt aangesloten.
- ❑Zet de computer pas aan nadat u alle randapparaten hebt uitgeschakeld.
- ❑Verplaats uw computer niet terwijl het systeem zich in **Standby**-modus bevindt.
- ❑ Sommige objecten hebben magnetische eigenschappen die ernstige gevolgen kunnen hebben voor de harde schijf. Ze kunnen de gegevens op de harde schijf wissen en een defect of storing veroorzaken in de computer. Plaats de computer niet in de nabijheid van of op voorwerpen die een magnetisch veld uitstralen. Het gaat hier voornamelijk om:
	- ❑tv-toestellen,
	- ❑luidsprekers,
	- ❑magneten en magnetische armbanden.

<span id="page-4-0"></span>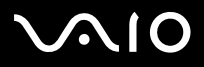

### **Hardware gids** *Lees eerst dit*

*4*[n](#page-3-0)

 $\blacktriangleright$ 

### *Audio/video*

❑ Als de computer zich bevindt in de nabijheid van apparatuur die elektromagnetische stralen uitzendt, is het mogelijk dat het geluid en beeld worden vervormd.

## *Connectiviteit*

- ❑Installeer modem- of telefoonbedrading nooit tijdens een zwaar onweer.
- ❑Installeer een telefooncontactdoos nooit op een vochtige plaats, tenzij de contactdoos specifiek hiervoor is ontworpen.
- ❑Wees voorzichtig bij het installeren of aanpassen van telefoonlijnen.
- ❑ Gebruik uw computer alleen met de bijgeleverde netadapter. Als u de netstroom naar de computer volledig wilt verbreken, trekt u de netadapter uit.
- ❑Zorg ervoor dat het stopcontact gemakkelijk toegankelijk is.
- ❑ Raak nooit ongeïsoleerde telefoondraden of aansluitpunten aan, tenzij de stekker van de telefoonkabel niet in de wandcontactdoos van de telefoon zit.

<span id="page-5-0"></span>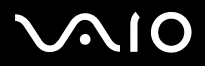

### **Hardware gids** *Lees eerst dit*

Sony verklaart hierbij dat dit product in overeenstemming is met de essentiële voorschriften en andere toepasselijke bepalingen van de Europese Richtlijn 1999/5/ EC (richtlijn betreffende radioapparatuur en eindapparatuur voor telecommunicatie).

# CEO

### **Verklaring van overeenstemming**

De Europese Unie streeft naar een vrij verkeer van goederen op de interne markt en naar het opheffen van technische belemmeringen voor de handel. Dit streven heeft geleid tot verschillende EU-richtlijnen waarin van fabrikanten wordt gevraagd dat hun producten voldoen aan een aantal essentiële standaarden. Fabrikanten zijn verplicht het "CE"-kenmerk te plaatsen op de producten die ze verkopen en om een Verklaring van overeenstemming (Declaration of Conformity of DoC) op te stellen. Deze verklaringen zijn in eerste instantie bedoeld voor de toezichthouders op de markt, als bewijs dat de producten voldoen aan de vereiste standaarden. Daarnaast publiceert Sony als service aan onze klanten de Verklaringen van overeenstemming op de website [www.compliance.sony.de](http://www.compliance.sony.de).

U kunt in het bovenstaande tekstvak een modelnaam typen om te zoeken naar alle Verklaringen van overeenstemming voor een specifiek product. Vervolgens wordt een overzicht weergegeven van de desbetreffende documenten, die u desgewenst kunt downloaden. NB: de beschikbaarheid van verklaringen is afhankelijk van de inhoud van de EU-richtlijnen en de specificaties van de afzonderlijke producten.

Dit product is in overeenstemming met EN 55022 Klasse B en EN 55024 voor thuisgebruik, voor commercieel gebruik en voor gebruik in de lichte industrie. Dit product is getest en in overeenstemming bevonden met de beperkingen beschreven in de EMC-richtlijn voor gebruik van aansluitkabels met een lengte van minder dan 3 meter.

Lees de folder **Regulations Guide** voor u de ingebouwde modem activeert.

Het station voor optische schijven is geclassificeerd als een LASERPRODUCT VAN KLASSE 1 en is in overeenstemming met EN 60825-1, een veiligheidsnorm voor laserproducten. Reparaties en onderhoudswerken mogen alleen worden uitgevoerd door erkende Sony-technici. Slecht uitgevoerde reparaties en een verkeerd gebruik kunnen veiligheidsrisico's inhouden.

**CLASS 1 LASER PRODUCT TO EN 60825-1**

 $\blacktriangleright$ 

[n](#page-4-0)

<span id="page-6-0"></span>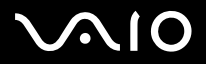

*6*[n](#page-5-0)

 $\blacktriangleright$ 

**Hardware gids** *Lees eerst dit*

**Waarschuwing: VGN-T serie**: Zichtbare en onzichtbare laserstraling (Klasse 3B) wanneer geopend. Vermijd blootstelling aan de laserstraal.

CAUTION - CLASS 3B VISIBLE AND INVISIBLE LASER RADIATION WHEN OPEN. AVOID EXPOSURE TO THE BEAM.

Uw computer beschikt mogelijk over Bluetooth-functies. Afhankelijk van het land kunnen er beperkingen zijn opgelegd aan het gebruik van de ingebouwde **Bluetooth-functionaliteit**. Voor gedetailleerde informatie over uw land kunt u het informatieblad **Regulations Guide** raadplegen.

Indien uw computer is uitgerust met Wireless LAN, leest u het informatieblad **Regulations Guides** voordat u de functionaliteit voor Wireless LAN activeert. Uw computer beschikt mogelijk over een draadloos netwerk (WLAN). In sommige landen gelden beperkingen wat betreft het gebruik van de functie **Draadloos LAN**. Raadpleeg de **Regulations Guide** voor landspecifieke informatie. De draadloos LAN PC functie in deze eenheid is voorzien van het Wi-Fi-certificaat en voldoet aan de interoperabiliteitsspecificaties die zijn vastgelegd door WECA (Wireless Ethernet Compatibility Alliance).

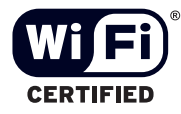

<span id="page-7-0"></span>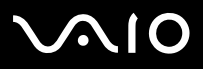

### **Hardware gids** *Lees eerst dit*

## *Lithium-ionbatterij als afval*

- ❑Raak beschadigde of lekkende lithiumionbatterijen niet aan met de blote hand.
- ❑Gooi de batterij niet weg, maar lever deze in als klein chemisch afval (KCA).
- ❑ Er bestaat explosiegevaar als de batterij wordt geplaatst. Vervang de batterij uitsluitend door hetzelfde of een gelijkwaardig type, zoals aanbevolen door de fabrikant. Ontdoe u van gebruikte batterijen volgens de aanwijzigingen van de fabrikant.
- ❑ De batterij in dit apparaat kan bij onjuiste behandeling gevaar van brand of chemische ontbranding veroorzaken. De batterij mag niet worden gedemonteerd, verhit boven 60°C (140°F) of verbrand. Ontdoe u onmiddellijk van gebruikte batterijen.
- ❑Houd batterijen uit de buurt van kinderen.

## *Interne memory back-up batterij als afval*

- ❑ Dit apparaat bevat een interne back-up batterij die niet vervangen hoeft te worden tijdens de levensduur van het apparaat. Raadpleeg VAIO-Link indien deze batterij toch vervangen moet worden. De batterij mag alleen vervangen worden door vakbekwaam servicepersoneel.
- ❑Gooi de batterij niet weg, maar lever deze in als klein chemisch afval (KCA).
- $\Box$ Lever het apparaat aan het einde van het levensduur in voor recycling, de batterij zal dan op correcte wijze verwerkt worden.

<span id="page-8-0"></span>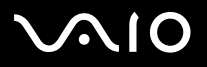

# *Welkom*

Gefeliciteerd met de aankoop van uw Sony VAIO computer. Sony heeft speerpunttechnologie op het vlak van audio, video, computertechnologie en communicatie gecombineerd en geïntegreerd in deze uiterst geavanceerde computer.

Wat volgt is slechts een greep uit de eigenschappen van uw VAIO computer:

- ❑**Uitzonderlijke prestaties**.
- ❑**Mobiliteit** – Dankzij de oplaadbare batterij kunt u urenlang werken zonder netstroom.
- $\Box$  **Sublieme audio- en videokwaliteit** – Dankzij het LCD-scherm met hoge resolutie kunt u optimaal genieten van geavanceerde multimediatoepassingen, spelletjes en entertainmentsoftware.
- ❑**Multimediafuncties** – U kunt naar hartelust audio- en video-CD's/DVD's afspelen.
- ❑ **Interconnectiviteit –** Uw computer beschikt over Memory Stick, Ethernet, USB 2.0 (High-speed/Full-speed/Low-speed) en i.LINK. i.LINK is een bi-directionele digitale interface voor het uitwisselen van gegevens. Met de Memory Stick kunt u makkelijk digitale gegevens uitwisselen en delen met andere compatibele apparaten.
- ❑ **Draadloze technologie** – Dankzij Bluetooth\* en Wireless LAN (IEEE 802.11b/g) kunt u vrij communiceren met andere apparaten, zonder gebruik te maken van kabels of snoeren.
- ❑**Windows XP** – Uw systeem bevat het nieuwste besturingssysteem van Microsoft.
- ❑ **Communicatie** – U hebt toegang tot populaire on line diensten, kunt e-mailberichten verzenden en ontvangen, surfen op het Internet.
- ❑ **Uitstekende klantenservice** – Als u problemen hebt met uw computer, kunt u terecht op de website van VAIO-Link voor mogelijke oplossingen:<www.vaio-link.com>

Alvorens contact op te nemen met VAIO-Link, wordt u verzocht eerst zelf te proberen het probleem op te lossen door het raadplegen van deze handleiding, de gedrukte **Gids Probleemoplossing en Herstel van uw VAIO systeem**, of de handleidingen en Help-bestanden bij de desbetreffende randapparatuur of software.

Of selecteer **Start** > **Help en ondersteuning** voor tips, trucs en informatie over ondersteuning voor de VAIO.

\* Afhankelijk van uw model. Lees het informatieblad **Specificaties** voor meer informatie.

<span id="page-9-0"></span>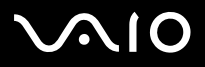

## *Documentatiepakket*

De documentatie bestaat uit gedrukte documentatie en gebruikershandleidingen die u op de computer kunt lezen.

De gidsen zijn beschikbaar in PDF-formaat, zodat u ze eenvoudig kunt doornemen en afdrukken.

**My Info Centre** is een ideaal vertrekpunt voor het werken met de VAIO en bevat alle informatie die u nodig hebt om met uw computer de beste resultaten te behalen.

De gidsen bevinden zich in **Mijn Documentatie** en kunnen als volgt worden weergegeven:

- **1**Klik op **Start** en klik vervolgens op het pictogram **My Info Centre** .
- **2**Selecteer vanuit **Mijn thuispagina** uw land en taal in de vervolgkeuzelijsten.
- **3**Klik bij de afbeeldingen boven in het venster op **Mijn Documentatie** .
- **4**Selecteer de gids die u wilt lezen.
- ✍ U kunt de gidsen handmatig bekijken door te klikken op **Deze computer** > **VAIO (C:)** (de C-schijf van uw computer) > **Mijn Documentatie** > **Documentatie** en vervolgens de map voor de gewenste taal te openen.
- \* Het pictogram My Info Centre is alleen zichtbaar nadat u **Uw VAIO voorbereiden** hebt uitgevoerd.
- **ab** Mogelijk is er een afzonderlijke disc aanwezig met documentatie voor de meegeleverde accessoires.

<span id="page-10-0"></span>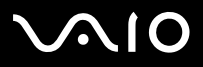

### *Gedrukte documentatie*

- ❑ Een brochure **Getting Started**. Deze brochure bevat een beknopte beschrijving van de items in de doos en aanwijzingen over hoe u uw computer instelt;
- ❑ Het blad **Specificaties**, met daarop een tabel met productspecificaties, een lijst met meegeleverde software en op de achterkant een handleiding met informatie voor het instellen van uw VAIO;
- ❑ De **Gids Probleemoplossing en Herstel van uw VAIO-systeem**, met oplossingen voor veel voorkomende problemen, instructies voor het herstellen van het computersysteem wanneer dit noodzakelijk is en informatie over VAIO-Link.
- ❑Uw **Sony garantiebepalingen**;
- ❑ Boekjes met de volgende informatie: **Sony Garantievoorwaarden**, **Veiligheidsvoorschriften**, **Modemvoorschriften** en **Wireless LAN-voorschriften**.

\* Afhankelijk van uw model. Lees het informatieblad **Specificaties** voor meer informatie.

<span id="page-11-0"></span>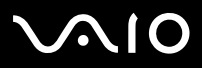

### *Niet-gedrukte documentatie*

**Mijn Documentatie** bevat de volgende VAIO gebruikershandleidingen:

- ❑ De **Hardware gids** (deze gids) beschrijft de functies van uw VAIO in detail, hoe u de functies betrouwbaar en veilig kunt gebruiken, hoe u randapparaten aansluit, een upgrade voor uw computer initieert, en nog veel meer.
- $\Box$  De **Software gids** beschrijft hoe u uw VAIO kunt registreren, de beschikbare softwarefuncties van de VAIO-systemen, hoe instellingen gewijzigd kunnen worden, hoe stuurprogramma's beheerd kunnen worden, en nog veel meer.

### Via **Mijn Documentatie** vindt u bovendien:

- ❑Helpbestanden met informatie over het lezen van de handleidingen.
- ❑Belangrijke informatie over uw computer, in de vorm van kennisgevingen en aankondigingen.

### Via **My Info Centre** vindt u bovendien:

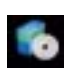

### **Mijn software**

Een creatieve bui? Klik op dit pictogram voor een overzicht van uw software en de beschikbare upgradeopties.

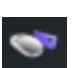

### **Mijn accessoires**

Wilt u de functionaliteit van uw VAIO uitbreiden? Klik op dit pictogram en maak kennis met de beschikbare accessoires.

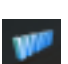

### **Mijn websites**

Met behulp van dit pictogram kunt u onze populairste websites verkennen.

## **Mijn ISP**

Klik op dit pictogram als u meer wilt weten over de aanbiedingen van onze partners om de wereld van het internet te leren kennen.

<span id="page-12-0"></span>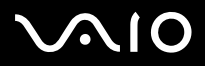

### *Andere bronnen*

- **1**Selecteer **Start** > **Help en ondersteuning** voor tips, trucs en informatie over ondersteuning voor de VAIO.
- **2** Raadpleeg de **Online Help** van de gebruikte software voor gedetailleerde informatie over de functies en het oplossen van problemen.
- **3** Surf naar [http://www.club-vaio.com](http://www.club-vaio.sony-europe.com) voor on line interactieve handleidingen over uw favoriete VAIO-software.

<span id="page-13-0"></span>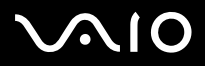

 $\blacktriangleright$ 

[n](#page-12-0)

## *Ergonomische overwegingen*

U zult uw computer waarschijnlijk op verschillende plaatsen gebruiken. Indien mogelijk moet u rekening houden met de volgende ergonomische overwegingen die zowel betrekking hebben op gewone als draagbare computers:

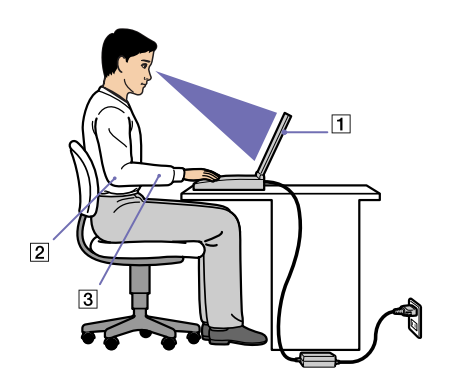

- ❑ **Positie van de computer** – Plaats de computer direct voor u (1). Houd uw onderarmen horizontaal (2), met uw polsen in een neutrale, comfortabele positie (3) als u het toetsenbord, het touchpad of de muis gebruikt. Houd uw bovenarmen ontspannen naast uw bovenlichaam. Las af en toe een pauze in tijdens het gebruik van de computer. Als u te veel met de computer werkt, kunt u uw spieren of pezen overbelasten.
- ❑ **Meubilair en houding** – Gebruik een stoel met een goede rugsteun. Stel de hoogte van de stoel zo in dat uw voeten plat op de grond staan. Gebruik een voetbankje als u daar comfortabeler mee zit. Neem een ontspannen houding aan, houd uw rug recht en neig niet te ver naar voor (ronde rug) of naar achter.
- ❑ **Gezichtshoek t.o.v. het scherm** – Kantel het scherm tot u de optimale gezichtshoek vindt. Dit is minder belastend voor uw ogen en spieren. Stel ook de helderheid van het scherm optimaal in.

<span id="page-14-0"></span>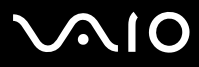

- 
- ❑ **Verlichting** Zorg ervoor dat het zonlicht of kunstlicht niet direct invalt op het scherm om reflectie en schittering te vermijden. Werk met indirecte verlichting om lichtvlakken op het scherm te vermijden. U kunt ook een schermfilter kopen om de schittering te reduceren. Met de juiste verlichting werkt u niet alleen comfortabeler, maar ook efficiënter.
- ❑ **Opstelling van een externe monitor** – Als u een externe monitor gebruikt, plaatst u deze op een comfortabele gezichtsafstand. Plaats het scherm op ooghoogte of iets lager als u vlak voor de monitor zit.

<span id="page-15-0"></span>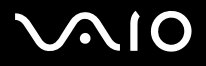

## *Uw computer gebruiken*

Nadat u de informatie in de gedrukte handleiding **Getting Started** en het blad **Specificaties** hebt gelezen en opgevolgd, kunt u de computer veilig en zonder problemen in gebruik nemen.

Lees hieronder verder voor informatie over de manier waarop u optimaal gebruik kunt maken van alle mogelijkheden van uw VAIO computer.

- ❑**[Een stroombron aansluiten \(pagina](#page-16-1) 16)**
- ❑**[Het verwijderen van de batterij \(VGN-T serie\) \(pagina](#page-23-0) 23)**
- ❑**[De computer veilig uitschakelen \(pagina](#page-26-0) 26)**
- ❑**[Het toetsenbord gebruiken \(pagina](#page-27-0) 27)**
- ❑**[Het touchpad gebruiken \(pagina](#page-32-0) 32)**
- ❑**[Speciale knoppen gebruiken \(pagina](#page-33-0) 33)**
- ❑**[Het privacyfilter \(optionele accessoire voor VGN-B en VGN-T serie\) \(pagina](#page-33-1) 33)**
- ❑**[PC Cards gebruiken \(pagina](#page-40-0) 40)**
- ❑**[Gebruik van de Memory Stick \(pagina](#page-43-0) 43)**
- ❑**[De modem gebruiken \(pagina](#page-46-0) 46)**
- ❑**[Bluetooth gebruiken \(pagina](#page-47-0) 47)**
- ❑**[Werken met Wireless LAN \(WLAN\) \(pagina](#page-52-0) 52)**
- ❑**[Energiebesparende modi gebruiken \(pagina](#page-59-0) 59)**

## <span id="page-16-1"></span><span id="page-16-0"></span>*Een stroombron aansluiten*

De computer kan werken op netstroom (via een netadapter) of op een oplaadbare batterij.

## *De netadapter gebruiken*

Om de netadapter te gebruiken, gaat u als volgt te werk:

- **1** Sluit de kabel van de lichtnetadapter (1) aan op de DC IN-poort (2) van de computer of van het docking station, indien u dit gebruikt.
- **2**Steek het éne uiteinde van het netsnoer (3) in de netadapter.
- **3** Steek het andere uiteinde van het netsnoer in een stopcontact (4). Het LED-lampje op de netadapter wordt groen.

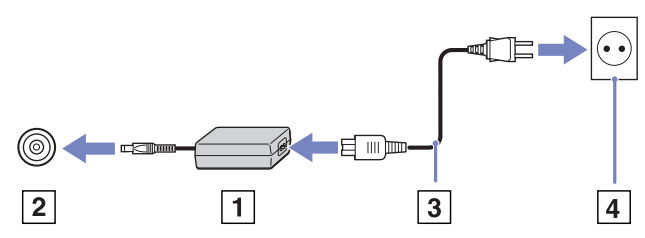

✍Gebruik uw computer alleen met de bijgeleverde netadapter.

Als u de netstroom naar de computer volledig wilt verbreken, trekt u de netadapter uit.

Zorg ervoor dat het stopcontact gemakkelijk toegankelijk is.

Als u de computer gedurende langere tijd niet gebruikt, brengt u de computer in de **Slaapstand**. Deze energiezuinige modus bespaart u de tijd om op de normale wijze af te sluiten.

<span id="page-17-0"></span>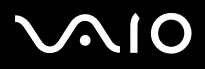

### **Hardware gids** *Uw computer gebruiken*

## *De batterij gebruiken*

Raadpleeg het informatieblad **Specificaties** voor informatie over de levensduur van de batterij. Bijkomende batterijen zijn verkrijgbaar als optie. Uw computer wordt geleverd met een batterij die niet volledig is opgeladen.

Uw computer wordt geleverd met een batterij die niet volledig is opgeladen.

Op de computer is een hulpprogramma geïnstalleerd dat controleert of u een originele Sony batterij gebruikt die ontworpen is voor dit model. Wanneer een ander type batterij geïdentificeerd wordt en uw notebook:

1. uitgeschakeld of zich in de **Slaap**stand bevindt, zal uw computer niet starten en zal de batterij zich niet opladen. Vervang de batterij door een originele Sony batterij.

2. ingeschakeld is, zal u de volgende popup-boodschap zien: **Deze batterij kan niet gebruikt worden met uw computer. Gebruik enkel originele Sony batterijen die compatibel zijn met deze computer. Klik op OK om uw computer in de Slaapstand te plaatsen. Wanneer uw computer zich in de Slaapstand bevindt, verwijder de batterij en plaats een originele Sony batterij**. Klik op **OK**. Uw computer schakelt over naar de **Slaap**stand. Vervang de batterij door een originele Sony batterij.

- Bepaalde oplaadbare batterijen voldoen niet aan de kwaliteits- en veiligheidsstandaards van Sony. Uit veiligheidsoverwegingen werkt deze computer enkel met originele Sony batterijen die voor dit model ontworpen zijn. Wanneer u een ander type batterij gebruikt, zal deze niet opgeladen worden en zal de computer niet functioneren.
- ✍ Verwijder nooit een schijf uit het optisch station terwijl u een batterij plaatst.

Als u het optisch station gebruikt terwijl de batterij geplaatst wordt, is het mogelijk dat de lade van het optisch station bij het openen vast blijft zitten.

<span id="page-18-0"></span>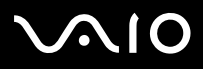

### *De batterij plaatsen (VGN-S serie)*

Om de batterij te plaatsen, gaat u als volgt te werk:

- **1**Schuif de batterij in de richting van het compartiment (1) totdat ze op haar plaats klikt.
- **2**Zet de batterij vast door de vergrendeling (2) in de stand **LOCK** te schuiven.
- **3**Schuif de ontgrendeling (3) naar de stand **Release**.

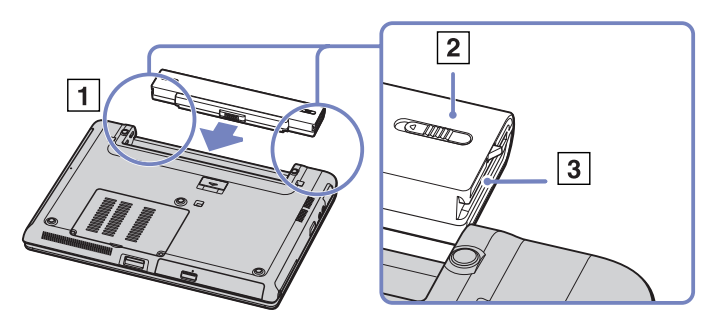

✍Wanneer de computer direct is aangesloten op het lichtnet en de batterij in de batterijhouder is geplaatst, dan gebruikt de computer de stroom van het lichtnet.

<span id="page-19-0"></span>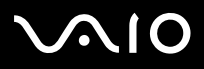

*19*[n](#page-18-0)

 $\blacktriangleright$ 

### *Het plaatsen van de batterij (VGN-T serie)*

Om de batterij te plaatsen, gaat u als volgt te werk:

**1** Plaats de connectors en lipjes op de batterij in het verlengde van die op de computer en schuif de batterij in het compartiment totdat ze op haar plaats klikt.

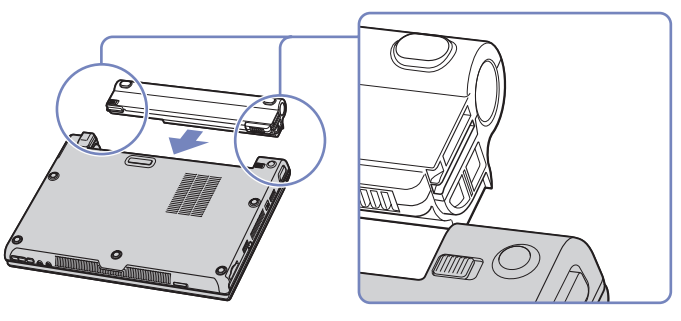

✍Wanneer de computer direct is aangesloten op het lichtnet en de batterij in de batterijhouder is geplaatst, dan gebruikt de computer de stroom van het lichtnet.

# <span id="page-20-0"></span>**210**

### **Hardware gids** *Uw computer gebruiken*

### *Het plaatsen van de batterij (VGN-B serie)*

Om de batterij te plaatsen, gaat u als volgt te werk:

- **1**Schuif de vergrendeling naar de **UNLOCK**-positie.
- **2** Plaats de connectors en lipjes op de batterij in het verlengde van die op de computer en schuif de batterij in het compartiment totdat ze op haar plaats klikt.

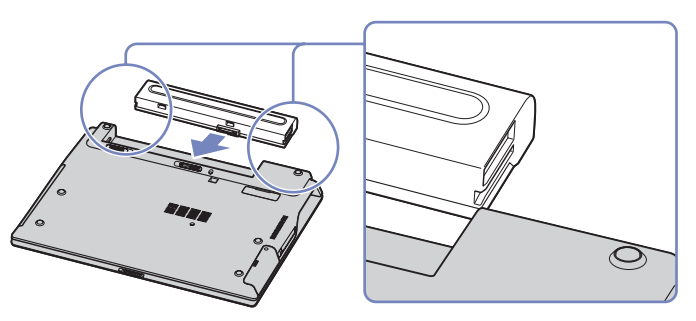

- **3**Zet de batterij vast door de vergrendeling in de **LOCK**-positie te brengen.
- ✍Wanneer de computer direct is aangesloten op het lichtnet en de batterij in de batterijhouder is geplaatst, dan gebruikt de computer de stroom van het lichtnet.

<span id="page-21-0"></span>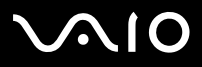

### *De batterij opladen*

Om de batterij op te laden, gaat u als volgt te werk:

- **1**Sluit de lichtnetadapter aan op de computer of op het docking station.
- **2**Plaats de batterij in het batterijcompartiment.

De computer laadt de batterij automatisch op (het batterijlampje knippert telkens twee keer kort na elkaar terwijl de batterij wordt opgeladen).

Afhankelijk van het model beschikt de computer over een of twee indicatielampjes voor de batterij.

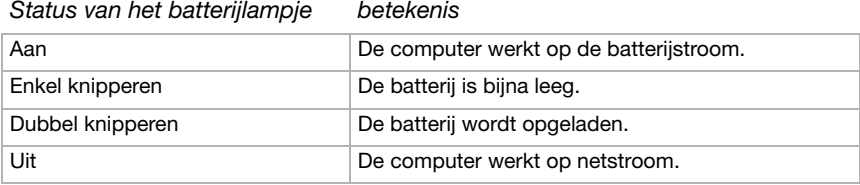

✍Als de batterij bijna leeg is, knippert zowel het batterij- als het stroomlampje.

Laat de batterij in het batterijcompartiment terwijl de computer via de netadapter is aangesloten op de netstroom. De batterij wordt verder opgeladen terwijl u de computer gebruikt.

Als de batterijlading minder dan 10% bedraagt, moet u de netadapter aansluiten zodat de batterij kan worden opgeladen of moet u de computer uitschakelen en een volle batterij plaatsen.

Uw computer wordt geleverd met een oplaadbare lithiumionbatterij. Het opladen van een batterij die nog niet volledig leeg is heeft geen invloed op de levensduur van de batterij.

Het batterijlampje brandt als de computer op batterijstroom werkt. Als de batterij bijna leeg is, beginnen het batterijlampje en stroomlampje allebei te knipperen.

Bij sommige toepassingen en randapparaten is het mogelijk dat uw computer niet overschakelt op de **Slaap**-modus, zelfs niet als de batterij bijna leeg is. Om te vermijden dat u gegevens verliest als uw computer op batterijstroom werkt, moet u uw gegevens geregeld opslaan en handmatig een energiebeheermodus activeren, bijvoorbeeld **Standby** of **Slaap**.

Als de computer via de netadapter is aangesloten op de netstroom en het batterijcompartiment een batterij bevat, werkt de computer op de netstroom en niet op de batterij.

### <span id="page-22-0"></span>**210**  $\blacktriangle$

### **Hardware gids** *Uw computer gebruiken*

### *De batterij verwijderen (VGN-S serie)*

Om de batterij te verwijderen, gaat u als volgt te werk:

- **1**Doe de computer uit en sluit de klep.
- **2**Schuif de vergrendeling (1) naar **Unlock**.

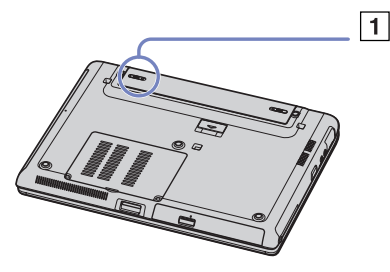

**3**Schuif de knop voor het ontgrendelen van de batterij (2) in de aangegeven richting en schuif de batterij van de computer af.

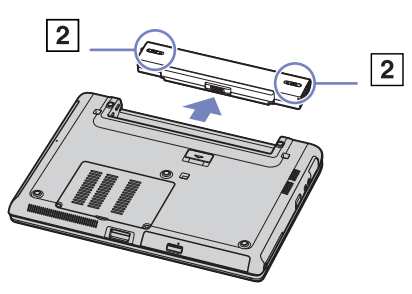

✍Wanneer de computer is aangesloten op het lichtnet kunt u de batterij verwijderen zonder de computer uit te schakelen.

Het is mogelijk dat u gegevens verliest wanneer u de batterij verwijdert wanneer de computer aan staat en niet is verbonden met het lichtnet of wanneer de computer op **Stand-by** staat.

# <span id="page-23-1"></span>**NIO**

### <span id="page-23-0"></span>*Het verwijderen van de batterij (VGN-T serie)*

Om de batterij te verwijderen, gaat u als volgt te werk:

- **1**Zet de computer uit en sluit de klep.
- **2**Schuif de batterij van de computer af.
- ✍ Wanneer de computer is aangesloten op het lichtnet kunt u de batterij verwijderen zonder de computer uit te schakelen.

Er bestaat een risico dat er gegevens verloren gaan wanneer u de batterij verwijdert terwijl de computer ingeschakeld is zonder aansluiting op het lichtnet, of wanneer u de batterij verwijdert terwijl de computer in de **Stand-by**-modus is.

### *Het verwijderen van de batterij (VGN-B serie)*

Om de batterij te verwijderen, gaat u als volgt te werk:

- **1**Zet de computer uit en sluit de klep.
- **2**Schuif de vergrendeling naar de **UNLOCK**-positie.
- **3** Schuif de ontgrendelingshendels opzij en schuif de batterij van de computer af.
- **a** Wanneer de computer is aangesloten op het lichtnet kunt u de batterij verwijderen zonder de computer uit te schakelen.

Er bestaat een risico dat er gegevens verloren gaan wanneer u de batterij verwijdert terwijl de computer ingeschakeld is zonder aansluiting op het lichtnet, of wanneer u de batterij verwijdert terwijl de computer in de **Stand-by**-modus is.

<span id="page-24-0"></span>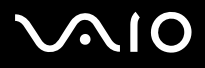

### **Hardware gids** *Uw computer gebruiken*

## *Uw computer instellen met Sony Notebook Setup*

Met het hulpprogramma **Sony Notebook Setup** kunt u systeeminformatie controleren, voorkeuren m.b.t. de werking van het systeem instellen en uw VAIO computer beveiligen met een wachtwoord.

Om Sony Notebook Setup te gebruiken, gaat u als volgt te werk:

- **1**Klik op de knop **Start** op de taakbalk van **Windows**.
- **2** Klik achtereenvolgens op **Alle programma's**, **Sony Notebook Setup** en nogmaals **Sony Notebook Setup**. Het venster **Sony Notebook Setup** verschijnt.

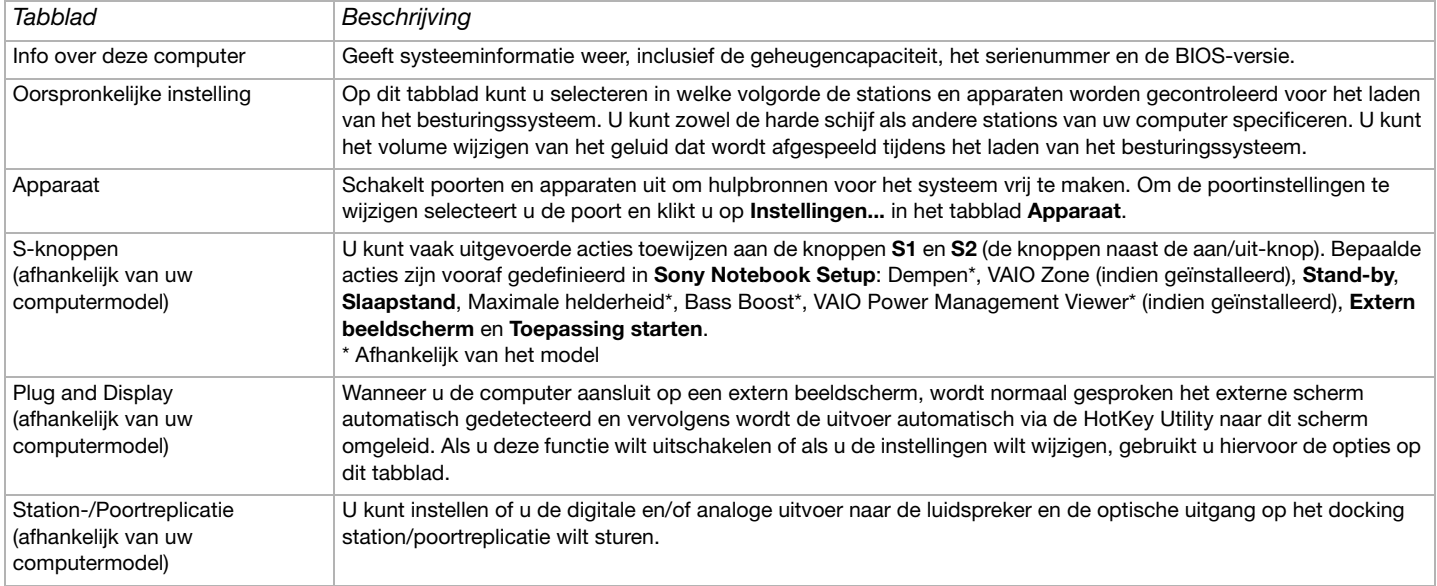

<span id="page-25-0"></span>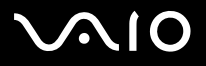

*25*[n](#page-24-0)

 $\blacktriangleright$ 

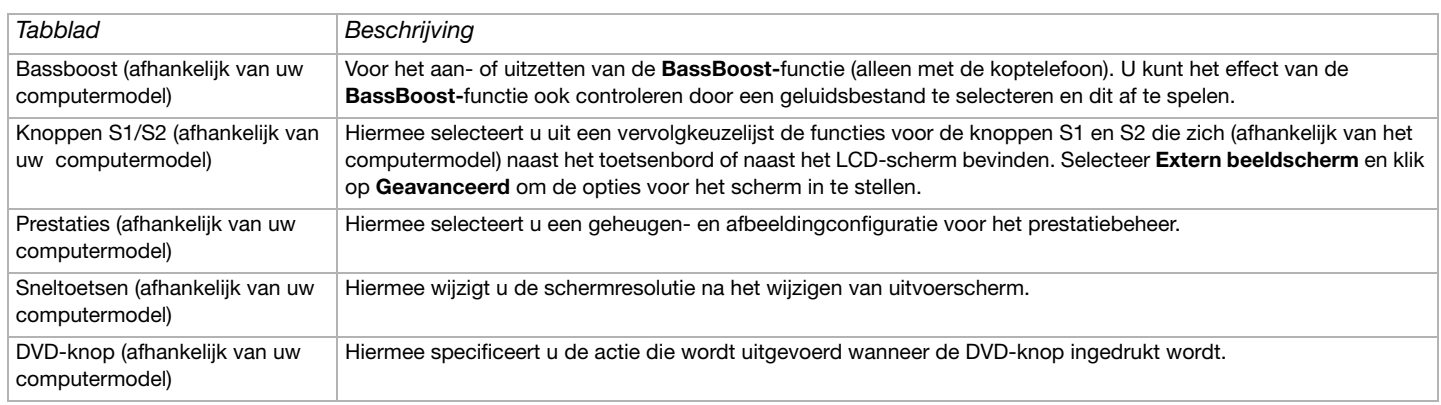

- **3**Selecteer het tabblad voor het item dat u wilt wijzigen.
- **4** Als u klaar bent, klikt u op **OK**. De instellingen zijn nu aangebracht.
- ✍ Wanneer u in **Sony Notebook Setup** overschakelt van de **Energiebesparende modus** op de **Prestatiemodus**, is het mogelijk dat de onderkant van de computer heet wordt. Dit komt doordat de processor extra wordt belast.

Voor meer informatie over elke optie klikt u op **Help** in het venster **Sony Notebook Setup** om het Help-bestand weer te geven.

Als u Sony Notebook Setup opent als een gebruiker met beperkte toegangsrechten, zal enkel het tabblad **Info over deze computer** zichtbaar zijn.

<span id="page-26-1"></span>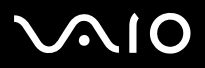

### **Hardware gids** *Uw computer gebruiken*

## <span id="page-26-0"></span>*De computer veilig uitschakelen*

Het is belangrijk dat u de computer op de juiste manier afsluit om te vermijden dat u niet-opgeslagen gegevens verliest.

Om de computer af te sluiten, gaat u als volgt te werk:

- **1**Schakel alle op de computer aangesloten randapparaten uit.
- **2**Klik op de knop **Start**.
- **3** Klik op **Uitschakelen**. Het dialoogvenster **Computer uitschakelen** verschijnt.
- **4** Selecteer **Uitschakelen**.
- **5** Antwoord op alle waarschuwingen om documenten op te slaan of rekening te houden met andere gebruikers en wacht tot de computer zichzelf heeft uitgeschakeld. Het stroomlampje gaat uit.
- ✍Raadpleeg de gedrukte **Gids Probleemoplossing en Herstel van uw VAIO systeem** als er problemen zijn bij het afsluiten van de computer.

<span id="page-27-1"></span>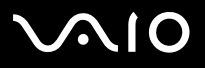

## <span id="page-27-0"></span>*Het toetsenbord gebruiken*

Het toetsenbord vertoont veel overeenkomsten met toetsenborden voor een desktopcomputer, maar er zijn extra toetsen voor specifieke notebooktaken.

Zie **Windows Help en ondersteuning** (**Start** > **Help en ondersteuning**) voor meer informatie over de standaardtoetsen. De VAIO-Link website [\(](http://www.vaio-link.com)[www.vaio-link.com\)](www.vaio-link.com) bevat eveneens informatie over het gebruik van het toetsenbord.

## *Combinaties en functies met de <Fn>-toets*

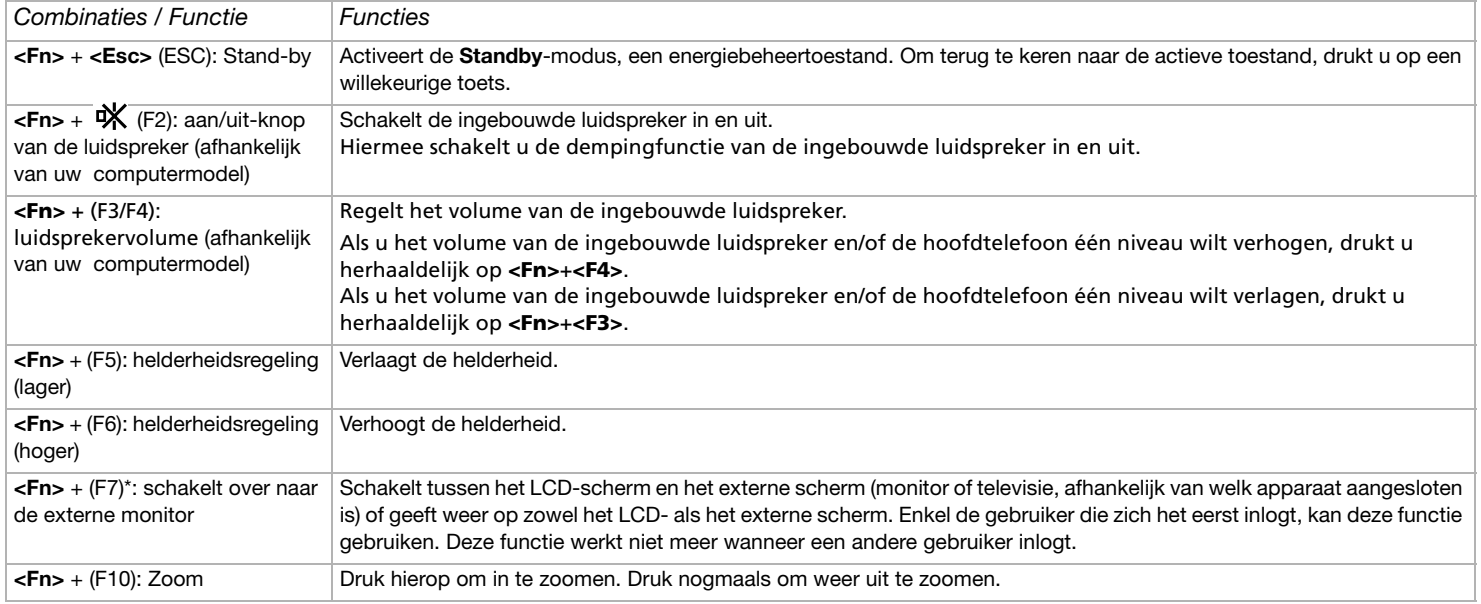

<span id="page-28-0"></span>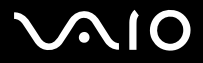

*28*[n](#page-27-1)

 $\blacktriangleright$ 

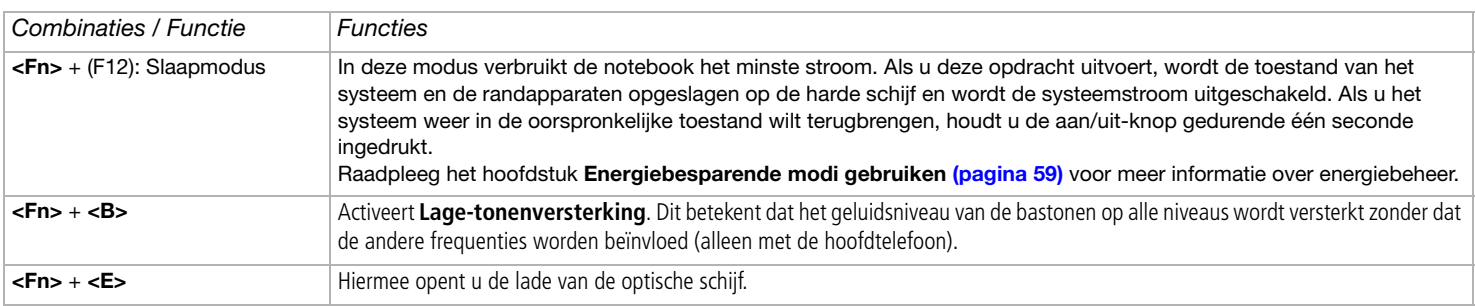

**!**\* Enkel de gebruiker die zich het eerst inlogt, kan deze functie gebruiken. Deze functie werkt niet meer wanneer een andere gebruiker inlogt. Als een andere gebruiker wil weergeven op een externe monitor of TV, gebruik de monitorinstellingen om naar een externe monitor of TV over te schakelen.

**EN** Deze functies werken pas als Windows is opgestart.

# <span id="page-29-0"></span> $\bigwedge$ 10

### **Hardware gids** *Uw computer gebruiken*

## *Problemen met geluid oplossen*

### *Er komt geen geluid uit mijn luidsprekers*

❑ Het volume van de luidsprekers is mogelijk erg laag ingesteld. Druk herhaaldelijk op **<Fn>+<F4>** om het volume te verhogen.

**VGN-T serie**: Druk op de knop Volume hoger (+) rechtsonder op de computer.

- ❑Als de computer op de batterijstroom werkt, controleert u of de batterij juist is geplaatst en is opgeladen.
- ❑Als u een toepassing met een eigen volumeregeling gebruikt, controleert u of het volume aan staat.
- ❑Controleer de volumeregelingen in Windows.
- ❑**VGN-T serie**: Controleer of de knop **Dempen** niet is ingeschakeld en of het Dempen-lampje niet brandt.

<span id="page-30-0"></span>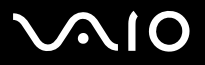

## *Lampjes*

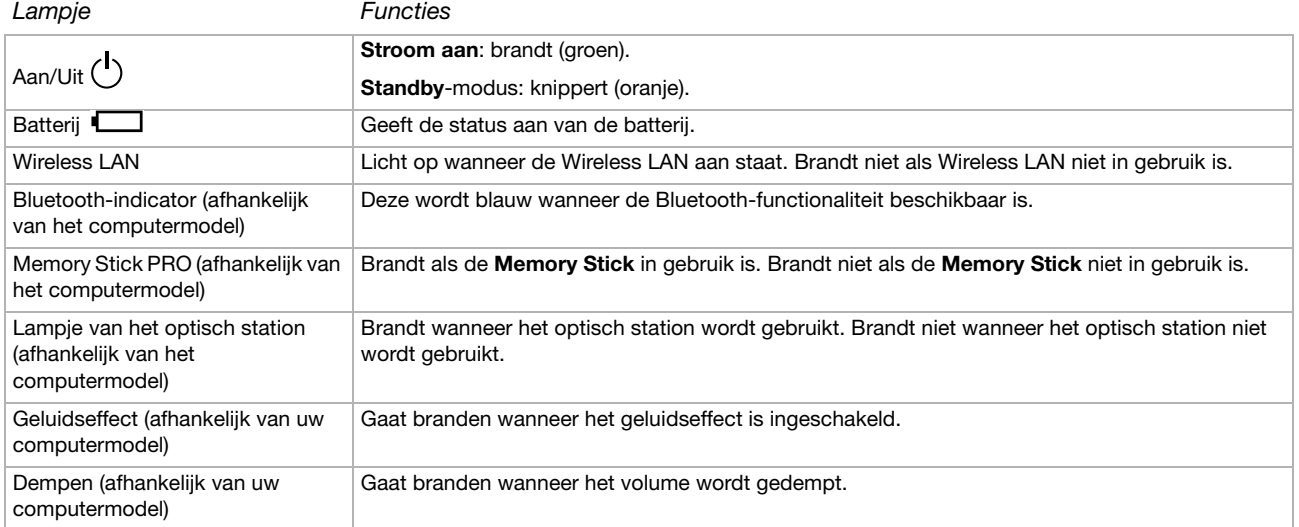

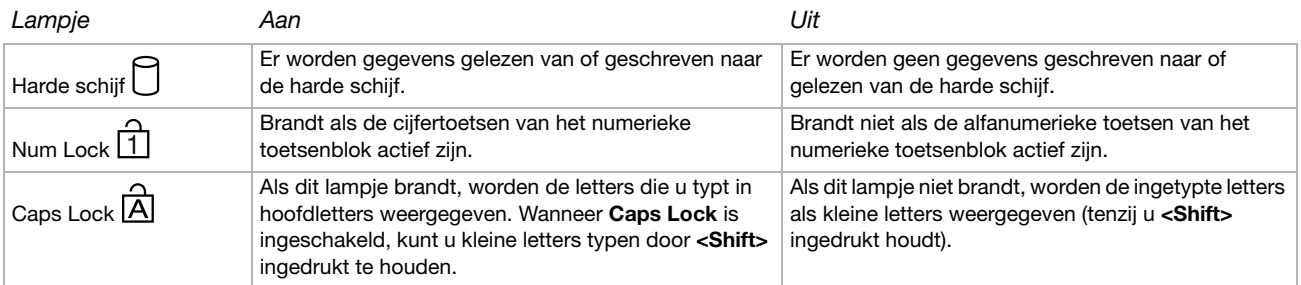

<span id="page-31-0"></span>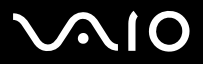

**Hardware gids** *Uw computer gebruiken*

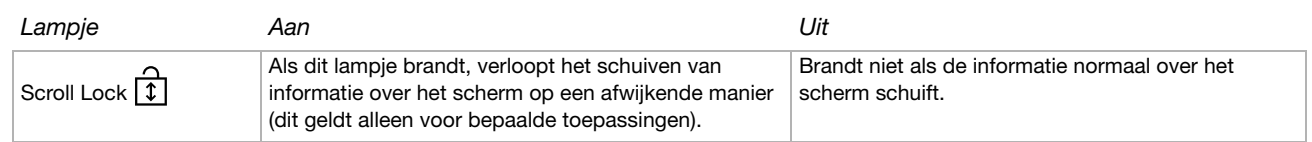

<span id="page-32-1"></span>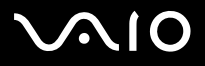

## <span id="page-32-0"></span>*Het touchpad gebruiken*

Het toetsenbord is voorzien van een touchpad (1), waarmee de muiswijzer op het scherm kan worden bestuurd. U kunt objecten op het scherm aanwijzen, selecteren en slepen en u kunt door een lijst van items schuiven met behulp van het ingebouwde touchpad.

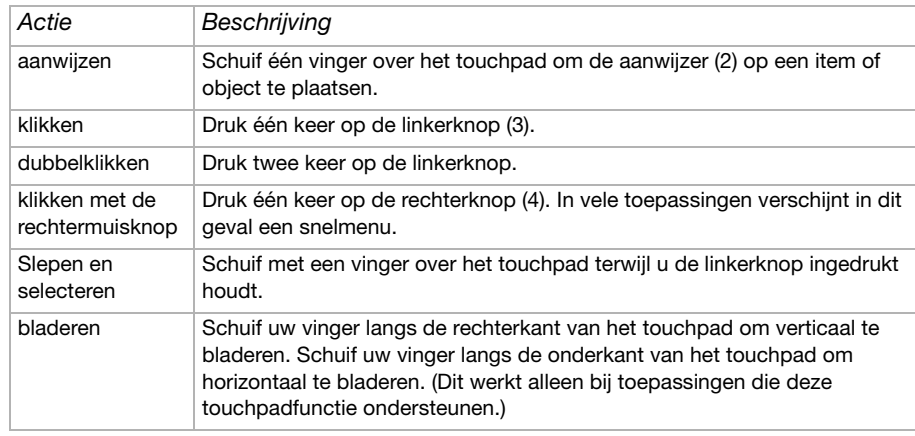

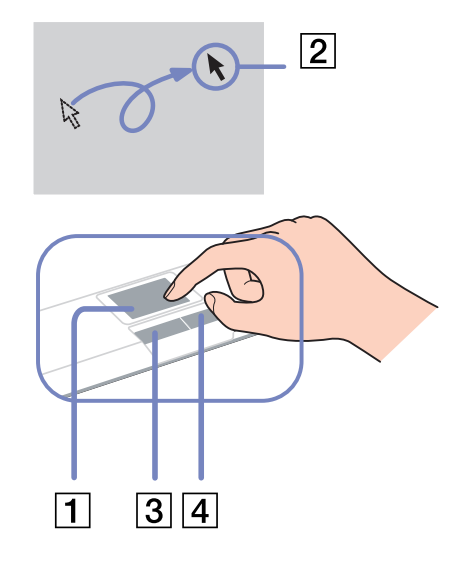

# <span id="page-33-2"></span>**AIO**

## <span id="page-33-0"></span>*Speciale knoppen gebruiken*

- **□ S1/S2**-knoppen  $\vert\vert$ <sup>[S1]</sup>  $\vert\vert$  [S2] (afhankelijk van het computermodel): U kunt vaak uitgevoerde acties aan deze knop toewijzen.
- ❑ **DVD**-knop (afhankelijk van uw computermodel): Met deze knop start u VAIO Zone om een DVD af te spelen**.**
- ❑ **Afspeelknoppen** (afhankelijk van uw computermodel): Met deze knoppen bedient u verschillende mediaspelers.
- ❑ **Volume**knoppen (afhankelijk van uw computermodel): Met deze knoppen regelt u het volume van de computer. U gebruikt de knop **Dempen** om het geluid van de computer volledig te dempen. Met de knop **Geluidseffect** kunt u het volume weer herstellen. Tenzij u muziek afspeelt met originele VAIO software, kunt u met de knop **Geluidseffect** niet de functie SonicStage Mastering Studio Audio Filter inschakelen.

## <span id="page-33-1"></span>*Het privacyfilter (optionele accessoire voor VGN-B en VGN-T serie)*

U kunt een privacyfilter gebruiken om er zeker van te zijn dat de informatie op het computerscherm alleen zichtbaar is voor die die direct voor het scherm zit. Het privacyfilter is een gepolariseerde glasplaat die de reflectie beperkt en tegelijkertijd de privacy van uw werk beschermt tegen meekijkers. Het privacyfilter is speciaal op maat gemaakt voor uw notebook en kan op zijn plaats blijven wanneer u het notebook sluit.

Om het privacyfilter aan te brengen, gaat u als volgt te werk:

- **1**Verwijder de plastic beschermlaag van de achterkant.
- **2**Zorg ervoor dat er drie lipjes aan de bovenkant en twee lipjes aan de onderkant zijn.
- **3**Breng het filter voorzichtig op het scherm aan door de lipjes in de uitsparingen te schuiven.

Ga voorzichtig te werk wanneer u het privacyfilter verwijdert, om te voorkomen dat u het LCD-scherm bekrast.

<span id="page-34-0"></span>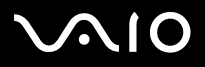

## *Gebruik van het optisch station*

Uw computer is voorzien van een optisch station. Zie het blad **Specificaties** voor informatie over uw model.

Om een schijf te plaatsen, gaat u als volgt te werk:

- **1**Zet de computer aan.
- **2** Druk op de uitwerpknop (1) om het station te openen. De lade schuift uit het station.
- **3** Plaats een schijf met het label naar boven in het midden van de lade en duw de schijf op de lade tot ze vastklikt.
- **4** Sluit de lade door ze voorzichtig in het station te duwen.

Afbeelding kan afwijken van uw computermodel.

✍ Raadpleeg de gedrukte **Gids Probleemoplossing en Herstel van uw VAIO-systeem** en de onderwerpen over **VAIO Troubleshooting- Burning DVDs and CDs** in **Windows Help en ondersteuning** als er problemen zijn met gebruik van discs.

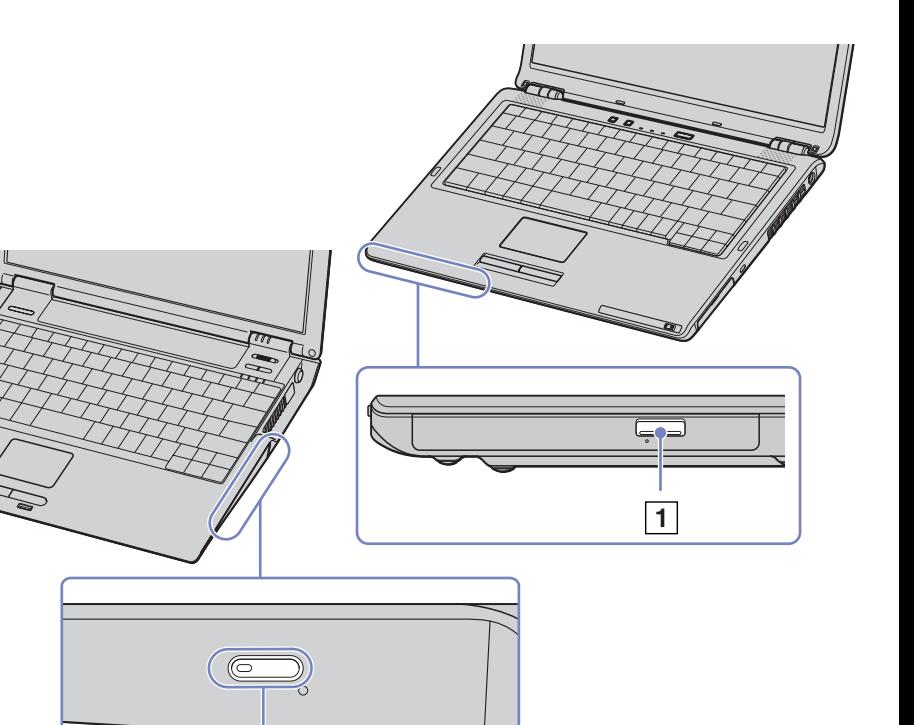

<span id="page-35-0"></span>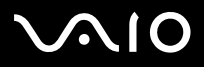

*35*[n](#page-34-0)

 $\blacktriangleright$ 

### *CD's en DVD's lezen en schrijven*

Voor optimale prestaties bij het schrijven van gegevens op een optische schijf, volgt u de onderstaande aanbevelingen:

- ❑ Om de gegevens op een disc leesbaar te maken voor optische schijven, dient u de schrijfsoftware af te sluiten voordat u de disc uitwerpt. Volg de instructies bij de software voor informatie over de juiste manier om beschreven discs af te sluiten.
- $\Box$  Gebruik alleen ronde schijven. Gebruik geen schijven met een andere vorm (ster, hart, kaart, ...) omdat deze het optisch station kunnen beschadigen.
- ❑De computer mag niet worden blootgesteld aan schokken tijdens het beschrijven van een schijf.
- ❑Voor een optimale schrijfsnelheid schakelt u de schermbeveiliging uit vóór u gegevens naar een schijf schrijft.
- ❑ Geheugenresidente schijfhulpprogramma's kunnen een onstabiele werking of gegevensverlies veroorzaken. Schakel deze hulpprogramma's uit vóór u gegevens naar een schijf schrijft.
- ❑Als u een toepassing gebruikt om CD's te branden, moet u alle andere toepassingen afsluiten.
- ❑ Raak nooit het oppervlak van een schijf aan. Vingerafdrukken en stof op het oppervlak van een schijf kunnen schrijffouten veroorzaken.
- ❑ Zet uw VAIO computer niet in een energiebesparende modus wanneer u de vooraf geïnstalleerde software gebruikt en wanneer u de CD schrijfsoftware gebruikt.
- ❑Plak nooit etiketten of labels op een schijf. Hierdoor raakt de schijf onherstelbaar beschadigd.
- **a** Ultra-speed CD-RW wordt niet ondersteund.

Ondersteuning voor lezen van 8cm-schijven, maar niet voor schrijven naar 8cm-schijven.
<span id="page-36-0"></span>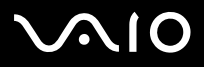

# *DVD's afspelen*

Voor optimale prestaties bij het afspelen van DVD-ROM's, volgt u de onderstaande aanbevelingen.

- ❑ U kunt DVD's afspelen met de optische schijf en de software **WinDVD for VAIO** of **VAIO Zone**. Raadpleeg het Help-bestand bij **WinDVD for VAIO** voor meer informatie.
- ❑**VGN-T serie**: U kunt met één druk op de DVD-knop een DVD afspelen.
- ❑Sluit alle geopende toepassingen vóór u een DVD-ROM-film afspeelt.
- ❑ Gebruik geen residente schijfhulpprogramma's of residente hulpprogramma's om schijven te versnellen, omdat het systeem hierdoor onstabiel kan worden.
- ❑Zorg ervoor dat de schermbeveiliging is uitgeschakeld.
- ❑ Op elke DVD staat een regiocode vermeld om aan te geven in welke regio en op welk type speler u de DVD kunt afspelen. Tenzij een **2** (Europa behoort tot regio '2') of **alle** (dit betekent dat u de DVD overal ter wereld kunt afspelen) vermeld staat op uw DVD of op de verpakking, kunt u de DVD niet afspelen op deze speler.
- ❑ Probeer de regiocode-instellingen van het optisch station niet te wijzigen. Problemen als gevolg van het wijzigen van de regiocode-instellingen van het optisch station vallen niet onder de garantie.
- ❑ Als uw computer over een draadloos netwerk beschikt en als dit netwerk geactiveerd is, kan het afspelen van DVD's leiden tot korte haperingen in het beeld en het geluid.
- an Als uw computer over een draadloos netwerk beschikt en als dit netwerk geactiveerd is, kan het afspelen van DVD's leiden tot korte haperingen bij het afspelen van het beeld- en het geluidsbestanden.

<span id="page-37-0"></span>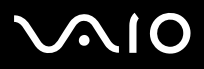

# *Problemen met het optisch station oplossen*

Wanneer er problemen met het optisch station zijn, raadpleegt u de gedrukte **Gids Probleemoplossing en Herstel van uw VAIO**systeem en de VAIO-Link website ([www.vaio-link.com\)](www.vaio-link.com).

## *Ik kan niet overschakelen van LCD-scherm op TV en omgekeerd*

Als het optisch station een DVD bevat, verwijdert u de DVD.

### *Mijn station gaat niet open*

- ❑ Als de uitwerpknop op Bluetooth-apparaten niet werkt, probeert u het volgende: Klik op **Start** en selecteer **Deze computer**. Klik met de rechtermuisknop op het optisch station en selecteer **Schijf uitwerpen**.
- ❑Zorg ervoor dat uw computer niet in **Standby** of in **Slaap**-modus staat.
- ❑ Als de bovenstaande oplossingen niet werken, probeert u het volgende: Zorg dat de computer UIT staat. Open de schijflade door een scherp, puntig voorwerp (bijvoorbeeld een paperclip) in de opening naast de ejectknop te steken.

### *Ik kan een schijf niet afspelen*

- ❑ Wacht na het plaatsen van de schijf enkele seconden voordat u deze gaat gebruiken, zodat het systeem de kans krijgt de schijf te detecteren.
- ❑Zorg ervoor dat de bedrukte kant van de schijf zich aan de bovenkant bevindt.
- ❑ Als er software vereist is voor het werken met de schijf, zorg er dan voor dat de software is geïnstalleerd volgens de instructies van het programma.
- ❑Controleer het volume van de luidsprekers.
- ❑Reinig de schijf met een geschikt schoonmaakmiddel.
- ❑Zorg ervoor dat de computer uitsluitend op netstroom werkt en probeer de schijf opnieuw af te spelen.
- ❑ Het kan zijn dat er condensvocht in de computer aanwezig is. Laat de computer minimaal een uur uitgeschakeld staan en zet hem dan weer aan. Verwijder de batterij terwijl u wacht tot het condensvocht verdwijnt.

<span id="page-38-0"></span>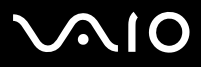

### *Ik kan geen DVD afspelen*

- ❑ Als tijdens het gebruik van de DVD-speler een waarschuwing i.v.m. de regiocode verschijnt, is het mogelijk dat de DVD die u tracht af te spelen incompatibel is met het DVD-station in uw computer. De regiocode staat op de verpakking van de DVD.
- ❑Wijzig de resolutie via **Configuratiescherm** - **Beeldscherm** naar een lagere resolutie.
- ❑ Als u wel een beeld ziet maar geen geluid hoort, controleert u alle onderstaande punten:
	- ❑Controleer of de functie van uw DVD-speler voor het dempen van het geluid uit staat.
	- ❑Controleer de **Volume** instellingen bij **Eigenschappen voor Geluiden en audioapparaten**.
	- ❑ Als u externe luidsprekers hebt aangesloten, controleert u de volume-instellingen van de luidspreker van uw computer en controleert u de aansluitingen tussen uw luidsprekers en de computer.
	- $\Box$  Controleer in **Apparaatbeheer** of de juiste stuurprogramma's correct geïnstalleerd zijn. Om **Apparaatbeheer**weer te geven, gaat u als volgt te werk: Klik op **Start** en selecteer **Configuratiescherm**. Klik op **Prestaties en onderhoud**. Klik vervolgens op het pictogram **Systeem**. Klik ten slotte in het tabblad **Hardware** op de knop **Apparaatbeheer**.
- ❑ Als de computer tijdens het lezen van een schijf vastloopt, is het mogelijk dat dit wordt veroorzaakt doordat de schijf vuil of beschadigd is. Indien nodig start u de computer opnieuw op, verwijdert u de schijf en controleert u of ze niet vuil of beschadigd is.
- ❑ Controleer de PG instellingen (Parental Guidance - Ouderlijke richtlijnen) in uw DVD software. Wanneer dit actief staat, is het mogelijk dat u sommige DVDs niet kunt afspelen.
- ✍ De standaard DVD-regiocode op uw computer is 2. Wijzig deze instelling niet via de functie **Region Code Change** in Windows of via een andere softwaretoepassing. Systeemstoringen veroorzaakt doordat de gebruiker de DVD-regiocode wijzigde vallen niet onder de garantie en worden enkel gerepareerd tegen betaling.

Als u het **Beeldscherm** pictogram niet onmiddellijk te zien krijgt nadat u op **Configuratiescherm** hebt geklikt, klik dan op **Klassieke weergave** aan de linkerkant.

# <span id="page-39-0"></span> $\bigcap$

## *Ik kan geen DVD afspelen wanneer ik twee schermen gebruik*

- ❑ U zult geen problemen ondervinden in de volgende situaties:
	- $\Box$  Wanneer u gebruikmaakt van een op zichzelf staand CRT- of een LCD-scherm. **VGN-T serie**: U kunt tegelijkertijd een CRT- en een LCD-scherm gebruiken.
	- ❑ Wanneer u met Windows Mediaspeler 9 videobestanden afspeelt die op de harde schijf zijn opgeslagen.

## *De leessnelheid van de CD/DVD-RW's is traag*

Over het algemeen is de leessnelheid van de CD/DVD-RW trager dan die van een -ROM of een -R. De leessnelheid kan ook afhangen van het formaattype.

### *De lade komt eruit hoewel de blokkeringshendel is vastgeklikt*

- ❑Zorg ervoor dat de schijf in de lade ligt met het label naar boven gericht.
- ❑Maak de schijf en de lens van het optisch station schoon met een geschikt schoonmaakmiddel.
- ❑Mogelijk is de schijf bekrast. Plaats een andere schijf om na te gaan of dit de reden is.
- ❑ Mogelijk bevat het station condens. Verwijder de schijf en laat het station ongeveer één uur open staan. Neem de batterij uit terwijl u wacht tot het condensvocht verdwijnt.

<span id="page-40-0"></span>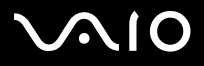

# *PC Cards gebruiken*

Uw computer is voorzien van een PC Card-sleuf die kaarten van Type I en Type II ondersteunt. PC Cards bieden u de mogelijkheid om draagbare externe apparaten aan te sluiten.

# *Een PC Card plaatsen*

U hoeft de computer niet uit te schakelen vóór u een PC Card plaatst of verwijdert.

Om een PC Card te plaatsen, gaat u als volgt te werk:

**1**Duw de PC Card voorzichtig in de PC Card-sleuf, met het etiket en de pijl naar boven.

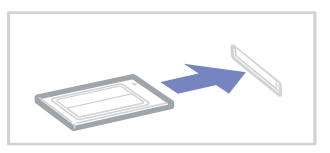

**2** Duw de PC Card voorzichtig in de connector. De PC Card wordt automatisch gedetecteerd door het systeem. Het pictogram **Hardware veilig verwijderen** verschijnt in het systeemvak.

✍ Mogelijk werken sommige apparaten niet behoorlijk als u terug naar de **Normaal**-modus gaat vanuit de **Standby-**modus of **Slaap-**modus.

De computer zal terugkeren naar zijn oorspronkelijke toestand als u de computer opnieuw opstart.

Gebruik het recentste softwarestuurprogramma van de fabrikant van de PC Card.

Als op het tabblad **Aparaatbeheer** een uitroepteken verschijnt, verwijdert u het softwarestuurprogramma en installeert u het opnieuw.

Forceer een PC Card nooit in de sleuf. Dit zou immers de connectorpinnen kunnen beschadigen. Als u problemen hebt om een PC Card te plaatsen, controleert u of u de kaart wel met de juiste kant in de sleuf steekt. Raadpleeg de handleiding van uw PC Card voor meer informatie over het gebruik van de kaart.

Als de PC Card zich in de computer bevindt en u overschakelt van de **normale** stroommodus naar de **Standby**-modus of **Slaap**-modus (of omgekeerd), is het bij sommige PC Cards mogelijk dat een op de computer aangesloten apparaat niet wordt herkend. Start de computer opnieuw op om dit probleem op te lossen.

<span id="page-41-0"></span>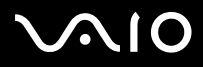

*41*[n](#page-40-0)

 $\blacktriangleright$ 

Draag uw computer niet terwijl de PC Card-sleuf een PC Card bevat, omdat druk en schokken de connectorpinnen kunnen beschadigen.

Wanneer er een PC Card geplaatst is, mag de computer niet in de **Slaapstand** gaan. De **Stand-bystand** mag wel worden geactiveerd. Het is aan te raden dat u de PC Card verwijdert voordat u de computer in de **Slaapstand** brengt door op **<Fn>+<F12>** te drukken, of wanneer de computer is ingesteld om automatisch de **Slaapstand** te activeren als de computer op de batterij werkt.

# *Een PC Card verwijderen*

Volg de onderstaande stappen om de PC Card te verwijderen terwijl de computer aan staat. Als u de kaart niet juist verwijdert, zal uw systeem mogelijk niet meer behoorlijk werken. Als u een PC Card wilt verwijderen terwijl de computer uit staat, slaat u stap 1 tot en met 7 over.

Om een PC Card te verwijderen, gaat u als volgt te werk:

- **1** Dubbelklik op het pictogram **Hardware veilig verwijderen** in het systeemvak. Het dialoogvenster **Hardware veilig verwijderen** verschijnt.
- **2**Klik op **Stop** en controleer of het apparaat veilig uit het systeem kan worden verwijderd.
- **3**Klik op **OK**.

Er wordt een bericht weergegeven dat u het apparaat nu veilig kunt verwijderen.

- **4**Klik op **OK**.
- **5**Klik op **Sluiten**.
- **6**Duw de ontgrendelingsknop van de PC Card in zodat de ontgrendelingsknop uitspringt.
- **7**Druk nogmaals op de ontgrendelingsknop voor de PC Card, zodat de kaart naar buiten komt.
- **8**Neem de kaart voorzichtig vast en trek ze uit de sleuf.
- ✍Als u de PC Card verwijdert terwijl de computer aan staat, kan het systeem vastlopen en kunt u niet-opgeslagen gegevens verliezen.

Vóór u de PC Card verwijdert, klikt u op het PC Card-pictogram op de taakbalk en sluit u de kaart. Sluit alle toepassingen die de PC Card gebruiken af vóór u de kaart verwijdert. Doet u dit niet, kunt u gegevens verliezen.

<span id="page-42-0"></span>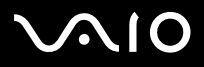

# *Problemen met PC Cards*

## *Mijn PC Card werkt niet*

- ❑Controleer of de PC Card compatibel is met uw versie van Windows.
- ❑Gebruik het hulpprogramma **Sony Notebook Setup** om apparaten die u niet gebruikt uit te schakelen.

<span id="page-43-0"></span>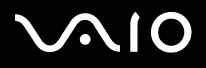

[n](#page-42-0)

 $\blacktriangleright$ 

# *Gebruik van de Memory Stick*

Uw VAIO computer ondersteunt het gebruik van Memory Sticks. Een Memory Stick is een compact, draagbaar en veelzijdig apparaat dat speciaal is ontworpen voor het uitwisselen en delen van digitale gegevens tussen uiteenlopende Memory Stick-compatibele producten, zoals digitale camera's, mobiele telefoons en CLIE handheld-computers. Doordat de Memory Stick uitneembaar is, kan deze worden gebruikt voor externe gegevensopslag.

Dankzij de flashgeheugen-technologie kunt u allerlei soorten informatie downloaden, omzetten naar digitale gegevens en opslaan, zoals afbeeldingen, muziek, tekst, geluid, films en foto's. Er zijn Memory Sticks met uiteenlopende capaciteit en verschillende compatibiliteit.

Raadpleeg het blad **Specificaties** voor informatie over de typen Memory Sticks die met uw systeem compatibel zijn, alsmede over eventuele beperkingen.

- ❑U kunt Memory Sticks via de Sony Style website [\(www.sonystyle-europe.com](http://www.sonystyle-europe.com)) of bij uw Sony leverancier aanschaffen.
- ❑ Uitgebreide informatie over de compatibiliteit tussen verschillende CLIE handheld-computers en de beschikbare typen Memory Sticks vindt u op deze website: [www.clie-link.com](http://www.clie-link.com).
- $\Box$  Informatie over de compatibiliteit tussen verschillende VAIO computers en de beschikbare typen Memory Sticks vindt u hier: [www.vaio-link.com](http://www.vaio-link.com).

<span id="page-44-0"></span>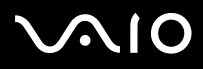

# *De schrijfbeveiliging van een Memory Stick inschakelen*

Sommige **Memory Sticks** zijn voorzien van een schrijfbeveiliging om te voorkomen dat waardevolle gegevens per ongeluk gewist of overschreven worden.

Verplaats de tab horizontaal of verticaal\* om de schrijfbeveiliging in of uit te schakelen.

Als het wispreventienokje in de ontgrendelde stand staat, kunt u gegevens opslaan op de Memory Stick. Als het wispreventienokje in de vergrendelde stand staat, kunt u enkel gegevens aflezen van maar niet opslaan op de Memory Stick.

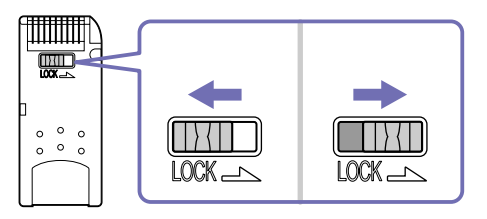

\* Sommige Memory Sticks zijn niet voorzien van een schrijfbeveiliging.

<span id="page-45-0"></span>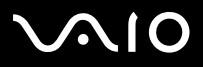

# *Een Memory Stick plaatsen*

Om een Memory Stick te plaatsen, gaat u als volgt te werk:

- **1** Nadat u uw gegevens hebt opgeslagen van uw digitaal apparaat, steekt u de Memory Stick in de Memory Stick-sleuf. De pijl op de Memory Stick moet naar boven staan en in de richting van de sleuf wijzen.
- **2** Schuif de Memory Stick voorzichtig in de sleuf tot hij vastklikt. De Memory Stick wordt automatisch gedetecteerd door uw systeem en verschijnt in het venster **Mijn Computer** als een lokaal station.
- $\triangleq$  Als u de Memory Stick in de sleuf steekt, moet u erop letten dat de pijl in de juiste richting wijst. Forceer de Memory Stick nooit in de sleuf om beschadiging van de computer of Memory Stick te vermijden.

Het laden van omvangrijke bestanden zoals videoclips kan enige tijd in beslag nemen.

# *Een Memory Stick verwijderen*

Om een Memory Stick te verwijderen, gaat u als volgt te werk:

- **1**Controleer of het toegangslampje uit is.
- **2** Duw de Memory Stick in de sleuf. De Memory Stick wordt uitgeworpen.
- **3**Trek de Memory Stick uit de sleuf.
- ✍ Verwijder de Memory Stick altijd voorzichtig om te vermijden dat de kaart onverwachts uit de sleuf springt.

Het verdient aanbeveling de Memory Stick te verwijderen vóór u de computer afsluit.

De Memory Stick mag niet worden verwijderd terwijl het indicatielampje van de Memory Stick brandt. Als de Memory Stick wel wordt verwijderd, kunnen er gegevens verloren gaan.

<span id="page-46-0"></span>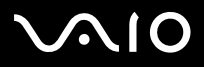

# *De modem gebruiken*

Uw computer is voorzien van een interne modem. Als u online diensten of het internet wilt gebruiken, als u de computer en software online wilt registreren en als u per e-mail contact wilt opnemen met VAIO-Link, moet u de modem aansluiten op een telefoonlijn.

Gebruik de RJ-11 connector om de meegeleverde modemkabel op de telefoonlijn aan te sluiten.

# *Problemen met de modem oplossen*

**VGN-T serie**: De ingebouwde modem wordt uitgeschakeld wanneer onder Energiebeheer het Energiebeheerschema VAIO Batterij Ultiem is ingeschakeld terwijl de computer op batterijen werkt.

Wanneer er problemen met de modem zijn, raadpleegt u de gedrukte **Gids Probleemoplossing en Herstel van uw VAIO-systeem** en de VAIO-Link website [\(www.vaio-link.com](www.vaio-link.com)).

<span id="page-47-0"></span>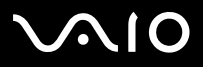

# *Bluetooth gebruiken*

Als uw notebook is voorzien van Bluetooth-functionaliteit\*, kunt u draadloze communicatie tot stand brengen tussen uw notebook en andere Bluetooth-apparaten, zoals andere notebooks, mobiele telefoons of modemstations. U kunt zonder kabels of snoeren informatie tussen deze apparaten overdragen tot op een afstand van 10 meter (zonder obstakels).

Om een Bluetooth-apparaat aan te sluiten, gaat u als volgt te werk:

- **1** Schakel de Wireless-schakelaar aan de voorkant van uw notebook in. Het dialoogvenster **Inschakelen draadloze apparaten** wordt weergegeven.
- **2**Selecteer de optie **Bluetooth**.
- **3**Klik op **OK**.
- \* Lees het informatieblad **Specificaties** voor meer informatie.
- ✍ Lees de **Regulations Guide** voordat u de Bluetooth-functionaliteit gebruikt.

De 2.4 GHz-band waar Bluetooth-apparaten en draadloze LAN-apparaten mee werken wordt door verschillende apparaten gebruikt. Bluetooth-apparaten maken gebruik van een technologie die de storing van apparaten die dezelfde golflengte gebruiken minimaliseren. Communicatiesnelheid en afstand kunnen minder zijn dan de standaardwaarden. De communicatie kan ook worden onderbroken door storing van andere apparaten. Maak niet gelijktijdig gebruik van de Bluetooth-functie en draadloze communicatie-apparaten die ook gebruik maken van de 2,4 GHz-band zoals een draadloze LAN PC Card.

- **!**Het is mogelijk dat Bluetooth-functies niet werken wanneer u bepaalde apparaten of softwareversies van derden gebruikt.
- **!**Wanneer u een Bluetooth-apparaat aanschaft, controleert u dan de gebruikscondities.

<span id="page-48-0"></span>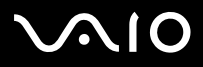

*48*[n](#page-47-0)

 $\blacktriangleright$ 

# *Bluetooth beveiliging*

De draadloze technologie van Bluetooth beschikt over een identificatiefunctie waarmee u kunt vaststellen met wie u communiceert. Met de identificatiefunctie kunt u voorkomen dat een anoniem Bluetooth-apparaten toegang kan krijgen tot uw notebook. De eerste keer dat twee Bluetooth-apparaten met elkaar communiceren dient een **Passkey** (een wachtwoord dat nodig is voor de identificatie) te worden vastgesteld voor beide apparaten waarmee ze worden geregistreerd. Wanneer een apparaat eenmaal is geregistreerd hoeft deze **Passkey ni**et opnieuw te worden ingevoerd.

U kunt uw instellingen wijzigen om ervoor te zorgen dat u niet kunt worden opgemerkt door andere Bluetooth-apparaten of u kunt een limiet instellen.

# <span id="page-48-1"></span>*Communiceren met een ander Bluetooth-apparaat*

U kunt gegevens uitwisselen met andere Bluetooth-apparaten zoals notebooks, mobiele telefoons of modemstations, zonder dat u kabels hoeft aan te sluiten.

Om te communiceren met een ander Bluetooth-apparaten gaat u als volgt te werk:

- **1**Zet de Wireless-schakelaar aan.
- **2** Kies **Start** > **Configuratiescherm** > **Netwerk- en Internetverbindingen > Bluetooth-apparaten**. Het dialoogvenster **Bluetooth-apparaten** wordt weergegeven.
- **3** Klik op **Toevoegen**. Het dialoogvenster van de wizard **Bluetooth-apparaat toevoegen** wordt weergegeven.
- **4**Schakel het selectievakje **Mijn apparaat is ingesteld en kan worden gevonden** in en klik vervolgens op **Volgende**.
- **5** Selecteer het apparaat waarmee u verbinding wilt maken. Wanneer nodig kunt u op en neer bewegen in de **Keuzelijst Bluetooth-apparaten** om een keuze te maken. Klik vervolgens op **Volgende**.
- **6** Kies een van de volgende opties:
	- ❑ Als u wilt dat Windows een wachtwoord kiest, selecteert u de optie **Kies een sleutel voor mij**.

<span id="page-49-0"></span>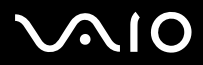

- ❑ Als u in de documentatie bij het andere Bluetooth-apparaat een wachtwoord hebt gevonden, klikt u op **De sleutel uit de handleiding gebruiken** en voer het wachtwoord in.
- ❑ Als u zelf een wachtwoord wilt maken, klikt u op **Ik wil zelf een sleutel kiezen** en vervolgens voert u een wachtwoord in.
- ❑ Als het apparaat geen wachtwoord gebruikt, klikt u op **Geen sleutel gebruiken**.
- **7**Klik op **Volgende** om door te gaan.
- **8** Nadat de verificatie van het externe apparaat geslaagd is, klikt u op **Voltooien**.
- ✍ Het wachtwoord kan iedere keer verschillend zijn maar moet wel aan beide zijden hetzelfde zijn.

Voor sommige apparaten zoals een muis kan geen wachtwoord worden ingevoerd.

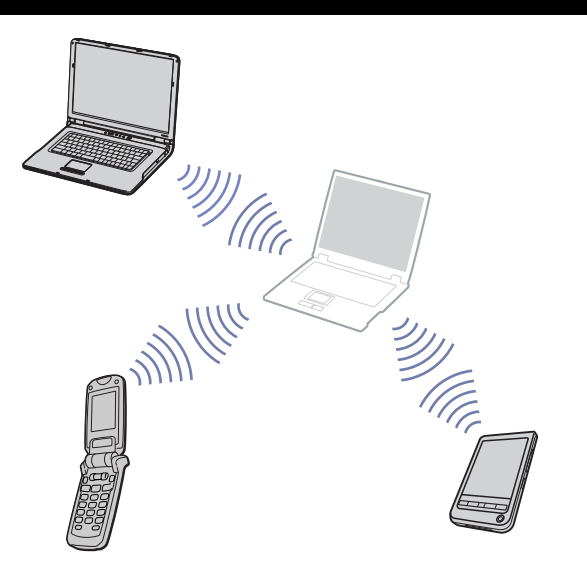

<span id="page-50-0"></span>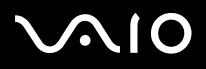

# *Communiceren met een ander Bluetooth-apparaat via de Wizard Bestandsoverdracht via Bluetooth*

U kunt gegevens, zoals bestanden of afbeeldingen, eenvoudig overbrengen naar andere Bluetooth-apparaten.

Om gegevens uit te wisselen met een ander Bluetooth-apparaten, gaat u als volgt te werk:

- **1** Kies **Start** > **Alle programma's** > **Bureau-accessoires** > **Communicatie** > **Wizard Bestandsoverdracht via Bluetooth**. Het dialoogvenster van de **Wizard Bestandsoverdracht via Bluetooth** wordt weergegeven.
- **2**Klik op **Volgende** om door te gaan.
- **3** Volg de stappen van de **Wizard Bestandsoverdracht via Bluetooth** om de communicatie met het andere Bluetooth-apparaat uit te voeren.

## *Het verbreken van een Bluetooth-verbinding*

Als u de Bluetooth-verbinding wilt verbreken, schakelt u de Wireless-schakelaar aan de voorkant van de computer uit. Het Bluetooth-lampje gaat uit.

# *Bluetooth probleemoplosser*

## *Ik kan de Bluetooth-functies niet gebruiken*

- ❑Als het Bluetooth-lampje niet brandt, zet u de Wireless-schakelaar aan.
- ❑ U kunt de Bluetooth-functie niet gebruiken wanneer de computer in de stand-by- of slaapstand staat. Keer terug naar de normale modus van de computer en zet vervolgens de Wireless-schakelaar op de computer aan.

## *Ik kan het Bluetooth-apparaat waarmee ik wil communiceren niet vinden*

❑ Wanneer het apparaat waarmee u wilt communiceren ook met een ander apparaat is verbonden, is het mogelijk dat het niet wordt weergegeven op het tabblad **Apparaten** van het dialoogvenster **Bluetooth-apparaten op afstand** of dat u niet kunt communiceren met dit apparaat.

<span id="page-51-0"></span>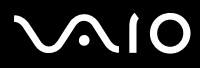

[n](#page-50-0)

 $\blacktriangleright$ 

- ❑ Controleer of de Bluetooth-functie van het apparaat waarmee u wilt communiceren ingeschakeld is. Raadpleeg de handleiding van het andere apparaat voor meer informatie.
- ❑ Wanneer het apparaat waarmee u wilt communiceren al communiceert met een ander Bluetooth-apparaat is het mogelijk dat deze niet kan worden gevonden of dat deze niet kan communiceren met uw computer.
- ❑ Als u wilt instellen dat andere Bluetooth-apparaten met uw computer kunnen communiceren, gaat u naar het tabblad **Opties** van het dialoogvenster **Bluetooth-apparaten** en vervolgens schakelt u het selectievakje **Bluetooth-apparaten mogen verbinding maken met deze computer** in.

Meer informatie over het dialoogvenster **Bluetooth-apparaten** vindt u in **[Communiceren met een ander Bluetooth-apparaat](#page-48-1)  [\(page](#page-48-1) 48)**.

### *De gegevensoverdracht is erg langzaam*

De snelheid van de gegevensoverdracht hangt af van de obstakels en/of de afstand tussen de twee apparaten, maar ook van de kwaliteit van de radiogolven, het besturingssysteem en de gebruikte software. Probeert u de computer te verplaatsen of probeer de twee apparaten dichter bij elkaar te zetten.

*Ik kan niet met het andere apparaat communiceren, hoewel de afstand tussen de beide apparaten minder is dan 10 meter*

- ❑ De afstand waarover gegevens kunnen worden uitgewisseld kan minder zijn dan 10 meter, afhankelijk van de obstakels tussen de twee apparaten, de kwaliteit van de radiogolven en het gebruikte besturingssysteem en software. Probeer uw computer te verplaatsen of probeer de twee apparaten dichter bij elkaar te zetten.
- ❑ Wanneer het apparaat waarmee u wilt communiceren al met een ander Bluetooth-apparaat communiceert is het mogelijk dat het niet kan worden gevonden of dat het niet kan communiceren met uw computer.
- ❑ Controleer of de Bluetooth-functie van het apparaat waarmee u wilt communiceren is ingeschakeld. Raadpleeg de handleiding van het andere apparaat voor meer informatie.

<span id="page-52-0"></span>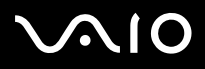

*52*[n](#page-51-0)

 $\blacktriangleright$ 

# *Werken met Wireless LAN (WLAN)*

Dankzij Wireless LAN (WLAN)\* van Sony kunnen al uw digitale apparaten met ingebouwde WLAN-functionaliteit vrij met elkaar communiceren door middel van een krachtig draadloos netwerk. Een WLAN is een netwerk waarbinnen een mobiele gebruiker verbinding kan maken met een lokaal netwerk (LAN) door middel van een draadloze (radio)verbinding. Daardoor is het niet meer nodig om kabels of snoeren aan te leggen door muren en langs plafonds.

Het WLAN van Sony ondersteunt alle normale Ethernet-activiteiten, aangevuld met de voordelen van mobiliteit en roaming. U kunt nog steeds toegang krijgen tot informatie, het internet/intranet en netwerkbronnen, zelfs tijdens een vergadering of wanneer u onderweg bent.

U kunt communiceren **zonder een toegangspunt** te gebruiken, wat inhoudt dat er rechtstreekse communicatie plaatsvindt tussen een beperkt aantal computers (**computer-naar-computer netwerk**), of u kunt communiceren **met een toegangspunt**, zodat u een volledig **infrastructuurnetwerk** kunt creëren.

\* Afhankelijk van het computermodel.

✍ In sommige landen kan het gebruik van WLAN-producten beperkt zijn door lokale wetgeving (bijvoorbeeld een beperkt aantal kanalen). Daarom dient u de **Regulations Guide** zorgvuldig door te lezen voordat u het draadloze netwerk activeert. Kanaalselectie wordt verderop in deze handleiding verklaard (zie **[Selectie van een kanaal voor](#page-56-0)  [het draadloze netwerk \(pagina](#page-56-0) 56)**).

WLAN maakt gebruik van de standaard IEEE 802.11b/g, die de specificaties voor de gebruikte technologie bevat. Deze standaard omvat ook de coderingsmethode **Wired Equivalent Privacy** (WEP), een beveiligingsprotocol, en ook **WiFi Protected Access** (WPA), ontstaan uit een gezamenlijk voorstel van de IEEE en de Wi-Fi Alliance. WiFi Protected Access is een specificatie van op standaarden gebaseerde, onderling uitwisselbare beveiligingsfuncties waardoor de bescherming van de gegevens en de toegangscontrole van de bestaande WiFi–netwerken worden verbeterd. WPA is ontwikkeld om op termijn compatibel te zijn met de IEEE 802.11i-specificaties. Het maakt gebruik van de verbeterde gegevenscodering TKIP (Temporal Key Integrity Protocol) in aanvulling op het protocol voor gebruikersidentificatie met behulp van 802.1X en EAP (Extensible Authentication Protocol). De kwetsbare draadloze verbinding tussen de client en het toegangspunt wordt beveiligd door middel van codering. Er bestaan nog meer beveiligingsmechanismen om de privacy op een netwerk te beschermen, zoals wachtwoordbeveiliging, end-to-end encryption, virtual private networks en verificatie.

Communicatie tussen Wireless LAN-apparaten die de standaard IEEE 802.11a gebruiken en apparaten die IEEE 802.11b of IEEE 802.11g gebruiken is niet mogelijk omdat de gebruikte frequenties verschillend zijn. Wireless LAN-apparaten op basis van de standaard IEEE 802.11g kunnen alleen communiceren met apparaten die IEEE 802.11b gebruiken, niet met apparaten op basis van IEEE 802.11a.

IEEE 802.11b: de standaardsnelheid is 11 Mbps. Dit is 30 tot 100 maal sneller dan een normale inbelverbinding.

IEEE 802.11g: de standaardsnelheid is 54 Mbps. Dit is ongeveer 5 keer zo snel als de snelheid van een Wireless LAN-apparaat dat via IEEE 802.11b communiceert.

<span id="page-53-0"></span>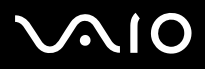

# *Communicatie zonder toegangspunt (computer-naar-computer netwerk)*

Een computer-naar-computer netwerk is een netwerk waarbinnen een lokaal netwerk is gecreëerd met alleen draadloze apparaten, zonder centrale controller of toegangspunt. Ieder apparaat communiceert rechtstreeks met de andere apparaten in het netwerk. U kunt een computer-naar-computer netwerk eenvoudig thuis configureren.

Om te communiceren zonder toegangspunt (computer-naar-computer netwerk) gaat u als volgt te werk:

**1**Zet de Wireless-schakelaar aan.

Wanneer uw computer Bluetooth ondersteunt wordt het dialoogvenster **Schakelaar draadloze apparaten** weergegeven. Schakel het selectievakje **2,4 GHz Wireless LAN inschakelen** in, schakel het selectievakje **Bluetooth-apparaat inschakelen** uit en klik vervolgens op **OK**.

Het Wireless LAN-lampje gaat branden.

- **2** Klik met de rechter muisknop op het netwerkpictogram in de taakbalk met de tekst **Draadloze netwerkverbinding**.
- **3** Klik op **Beschikbare draadloze netwerken weergeven**. Het dialoogvenster **Draadloze netwerkverbinding** wordt weergegeven.
- **4** Klik op **Geavanceerde instellingen wijzigen**. Het dialoogvenster **Eigenschappen voor draadloze netwerkverbinding** wordt weergegeven.
- **5**Selecteer het tabblad **Draadloze netwerken**.
- **6** Klik op de knop **Toevoegen**. Het dialoogvenster **Eigenschappen voor draadloos netwerk** wordt weergegeven.
- **7**Voer een **Netwerknaam (SSID)**\* in.
- **8**Selecteer **Open** in de keuzelijst **Netwerkverificatie**.
- **9**Selecteer **WEP** in de keuzelijst **Gegevenscodering** als u de gegevens wilt laten coderen.
- **10** Schakel de optie **De sleutel wordt mij automatisch aangeleverd** uit. Er wordt informatie weergegeven.
- **11** Vul de **Netwerksleutel**\* in.

<span id="page-54-0"></span>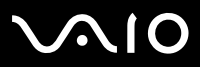

- **12** Vul ter bevestiging exact dezelfde **Netwerksleutel** nogmaals in.
- **13** Schakel onder in het scherm het selectievakje **Dit is een computer-naar-computer netwerk. Er worden geen draadloze toegangspunten gebruikt** in.
- **14** Klik op **OK**. Uw **netwerknaam** verschijnt in de lijst **Voorkeursnetwerken**.
- **15** Klik op **OK**.

Het nieuwe netwerk wordt nu in de lijst weergegeven.

Uw computer is klaar om met een andere computer te communiceren.

\* Wanneer u wilt communiceren tussen twee of meer computers, dient u al deze computers op exact dezelfde manier te configureren. Dat houdt in dat de netwerknaam en de netwerksleutel die u invoert, op alle computers dezelfde moet zijn als op de als eerste geconfigureerde computer.

✍ In Frankrijk zijn bij gebruik van WLAN buitenshuis alleen bepaalde kanalen wettelijk toegestaan. Voor meer informatie kunt u de **Regulations Guide** raadplegen.

Een computer-naar-computer netwerk ondersteunt geen WPA.

Een netwerksleutel kan ASCII-tekens of hexadecimale tekens bevatten:

**ASCII:** de basistekenset die in vrijwel alle moderne computers wordt gebruikt. Door middel van de ASCII-code worden Engelse tekens voorgesteld door getallen tussen 0 en 127.

**Hexadecimaal:** een getalrepresentatie die gebruik maakt van de cijfers 0-9, in hun oorspronkelijke betekenis, plus de letters A-F (of a-f) die hexadecimale cijfers voorstellen met waarden tussen 10 en 15. Bijvoorbeeld: 1A:2E:3F:11:18.

<span id="page-55-0"></span>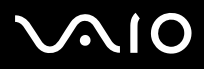

# <span id="page-55-1"></span>*Communicatie met een toegangspunt (infrastructuurnetwerk)*

Een infrastructuurnetwerk is een netwerk dat een bestaand vast netwerk uitbreidt met draadloze apparaten met behulp van een toegangspunt, bijvoorbeeld een **Sony PCWA-A320 Access Point**. Het toegangspunt legt een verbinding tussen het draadloze en het vaste LAN en fungeert als een centrale controller voor het Wireless LAN. Het toegangspunt coördineert de transmissie en ontvangst van meerdere draadloze apparaten binnen een bepaald bereik.

Om te communiceren via een toegangspunt (infrastructuurnetwerk), gaat u als volgt te werk:

- **1** Configureer het toegangspunt volgens de aanwijzingen in de handleiding bij het toegangspunt en schakel het toegangspunt vervolgens in.
- **2** Zet de Wireless-schakelaar aan.

Wanneer uw computer **Bluetooth** ondersteunt wordt het dialoogvenster **Schakelaar draadloze apparaten** weergegeven. Schakel het selectievakje **2,4 GHz Wireless LAN inschakelen** in, schakel het selectievakje **Bluetooth-apparaat inschakelen** uit en klik vervolgens op **OK**.

Het Wireless LAN-lampje gaat branden.

- **3**Klik met de rechter muisknop op het netwerkpictogram op de taakbalk met de tekst **Draadloze netwerkverbinding**.
- **4** Klik op **Beschikbare draadloze netwerken weergeven**. Het dialoogvenster **Draadloze netwerkverbinding** wordt weergegeven. De toegangspunten worden in de lijst weergegeven. Als het toegangspunt niet in de lijst voorkomt, klikt u op **Netwerklijst vernieuwen**.
- **5** Selecteer het netwerk dat u wilt gebruiken en klik op de knop **Verbinding maken**. Het dialoogvenster **Draadloze netwerkverbinding** wordt weergegeven.
- **6** Voer de **Netwerksleutel** in, indien van toepassing, en klik op **Verbinding maken**. Na 30 seconden komt de verbinding tot stand. Nadat de verbinding tot stand is gebracht, verschijnt de aanduiding **Verbonden** achter de naam van het netwerk.
- ✍ Voor meer informatie over het instellen van toegangspunten raadpleegt u de documentatie bij het **toegangspunt**.

# <span id="page-56-1"></span> $\bigwedge$ IO

### **Hardware gids** *Uw computer gebruiken*

[n](#page-55-0)

 $\blacktriangleright$ 

## <span id="page-56-0"></span>*Selectie van een kanaal voor het draadloze netwerk*

In een configuratie met IEEE 802.11b/g kunnen de kanalen 1 tot en met 13 worden gebruikt.

## *(a) Met toegangspunt (infrastructuurnetwerk)*

- ❑Het door het toegangspunt geselecteerde kanaal wordt gebruikt.
- ✍Raadpleeg voor informatie over het selecteren van een kanaal voor het toegangspunt de bijbehorende handleiding.

## *(b) Zonder toegangspunt (computer-naar-computer netwerk)*

- ❑Wanneer de draadloze verbinding tot stand komt op initiatief van de VAIO-computer, wordt kanaal 11 geselecteerd.
- ❑ Als de draadloze verbinding tot stand komt op initiatief van een ander Wireless LAN-apparaat, zal de communicatie plaatsvinden via het kanaal dat door dit apparaat is geselecteerd.
- ✍in Frankrijk zijn Wireless LAN-verbindingen buitenshuis alleen via bepaalde kanalen toegestaan. Raadpleeg de **Regulations Guide** voor meer informatie.

<span id="page-57-0"></span>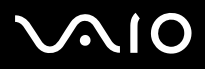

# *Problemen met Wireless LAN oplossen*

Als u de draadloze netwerkfunctie niet kunt gebruiken, zorgt u ervoor dat de Wireless-schakelaar is ingeschakeld en vervolgens controleert u de onderstaande punten.

## *Mijn computer kan niet communiceren met het toegangspunt*

- ❑Controleer of de stroom voor het toegangspunt is ingeschakeld.
- ❑ Controleer of het toegangspunt wordt weergegeven in de lijst **Beschikbare netwerken weergeven**. (Klik met de rechter muisknop op het netwerkpictogram in de taakbalk met de tekst **Draadloze netwerkverbinding**. Klik op **Beschikbare draadloze netwerken weergeven**).

Als het toegangspunt wordt weergegeven, selecteert u het toegangspunt en vervolgens klikt u op de knop **Verbinding maken**. Als het toegangspunt niet wordt weergegeven, klikt u op **Netwerklijst vernieuwen** en maakt u een netwerk (zie **[Communicatie](#page-55-1)  [met een toegangspunt \(infrastructuurnetwerk\) \(pagina](#page-55-1) 55)**).

❑ De beschikbaarheid van een verbinding kan worden beïnvloed door de afstand of obstakels tussen de apparaten. Het kan nodig zijn dat u uw computer verplaatst om de obstakels te omzeilen of dichterbij het toegangspunt te plaatsen.

## *De gegevensoverdracht is erg langzaam*

- ❑ De maximale communicatiesnelheid kan variëren afhankelijk van de obstakels of de afstand tussen de communicerende apparaten en de radiogolven. Verwijder het obstakel of verklein de afstand tussen het toegangspunt en uw computer.
- ❑ Het is mogelijk dat uw toegangspunt op hetzelfde moment ook met een ander toegangspunt communiceert. Raadpleeg de handleiding van het toegangspunt.
- ❑ Wanneer meerdere computers met hetzelfde toegangspunt communiceren, kan het zijn dat de concentratie te hoog is. Wacht een paar minuten en probeer dan opnieuw verbinding te maken.
- ❑ Wanneer een Wireless LAN-apparaat op basis van de standaard IEEE 802.11g communiceert met een apparaat op basis van de standaard IEEE 802.11b, is het normaal dat de snelheid afneemt. Apparaten met IEEE 802.11g zijn immers vijf keer zo snel als apparaten op basis van IEEE 802.11b.

<span id="page-58-0"></span>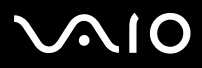

### *Ik kan geen verbinding maken met het internet*

- ❑Controleer de instellingen van het toegangspunt. Zie hiervoor de handleiding van het toegangspunt.
- ❑ Controleer of uw computer en het toegangspunt met elkaar communiceren. Als er communicatie plaatsvindt, verschijnt de aanduiding **Verbonden** achter de naam van het netwerk.

### *Ik kan geen verbinding met het draadloze netwerk maken*

Wanneer er problemen zijn met de verbinding met het draadloze netwerk, raadpleegt u de gedrukte **Gids Probleemoplossing en Herstel van uw VAIO-systeem** en de VAIO-Link website [\(www.vaio-link.com](www.vaio-link.com)).

<span id="page-59-0"></span>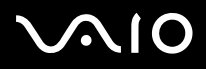

*59*[n](#page-58-0)

 $\blacktriangleright$ 

# *Energiebesparende modi gebruiken*

Als u een batterij gebruikt als stroombron voor de computer, kunt u via de instellingen voor energiebeheer ervoor zorgen dat de batterij minder snel leeg raakt. Naast de normale werkingsmodus, die u in staat stelt specifieke apparaten uit te schakelen, heeft uw computer twee andere energiebesparende modi: De **Standby**-modus en **Slaap**-modus. Als de computer werkt op de batterijstroom, schakelt hij automatisch over op de **Slaap**-modus als de batterijlading minder dan een bepaald percentage van de capaciteit bedraagt, ongeacht de geselecteerde instelling voor energiebeheer.

✍ Als de batterijlading minder dan 10% bedraagt, moet u de netadapter aansluiten zodat de batterij kan worden opgeladen, of moet u de computer uitschakelen en een volle batterij plaatsen.

## *De normale modus gebruiken*

Dit is de normale toestand als de computer in gebruik is. In deze modus brandt het groene stroomlampje. Om stroom te besparen, kunt u een specifiek apparaat (bv. het LCD-scherm of de harde schijf) uitschakelen.

# *De Standby-modus gebruiken*

De **Standby**-stand schakelt het LCD-scherm uit en stelt de harde schijf en de CPU in op laag energieverbruik. In deze modus knippert het stroomlampje (oranje).

Om de **Standby**-modus te activeren, gaat u als volgt te werk:

Ga naar **Start** > **Uitschakelen** en klikt u op **Standby**.

Of druk tegelijkertijd op de toetsen **<Fn>**+**<Esc>**.

Om terug te keren naar de normale modus, druk op een willekeurige toets.

<span id="page-60-0"></span>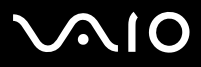

*60*[n](#page-59-0)

 $\blacktriangleright$ 

✍ Als u de aan/uit-knop langer dan vier seconden ingedrukt houdt, wordt de computer automatisch uitgeschakeld. Alle niet-bewaarde informatie gaat verloren.

Als de **Standby**-modus is geactiveerd, kunt u geen schijf plaatsen.

De computer verlaat de **Standby**-modus sneller dan de **Slaapmodus**.

In de **Standby-**modus verbruikt de computer meer stroom dan in de **Slaap-**modus.

Indien de batterij leeg raakt terwijl de computer in de **Stand-bystand** gaat, raakt u eventuele niet-opgeslagen gegevens kwijt. Het is dan niet mogelijk terug te keren naar de vorige toestand. Om te voorkomen dat er gegevens verloren gaan, dient u de gegevens regelmatig op te slaan.

Als de computer gedurende 25 minuten niet wordt gebruikt, wordt de **Stand-bystand** geactiveerd. Om dit te voorkomen, kunt u de instellingen wijzigen in het scherm **Energiebeheer** (klik met de rechtermuisknop op het pictogram **Energiestatus** op de taakbalk. Selecteer **Eigenschappen van energiebeheer aanpassen** - selecteer het tabblad **Energiebeheerschema's** en wijzig de instellingen naar **VAIO optimized power scheme (Optimale energiebeheerschema's voor VAIO)**).

# *De Slaap-modus gebruiken*

De toestand van het systeem wordt opgeslagen op de harde schijf en de stroom wordt uitgeschakeld. Zelfs wanneer de batterij op is, gaat er geen informatie verloren. In deze modus brandt het stroomlampje niet.

Om de Slaap-modus te activeren, gaat u als volgt te werk:

Druk op **<Fn>**+**<F12>**. Het venster **Slaapstand** verschijnt en de computer schakelt over op de **Slaap**-modus.

Of,

Klik op **Start** en selecteer **Computer afsluiten**. Houd in het venster **Computer afsluiten** de **<Shift>**-toets ingedrukt en klik op **Slaapstand**.

Om terug te keren naar de normale modus, gaat u als volgt te werk:

Zet de computer aan door op de aan/uit-knop te drukken. De computer keert terug naar zijn vorige toestand.

<span id="page-61-0"></span>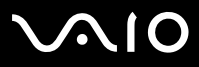

✍ Als u de aan/uit-knop langer dan vier seconden ingedrukt houdt, wordt de computer automatisch uitgeschakeld.

Als u de lichtnetadapter gedurende langere tijd niet gebruikt, brengt u de computer in de **Slaapstand**. Dankzij deze energiezuinige stand hoeft u de computer niet steeds geheel af te sluiten.

Als de **Slaap-**modus is geactiveerd, kunt u geen schijf plaatsen.

Het activeren van de **Slaap-**modus duurt langer dan het activeren van de **Standby**-modus.

Het duurt langer om terug te keren naar de normale modus vanuit de **Slaap-**modus dan vanuit de **Standby**-modus.

In de **Slaap-**modus verbruikt de computer minder stroom dan in de **Standby**-modus.

Verplaats de computer niet tot het stroomlampje uitgaat wanneer de **Slaap**-modus is geactiveerd.

# *Problemen met energiebeheer oplossen*

### *De instelling voor energiebeheer werkt niet*

Het besturingssysteem van uw computer kan onstabiel worden als een lagere energiemodus, zoals de **Slaap**-modus wordt geactiveerd en vervolgens gewijzigd vóór de computer volledig is overgeschakeld op deze lagere energiemodus.

Om de normale stabiliteit van de computer te herstellen, gaat u als volgt te werk:

- **1**Sluit alle geopende toepassingen.
- **2** Druk op **<Ctrl>**+**<Alt>**+**<Delete>** en selecteer **Herstarten** in de vervolgkeuzelijst. De computer start opnieuw op.
- **3**Als deze methode niet werkt, houdt u de aan/uit-knop minstens vier seconden ingedrukt om de computer af te sluiten.

<span id="page-62-0"></span>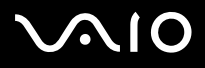

# *Energiebeheer met VAIO Power Management*

Dankzij energiebeheer kunnen de energiebeheerschema's van uw computer die op het stroomnet of batterijen werkt, worden ingesteld op het door u gewenste energieverbruik.

VAIO Power Management is een softwaretoepassing die exclusief voor VAIO computers werd ontwikkeld. Met deze softwaretoepassing kunt u de functies van Windows Energiebeheer gebruiken om een betere werking van uw computer en een langere levensduur van de batterijen zeker te stellen.

# *VAIO Power Management inschakelen*

Wanneer u de computer start, verschijnt het pictogram **Energiestatus** op de taakbalk. Dit pictogram geeft aan op welke stroombron het systeem op dat moment is aangesloten, bijvoorbeeld stroomnet. Als u op dit pictogram dubbelklikt, verschijnt het scherm **Energiemeter**, waarin de status van de stroom wordt weergegeven.

VAIO Power Management wordt toegevoegd aan **Energiebeheer** van Windows.

Als u VAIO Power Management wilt activeren, gaat u als volgt te werk:

- **1**Klik met de rechtermuisknop op het pictogram **Energiestatus** op de taakbalk.
- **2** Selecteer **Eigenschappen van energiebeheer aanpassen**. Het scherm **Energiebeheer** wordt geopend.
- **3**Selecteer het tabblad **VAIO Power Management**.

<span id="page-63-0"></span>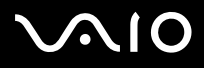

# *Energiebeheerschema's van VAIO Power Management inschakelen*

VAIO Power Management beschikt over een aantal vooraf ingestelde **energiebeheerschema's**. Elk energiebeheerschema bestaat uit een aantal energiebeheerinstellingen die tegemoetkomen aan specifieke energiebeheerdoelstellingen, variërend van maximaal energiebeheer tot helemaal geen energiebeheer.

Als u een VAIO Power Management-energiebeheerschema wilt activeren, gaat u als volgt te werk:

- **1**Open **Eigenschappen van energiebeheer aanpassen**.
- **2**Selecteer het tabblad **Energiebeheerschema's**.
- **3**Selecteer een energiebeheerschema in de vervolgkeuzelijst van **Energiebeheerschema's**.
- **4** Indien u nu het tabblad **VAIO Power Management** selecteert, ziet u dat het geselecteerde energiebeheerschema rechts van het **Energiebeheerschema** verschijnt.
- **5**Indien nodig kunt u de items van de lijst wijzigen, bijvoorbeeld de helderheid van het beeldscherm.
- **6**Klik op **OK**.

Het energiebeheerschema is ingeschakeld.

 $\clubsuit$  U kunt het energiebeheer van de computer alleen instellen indien u over administratorrechten beschikt. Als u de enige gebruiker bent, is dit automatisch het geval. Anders raadpleegt u de systeembeheerder.

Raadpleeg het online Help-bestand voor meer informatie over **VAIO Power Management** en **Energiebeheerschema's**.

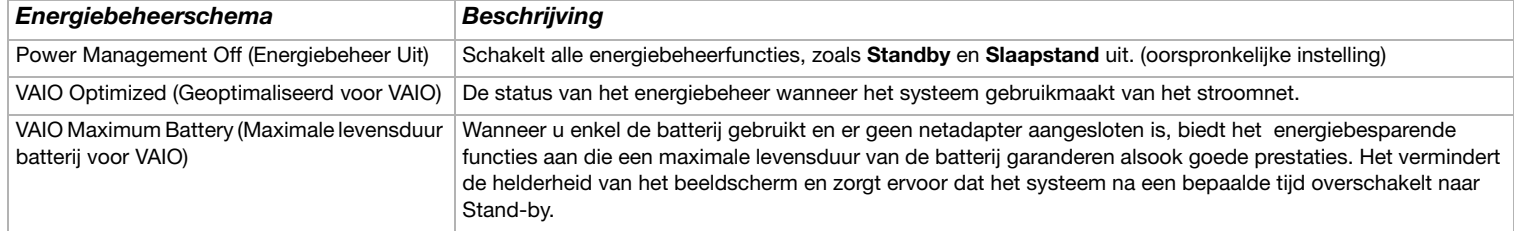

<span id="page-64-0"></span>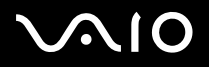

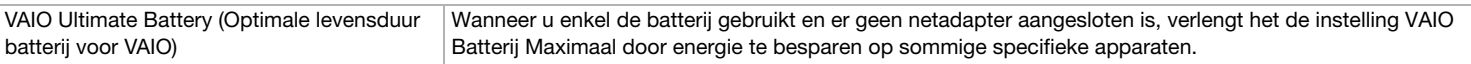

✍ Als u beschikt over een mobiele CPU (zie het blad met **Specificaties**), verschijnt er op de taakbalk mogelijk een CPU-pictogram. Het CPU-pictogram geeft de status aan van de CPU (Prestaties, Adaptief, Levensduur batterij, Verslechterd). Als het pictogram zich nog niet op de taakbalk bevindt, klikt u op de knop **Geavanceerd** op het tabblad **VAIO Power Management** . Schakel het selectievakje **Show CPU status icon in the taskbar (CPU-pictogram weergeven op de taakbalk)** in en klik vervolgens op **OK**.

Raadpleeg het online Help-bestand voor meer informatie over het CPU-pictogram (**Overige informatie – Pictogrammen in het systeemvak**).

# *Standaardinstellingen herstellen*

De instellingen van het energiebeheer die u op het tabblad van **VAIO Power Management** hebt gewijzigd, kunnen in de standaardinstellingen worden hersteld.

Om de standaardinstellingen te herstellen, gaat u als volgt te werk:

- **1**Selecteer het tabblad **VAIO Power Management** in het venster **Energiebeheer**.
- **2** Klik op **Advanced (Geavanceerd)**. Het venster **VAIO Power Management** wordt geopend.
- **3** Klik op de knop **Reset by default (Standaardinstellingen)**. Het scherm **Confirm (Bevestigen)** wordt weergegeven.
- **4** Selecteer **Restore all power schemes to the original factory default settings (Alle energiebeheerschema's naar oorspronkelijke fabrieksinstellingen herstellen)**.
- **5**Klik op **OK**.

Het scherm **Confirm (Bevestigen)** wordt gesloten en de standaardinstellingen voor alle energiebeheeropties worden hersteld.

<span id="page-65-0"></span>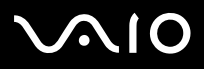

# *VAIO Power Management Viewer*

Afhankelijk van het computermodel is mogelijk het programma VAIO Power Management Viewer op uw computer geïnstalleerd.

U kunt VAIO Power Management Viewer als volgt starten:

## Klik op het tabblad **VAIO Power Management** in het venster **Energiebeheer**.

U kunt de viewer ook starten door op **Start** te klikken, achtereenvolgens naar **Alle programma's** en **VAIO Power Management** te wijzen en vervolgens op **VAIO Power Management Viewer** te klikken.

VAIO Power Management Viewer beschikt over twee tabbladen: **Batterijstroom** en **Netstroom**. Wanneer de viewer gestart wordt, verschijnt automatisch het tabblad dat behoort bij het momenteel actieve energiebesparingschema van de computer. Op elk tabblad worden in de radarkaart de prestaties met het huidige energiebesparingschema en het aangepaste energiebesparingschema in speciale kleuren weergegeven.

U kunt het energiebesparingschema als volgt wijzigen:

Selecteer het gewenste energiebesparingschema uit de vervolgkeuzelijst van VAIO Power Management Viewer.

U kunt de prestaties met het via VAIO Power Management aangepaste energiebesparingschema als volgt weergeven:

Wanneer zowel VAIO Power Management als VAIO Power Management Viewer actief zijn, worden in VAIO Power Management Viewer de prestaties weergegeven van het energiebesparingschema dat met VAIO Power Management is aangepast.

✍ U gebruikt VAIO Power Management om het energiebesparingschema in te stellen of aan te passen.

<span id="page-66-0"></span>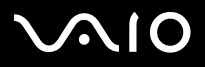

# *Randapparatuur aansluiten*

U kunt de functionaliteit van uw computer uitbreiden door één of meer van deze randapparaten aan te sluiten.

- ❑**[Een docking station aansluiten \(pagina](#page-67-1) 67)**
- ❑**[De computer ontkoppelen van het docking station \(VGN-T serie\) \(pagina](#page-75-0) 75)**
- ❑**[Weergavemodi selecteren \(VGN-S serie\) \(pagina](#page-80-0) 80)**
- ❑**[Weergavestanden selecteren \(VGN-T serie, VGN-B serie\) \(pagina](#page-81-0) 81)**
- ❑**[De dubbele-weergavemodus gebruiken \(pagina](#page-83-0) 83)**
- ❑**[Externe luidsprekers aansluiten \(pagina](#page-86-0) 86)**
- ❑**[Een externe microfoon aansluiten \(pagina](#page-87-0) 87)**
- ❑**[Een USB-apparaat aansluiten \(Universal Serial Bus\) \(pagina](#page-88-0) 88)**
- ❑**[Een printer aansluiten \(pagina](#page-93-0) 93)**
- ❑**[Een i.LINK-apparaat aansluiten \(pagina](#page-95-0) 95)**
- ❑**[Aansluiten op een LAN \(pagina](#page-98-0) 98)**

✍ Voor informatie over de locatie van de poorten op uw computer raadpleegt u het informatieblad **Specificaties**. Verbruiksartikelen, accessoires en randapparaten voor Sony computers zijn verkrijgbaar bij uw Sony leverancier of via de Sony website: [www.sonystyle-europe.com](http://www.sonystyle-europe.com) Voor informatie over compatibiliteit van verbindingen bezoekt u de website VAIO-Link: [www.vaio-link.com](http://www.vaio-link.com)

<span id="page-67-0"></span>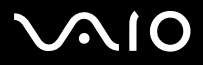

# <span id="page-67-1"></span>*Een docking station aansluiten*

Uw computer ondersteunt het gebruik van een optioneel docking station. Als u een docking station aansluit, kunt u bijkomende randapparaten (bv. een printer of een externe monitor) aansluiten op uw computer.

### **VGN-S serie**:

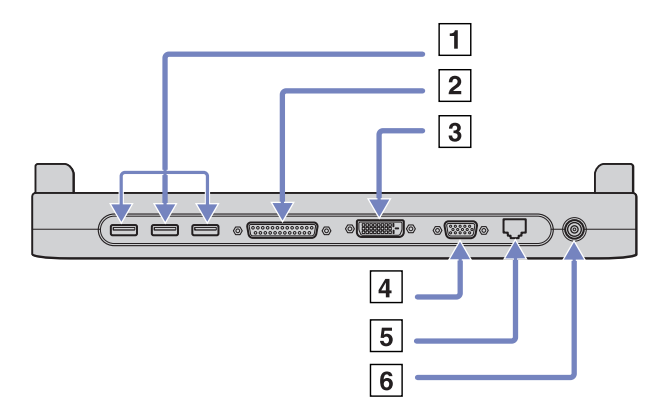

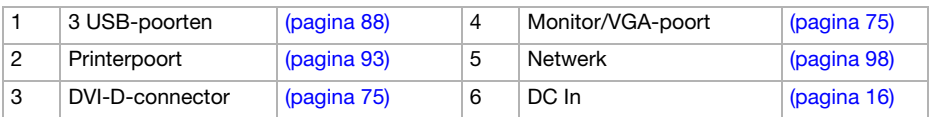

<span id="page-68-0"></span>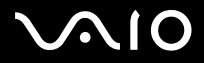

### **Hardware gids** *Randapparatuur aansluiten*

### D**Serie VGN-T:**

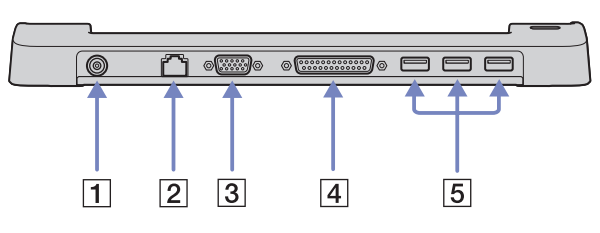

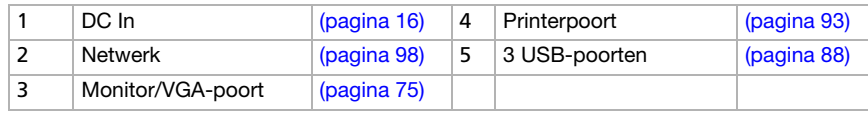

### **Serie VGN-B:**

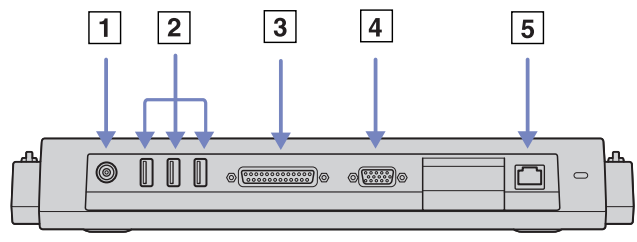

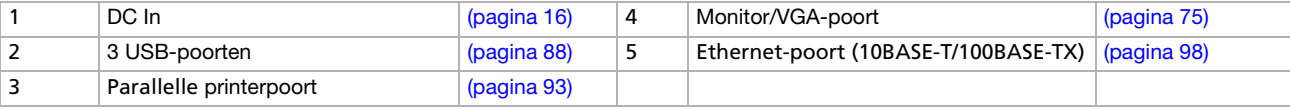

 $\hat{\;\;}$  e port replicator werkt enkel op de netadapter die werd geleverd met uw computer. Trek de netadapter niet uit de port replicator of het stopcontact tijdens het gebruik van de port replicator. Dit kan de gegevens beschadigen of kan hardwarestoringen veroorzaken.

<span id="page-69-0"></span>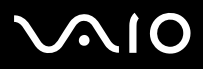

*69*[n](#page-68-0)

 $\blacktriangleright$ 

# *Uw computer aansluiten op het docking station (VGN-S serie)*

Om uw computer aan te sluiten op het docking station, gaat u als volgt te werk:

- **1**Verbreek de verbindingen tussen uw computer en alle randapparatuur.
- **2**Sluit de kabel van de lichtnetadapter (1) aan op de DC IN-poort (2) van het docking station (3).
- **3**Doe de stroomkabel (4) in de wisselstroomadapter en een stopcontact.

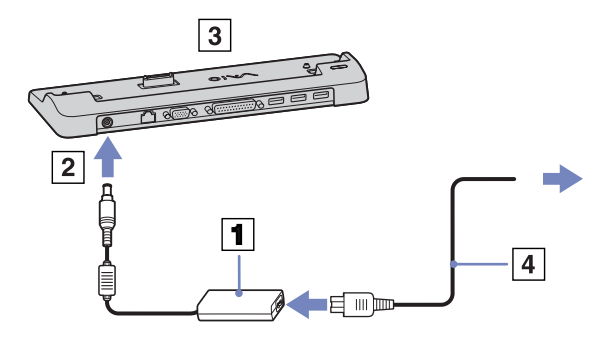

**4**Doe de klep van het docking station open.

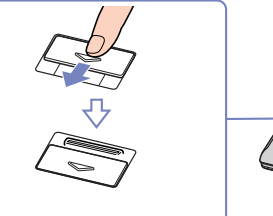

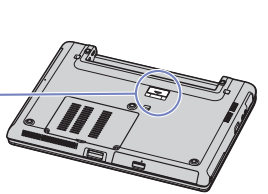

<span id="page-70-0"></span>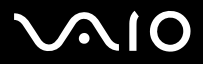

- **Hardware gids** *Randapparatuur aansluiten*
- **5**Schuif de voorste hendel naar buiten.

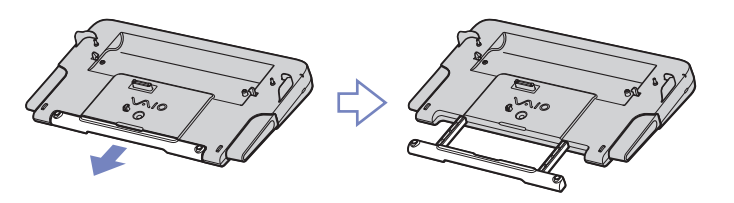

**6** Plaats de onderste connector van de computer in het verlengde van de connector van het docking station en druk de computer omlaag totdat deze op zijn plaats klikt.

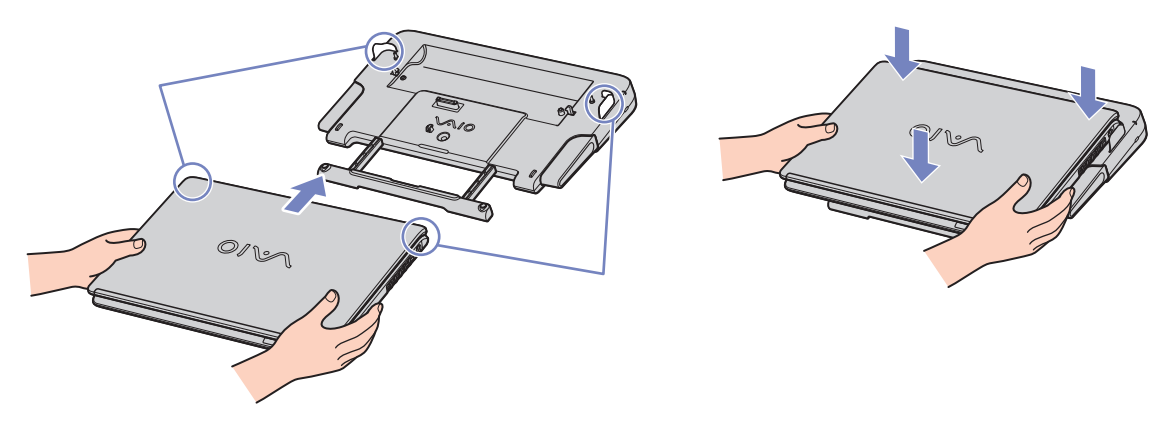

- **7**Zet uw computer aan.
- ✍Gebruik de wisselstroomadapter die bij uw computer is geleverd of de optionele Sony-adapter.

<span id="page-71-0"></span>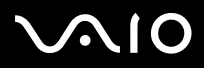

### **Hardware gids** *Randapparatuur aansluiten*

# *De computer aansluiten op een docking station (VGN-T serie)*

Wanneer de computer is uitgerust met een docking station, gaat u als volgt te werk:

- **1**Ontkoppel alle randapparatuur.
- **2**Sluit de kabel van de lichtnetadapter (1) aan op de DC IN-poort (2) van het docking station (3).
- **3**Sluit het netsnoer (4) aan op de lichtnetadapter en op een stopcontact.

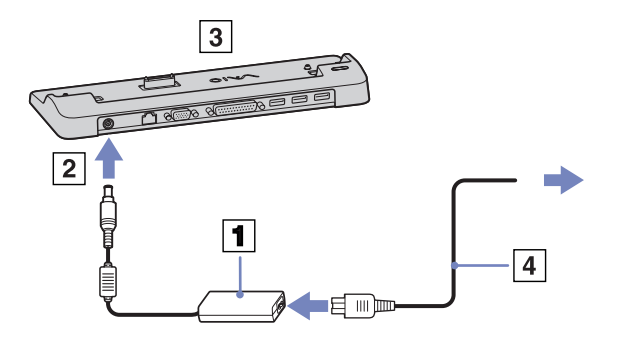

- **4**Verwijder aan de onderkant van de computer de klep voor het docking station.
- **5**Plaats de computer op het docking station en druk de computer omlaag totdat deze op zijn plaats klikt.
- **6**Zet uw computer aan.
- ✍Gebruik de lichtnetadapter die bij de computer is meegeleverd of de optionele Sony-adapter.
<span id="page-72-0"></span>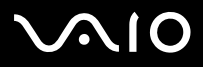

## *De computer aansluiten op een docking station (VGN-B serie)*

Om de computer op een docking station aan te sluiten, gaat u als volgt te werk:

- **1**Ontkoppel alle randapparatuur.
- **2**Sluit de kabel van de lichtnetadapter (1) aan op de DC IN-poort (2) van het docking station (3).
- **3**Sluit het netsnoer (4) aan op de lichtnetadapter en op een stopcontact.

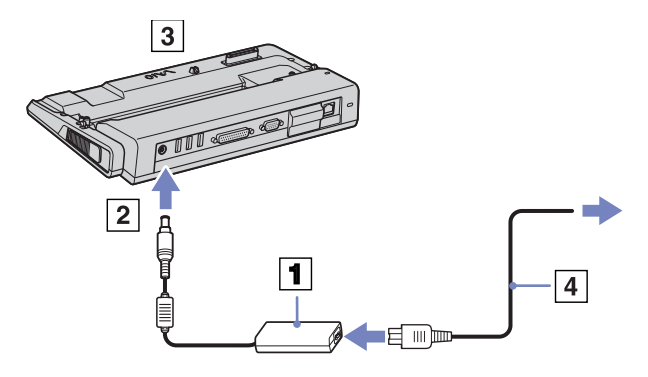

<span id="page-73-0"></span>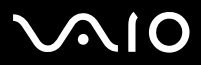

**4**Open de klep van het docking station.

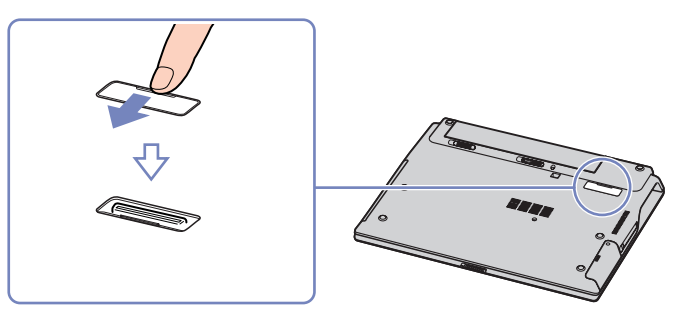

**5** Plaats de onderste connector van de computer in het verlengde van de connector van het docking station en druk de computer omlaag totdat deze op zijn plaats klikt.

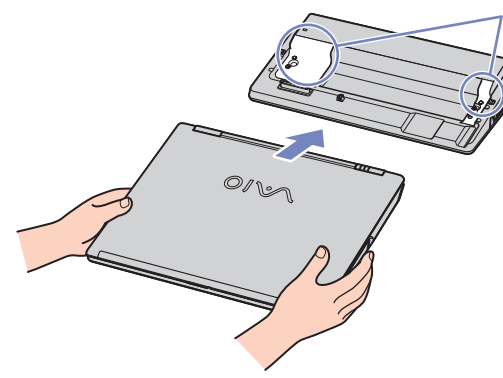

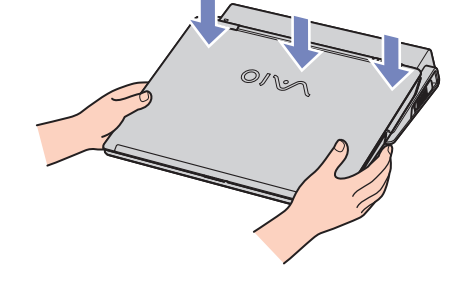

**6**Zet uw computer aan.

✍Gebruik de lichtnetadapter die bij de computer is meegeleverd of de optionele Sony-adapter.

<span id="page-74-0"></span>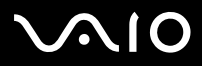

 $\blacktriangleright$ 

## *Uw computer loskoppelen van de port replicator (VGN-S serie)*

Om uw computer los te koppelen van de port replicator, gaat u als volgt te werk:

- **1**Stop de aangesloten randapparaten.
- **2**Druk de ontgrendelingshendels (1) tegelijkertijd in.

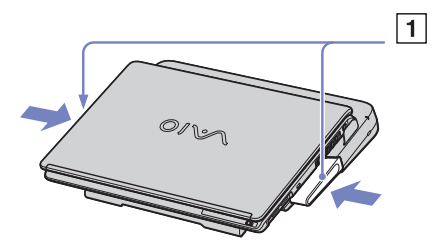

**3**Til de computer uit het docking station.

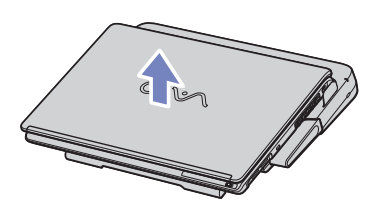

**4**Sluit aan de onderkant van de computer de klep van de connector voor de port replicator.

✍ Het is van groot belang dat u de klep van de connector voor het docking station sluit nadat u de computer uit het docking station hebt verwijderd. Als deze klep niet wordt gesloten, kan er stof of vuil in de computer terechtkomen, waardoor de computer beschadigd kan raken. Als u het docking station volledig van de stroomvoorziening wilt loskoppelen, neemt u de lichtnetadapter uit het stopcontact.

<span id="page-75-0"></span>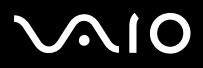

## *De computer ontkoppelen van het docking station (VGN-T serie)*

Om de computer van het docking station los te koppelen, gaat u als volgt te werk:

- **1**Zet de computer uit.
- **2**Schakel alle op de computer aangesloten randapparaten uit.
- **3**Til de computer uit het docking station.

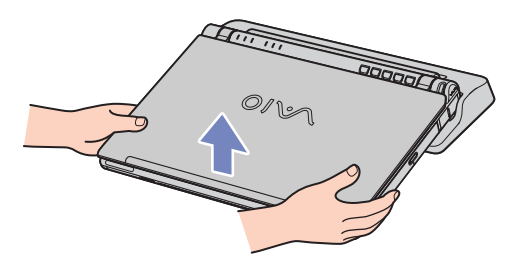

**4**Plaats aan de onderkant van de computer de klep voor het docking station terug.

✍Als u het docking station volledig van de stroomvoorziening wilt loskoppelen, neemt u de lichtnetadapter uit het stopcontact.

<span id="page-76-0"></span>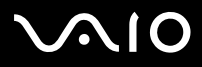

## *De computer ontkoppelen van het docking station (VGN-B serie)*

Om de computer van het docking station los te koppelen, gaat u als volgt te werk:

- **1**Stop de aangesloten randapparaten.
- **2**Til de computer uit het docking station.

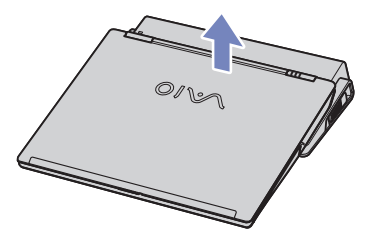

- **3**Sluit aan de onderkant van de computer de klep van de connector voor het docking station.
- ✍ Het is van groot belang dat u de klep van de connector voor het docking station sluit nadat u de computer uit het docking station hebt verwijderd. Als deze klep niet wordt gesloten, kan er stof of vuil in de computer terechtkomen, waardoor de computer beschadigd kan raken. Als u het docking station volledig van de stroomvoorziening wilt loskoppelen, neemt u de lichtnetadapter uit het stopcontact.

<span id="page-77-0"></span>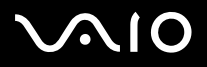

U kunt een extern scherm aansluiten op uw computer. U kunt uw computer bijvoorbeeld gebruiken met een computerbeeldscherm of een projector.

✍ Schakel de computer en de randapparaten uit en trek de netadapter en het netsnoer uit vóór u een externe monitor aansluit.

Steek het netsnoer pas in nadat u alle andere kabels hebt aangesloten.

Schakel de randapparaten in en zet vervolgens de computer aan.

Een aangesloten externe monitor wordt gebruikt als tweede scherm.

U kunt ook een externe monitor gebruiken om een virtueel bureaublad in te stellen (enkel mogelijk op Windows-systemen).

## *Een monitor aansluiten*

Om een computerbeeldscherm aan te sluiten doet u het volgende:

- **1** Wanneer u een VGA-beeldscherm wilt aansluiten, sluit u de beeldschermkabel (1) (niet bijgeleverd) aan op uw computer of op de poortreplicator.
- **2** Wanneer u een TFT/DVI–beeldscherm wilt aansluiten doet u de beeldschermkabel (niet bijgeleverd) in de DVI-D-connector of de poortreplicator.
- **3** Wanneer nodig doet u één uiteinde van de stroomkabel van het beeldscherm (3) in het beeldscherm en het andere uiteinde in het stopcontact.
- ✍ DVI-D staat voor Digital Visual Interface Digital. Deze DVI-connector ondersteunt alleen digitale videosignalen. Analoge videosignalen worden niet ondersteund. De connector beschikt over 24 pinnen.

Een DVI-I-connector (Digital Visual Interface - Integrated) ondersteunt digitale en analoge videosignalen. De connector beschikt over 29 pinnen.

**!**Een DVI-I naar VGA-kabel kan niet op een DVI-D-connector worden aangesloten!

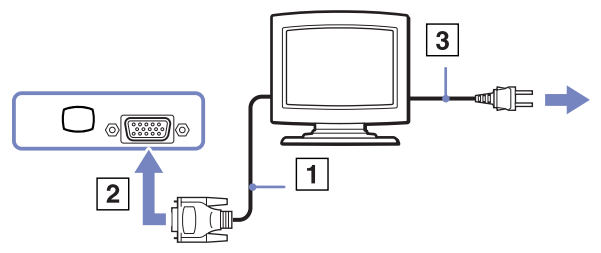

<span id="page-78-0"></span>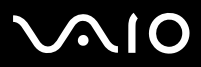

### *Een multimediamonitor aansluiten*

U kunt de computer aansluiten op een multimediacomputerscherm met ingebouwde luidsprekers en een microfoon.

Om een multimediacomputerscherm aan te sluiten op de computer, gaat u als volgt te werk:

- **1**Steek de monitorkabel (1) in de monitor/VGA-connector (2)  $\Box$  van de computer.
- **2**Steek de luidsprekerkabel (3) in de hoofdtelefoonconnector (4)  $\bigcap$  van de computer.
- **3**Steek de microfoonkabel (5) in de microfoonconnector (6)  $\rightarrow$  van de computer.

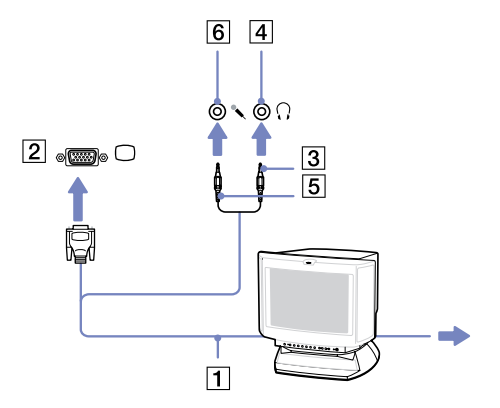

<span id="page-79-0"></span>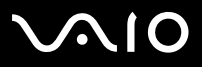

# *Een projector aansluiten*

U kunt een projector (zoals de Sony LCD-projector) rechtstreeks op de computer of via het docking station aansluiten.

Om een projector aan te sluiten, gaat u als volgt te werk:

- **1** Steek de RGB-signaalkabel (1) in de monitor/VGA-connector (2) aangeduid met het symbool  $\Box$ .
- **2** Steek de audiokabel (3) (niet meegeleverd) in de hoofdtelefoonconnector (4) aangeduid met het symbool  $\Omega$ .
- **3** Steek de RGB-signaalkabel en de audiokabel in de connectors van de projector (5).
- **4**Steek het netsnoer (6) van de projector in een stopcontact.
- ✍ In sommige omstandigheden kunnen het LCD-scherm van het computer en een extern scherm of een projector niet tegelijk worden weergeven.

Met de toetscombinatie **<Fn>**+**<F7>** kunt u schakelen tussen het LCD-scherm van de computer en de externe monitor.

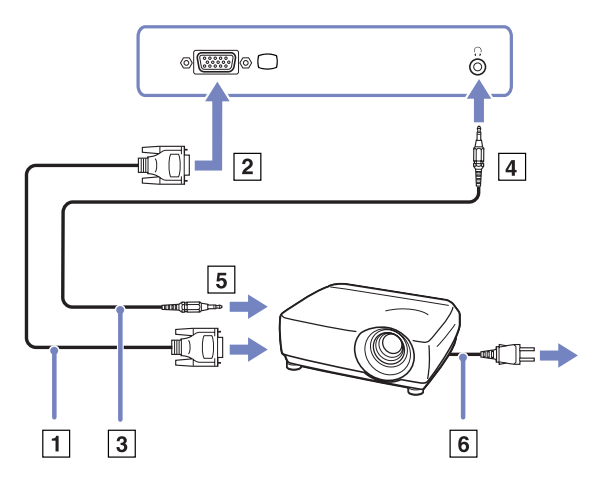

<span id="page-80-0"></span>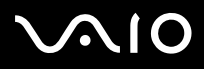

# <span id="page-80-1"></span>*Weergavemodi selecteren (VGN-S serie)*

Dit computermodel maakt gebruik van de MOBILITY RADEON-videocontroller. U kunt selecteren welk beeldscherm wordt gebruikt wanneer de computer is aangesloten op een extern beeldscherm. Wanneer u een extern beeldscherm hebt aangesloten op uw computer kunt u heen en weer schakelen tussen het LCD-scherm van uw computer en het externe beeldscherm. Voordat u een beeldscherm kunt selecteren dient u uw computer af te sluiten, het externe beeldscherm (FDP (Flat Display Panel) scherm of beeldscherm) op uw computer aan te sluiten en de computer opnieuw op te starten.

Voor het aansluiten van een beeldscherm doet u het volgende:

- **1** Klik op **Start** en vervolgens op **Configuratiescherm**. Het **Configuratiescherm** wordt weergegeven.
- **2** Klik op **Vormgeving en thema's** en selecteer **Beeldscherm**. Het dialoogvenster **Eigenschappen voor beeldscherm** verschijnt.
- **3**Klik op het tabblad **Instellingen**.
- **4** Klik op de knop **Advanced (Geavanceerd)**. Het dialoogvenster **Sony Notebook LCD and MOBILITY RADEON Properties (Eigenschappen van Sony Notebook LCD en MOBILITY RADEON)** wordt weergegeven.
- **5** Klik op het tabblad **Displays (Beeldschermen)**. Selecteer het pictogram voor **Monitor (beeldscherm)**, **Panel (paneel)** of **FDP**.
- **6**Klik op **Apply (Toepassen)** en vervolgens op **OK**.
- ✍ Het is mogelijk dat u het LCD-scherm van de computer en het externe beeldscherm of projector niet tegelijkertijd kunt gebruiken, afhankelijk van het type computerbeeldscherm en projector dat u gebruikt.

Voordat u de computer inschakelt, zet u eerst de randapparatuur aan.

<span id="page-81-0"></span>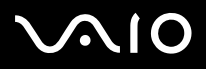

[n](#page-80-0)

 $\blacktriangleright$ 

# <span id="page-81-1"></span>*Weergavestanden selecteren (VGN-T serie, VGN-B serie)*

In dit computermodel wordt gebruikgemaakt van de **Intel 855GME Integrated Graphics** beeldschermcontroller. U kunt selecteren welk beeldscherm wordt gebruikt wanneer de computer is aangesloten op een extern apparaat.

Om een extern beeldscherm aan te sluiten, gaat u als volgt te werk:

- **1**Steek de meegeleverde Ethernet/VGA-adapter in de monitorconnecter van de computer.
- **2**Sluit het externe apparaat aan op de Monitor/VGA-connector van de Ethernet/VGA-adapter.
- **3** Houd de toets **<Fn>** ingedrukt terwijl u op **<F7>** drukt om de uitvoerbestemming te wijzigen. De uitvoerbestemming wordt elke keer aangepast wanneer u op **<F7>** drukt terwijl **<Fn>** ingedrukt is. De beschikbare opties voor de uitvoerbestemming zijn als volgt:
	- **Alleen LCD:** De beeldinformatie wordt uitsluitend op het LCD-scherm van de computer weergegeven.
	- **Alleen LCD + MONITOR (VGA):** De beeldgegevens worden tegelijkertijd op het LCD-scherm van de computer en op het externe beeldscherm\* weergegeven.
	- **MONITOR (VGA):** De beeldinformatie wordt uitsluitend op het externe scherm\* weergegeven.
	- **Setup:** Hiermee opent u het instellingenvenster voor de resolutie van het externe beeldscherm. Het beeld verschijnt op het externe scherm.

Om de opties voor de videocontroller in te stellen, gaat u als volgt te werk:

- **1** Klik op **Start** en kies vervolgens **Configuratiescherm**. Het **Configuratiescherm** verschijnt.
- **2** Dubbelklik op **Vormgeving en thema's** en selecteer vervolgens Beeldscherm. Het dialoogvenster **Eigenschappen voor beeldscherm** verschijnt.
- **3**Klik op het tabblad **Instellingen**.
- **4** Klik op de knop **Geavanceerd** en selecteer het tabblad **Intel Extreme Graphics**. Selecteer vervolgens het pictogram **Graphics Properties**.

<span id="page-82-0"></span>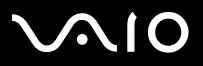

- **5** Klik op het tabblad Apparaten. Selecteer het pictogram **Monitor**, **Notebook**, **Intel Dual Display Clone** of **Extended Desktop**.
- **6**Klik op **Toepassen** en klik vervolgens op **OK**.
- \* De externe bestemming wordt alleen weergegeven wanneer er een extern beeldscherm is aangesloten op de computer.
- ✍Tijdens de selectie van een extern beeldscherm kan de resolutie van het LCD-scherm van de computer automatisch worden aangepast.

<span id="page-83-0"></span>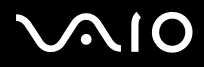

 $\blacktriangleright$ 

# *De dubbele-weergavemodus gebruiken*

Dankzij de dubbele weergavefunctie kunt u specifieke delen van uw bureaublad weergeven op verschillende schermen. Als u bijvoorbeeld een externe monitor hebt aangesloten op de monitorconnector, kunnen uw LCD-scherm en de monitor functioneren als één bureaublad.

U kunt de cursor van het ene naar het andere scherm verplaatsen. Dit laat u toe objecten (bv. een toepassingsvenster of een werkbalk) van het ene scherm naar het andere te slepen.

Deze verdeling van één bureaublad over afzonderlijke schermen wordt een virtueel bureaublad genoemd.

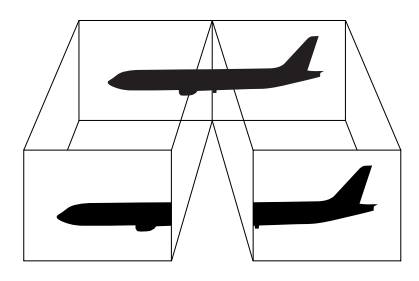

✍Het is mogelijk dat uw monitor- of TV-hardware de dubbele-weergavemodus niet ondersteunt.

Het is mogelijk dat bepaalde software niet compatibel is met de instellingen voor dubbele weergave.

Zorg ervoor dat de **Standby**-modus of **Slaap-**modus niet kan worden geactiveerd tijdens de weergave over twee schermen, anders bestaat de kans dat uw computer niet terugkeert naar de **normale** modus.

Als u voor elk scherm andere kleuren instelt, mag u één venster niet verdelen over twee schermen, anders is het mogelijk dat uw software niet behoorlijk werkt.

Stel minder kleuren of een lagere resolutie in voor elk scherm.

<span id="page-84-0"></span>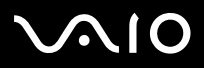

## *De dubbele weergave selecteren*

Om de dubbele weergavestand te selecteren, gaat u als volgt te werk:

- **1**Klik op **Start** in de **taakbalk van Windows**.
- **2**Klik op **Configuratiescherm** en klik vervolgens op **Vormgeving en thema's**.
- **3**Klik op het pictogram **Beeldscherm** en klik vervolgens op het tabblad **Instellingen**.
- **4** Klik op het beeldscherm dat met **2** wordt aangegeven en schakel het selectievakje **Het Windows-bureaublad uitbreiden naar deze monitor** in.
- **5**Klik op **Toepassen** en vervolgens op **OK**.
- ✍Het is mogelijk dat uw beeldscherm of televisie de dubbele weergavefunctie niet ondersteunt.

## *Kleuren en resolutie voor beide beeldschermen instellen*

U kunt de kleuren en de resolutie instellen voor beide beeldschermen die deel uitmaken van een virtueel bureaublad.

Om de kleuren en resolutie voor beide beeldschermen in te stellen, gaat u als volgt te werk:

- **1**Klik op **Start** in de **taakbalk van Windows**.
- **2**Klik op **Configuratiescherm** en klik vervolgens op **Vormgeving en thema's**.
- **3**Klik op het pictogram **Beeldscherm** en klik vervolgens op het tabblad **Instellingen**.
- **4**Klik op het beeldscherm dat u wilt instellen (1 of 2): kleuren of resolutie.
- **5**Selecteer een optie uit de lijst **Kleurkwaliteit** om de kleuren te wijzigen.
- **6**Gebruik de schuifregelaar in het vak **Beeldschermresolutie** om de resolutie aan te passen.
- **7**Klik op **Toepassen** en vervolgens op **OK**.

<span id="page-85-0"></span>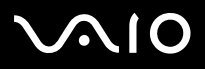

### *Het virtuele bureaublad aanpassen*

U kunt de dubbele weergavestand aanpassen door de positie te wijzigen van de beide beeldschermen die samen het virtuele bureaublad vormen.

Om de dubbele weergavestand aan te passen, gaat u als volgt te werk:

- **1**Klik op **Start** in de **taakbalk van Windows**.
- **2**Klik op **Configuratiescherm** en klik vervolgens op **Vormgeving en thema's**.
- **3**Klik op het pictogram **Beeldscherm** en klik vervolgens op het tabblad **Instellingen**.
- **4** Sleep de monitorpictogrammen om de fysieke positie van de beeldschermen aan te geven. De twee monitorpictogrammen moeten aansluitend zijn om een virtueel bureaublad te creëren.
- **5**Klik op **Toepassen** en vervolgens op **OK**.

### *De dubbele weergavestand uitschakelen*

Om de dubbele weergavestand uit te schakelen, gaat u als volgt te werk:

- **1**Klik op **Start** in de **taakbalk van Windows**.
- **2**Klik op **Configuratiescherm** en klik vervolgens op **Vormgeving en thema's**.
- **3**Klik op het pictogram **Beeldscherm** en klik vervolgens op het tabblad **Instellingen**.
- **4**Klik op beeldscherm 2 en schakel het selectievakje **Het Windows-bureaublad uitbreiden naar deze monitor** uit.
- ✍ Voor informatie over het overschakelen van het primaire naar het secundaire beeldscherm raadpleegt u **[Weergavemodi selecteren \(VGN-S serie\) \(pagina](#page-80-1) 80)** of **[Weergavestanden selecteren \(VGN-T serie, VGN-B serie\) \(pagina](#page-81-1) 81)**.

<span id="page-86-0"></span>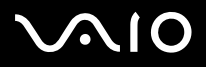

 $\blacktriangleright$ 

# *Externe luidsprekers aansluiten*

Door gebruik te maken van externe luidsprekers kunt u de geluidskwaliteit van de computer verbeteren.

Om externe luidsprekers aan te sluiten, gaat u als volgt te werk:

- **1**Steek de luidsprekerkabel (1) in de hoofdtelefoonconnector (2).
- **2**Steek het andere uiteinde van de luidsprekerkabel in de externe luidspreker (3).
- **3**Verlaag het volume vóór u de luidsprekers inschakelt.

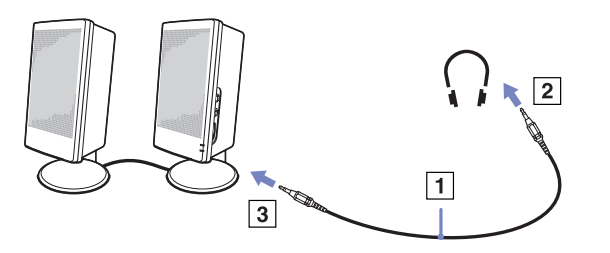

Sluit alleen luidsprekers aan die zijn ontworpen voor gebruik met een computer.

Plaats geen diskettes op de luidsprekers. Het magnetisch veld van een luidspreker kan de gegevens op een diskette beschadigen.

### *Problemen met geluid oplossen*

Door gebruik te maken van externe luidsprekers kunt u de geluidskwaliteit van de computer verbeteren. Afhankelijk van het computermodel\* wordt er een set externe luidsprekers met de computer meegeleverd. Als er geen externe luidsprekers met uw computer zijn meegeleverd, kunt u andere externe luidsprekers aansluiten.

<span id="page-87-0"></span>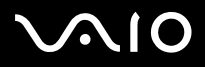

 $\blacktriangleright$ 

# *Een externe microfoon aansluiten*

Als u een microfoon nodig hebt, bijvoorbeeld om via het internet te chatten, sluit u een externe microfoon aan.

Om een externe microfoon aan te sluiten, gaat u als volgt te werk:

Steek de microfoonkabel (1) in de microfoonconnector (2) aangeduid met het symbool  $\swarrow$ .

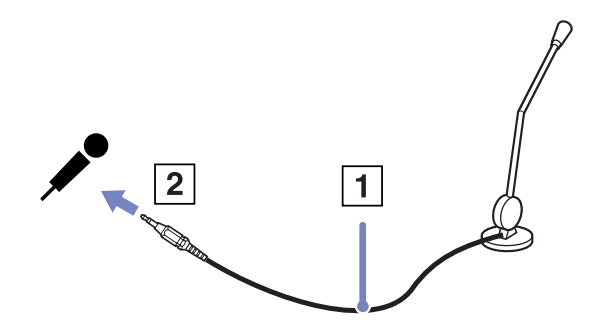

✍ Sluit alleen microfoons aan die zijn ontworpen voor gebruik met een computer.

<span id="page-88-0"></span>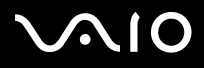

# *Een USB-apparaat aansluiten (Universal Serial Bus)*

U kunt een USB-apparaat (bijvoorbeeld een muis, een diskettestation, een toetsenbord of een printer) aansluiten op uw computer.

USB-apparaten ondersteunen "Hot Plug and Play". Dit houdt in dat u de computer niet hoeft uit te schakelen voordat u een dergelijk apparaat aansluit, tenzij in de handleiding bij het apparaat anders is vermeld.

Bij sommige USB-apparaten moet u eerst software installeren voordat u het apparaat aansluit. Als u dit niet doet, werkt het apparaat mogelijk niet correct. Raadpleeg de handleiding bij het USB-apparaat voor meer informatie.

Wanneer u een DVD afspeelt (video of muziek) en u een USB-apparaat wilt verwijderen (bijvoorbeeld USB-compatibele luidsprekers), dient u de DVD eerst stop te zetten. Het verwijderen van een USB-apparaat tijdens het afspelen van een video- of muziek-DVD kan leiden tot storingen.

Om te voorkomen dat de computer of de USB-apparaten beschadigd raken, houdt u rekening met het volgende:

- ❑Als u de computer verplaatst terwijl er USB-apparaten zijn aangesloten, voorkomt u schokken of druk op de USB-connectoren.
- ❑Plaats de computer nooit in een draagtas terwijl er USB-apparaten zijn aangesloten.
- ❑**[Een USB-muis aansluiten \(pagina](#page-89-1) 89)**
- ❑**[Een USB-diskettestation aansluiten \(pagina](#page-90-0) 90)**

# <span id="page-89-0"></span>**NIO**

## <span id="page-89-1"></span>*Een USB-muis aansluiten*

Om een USB-muis aan te sluiten, gaat u als volgt te werk:

- **1**Kies de USB-connector (1) die u wilt gebruiken.
- **2** Steek de USB-muiskabel (2) in de USB-connector. U kunt de USB-muis (3) gebruiken.

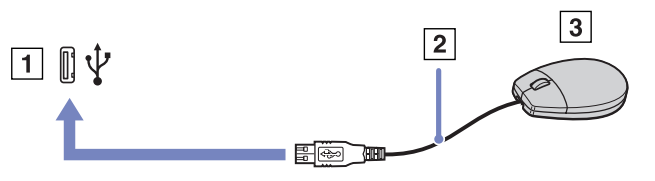

✍ Het stuurprogramma voor de VAIO USB-muis is vooraf geïnstalleerd op uw computer. U hoeft alleen maar de USB-muis in de USB-connector te steken, en u kunt beginnen werken.

<span id="page-90-1"></span>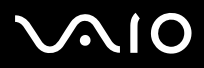

### <span id="page-90-0"></span>*Een USB-diskettestation aansluiten*

U kunt een USB-diskettestation kopen en aansluiten op uw computer.

Om een USB-diskettestation aan te sluiten, gaat u als volgt te werk:

- **1**Kies de USB-connector die u wilt gebruiken.
- **2** Steek de kabel van het USB-diskettestation in de USB-connector. Het VAIO-logo op het diskettestation moet naar boven gericht zijn.

Uw USB-diskettestation is nu klaar voor gebruik.

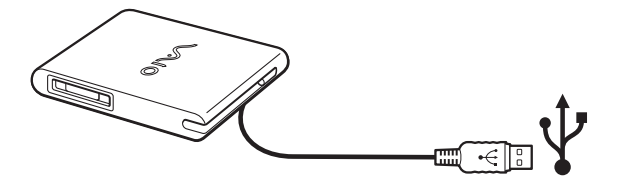

✍Wanneer u een USB-diskettestation gebruikt, mag er nooit druk op de USB-connector worden uitgeoefend. Dit kan leiden tot een storing.

Om een USB-diskettestation los te koppelen, gaat u als volgt te werk:

- ❑ Als de computer aan staat, wacht u tot het LED-lampje van het diskettestation uitgaat, waarna u de USB-kabel uit de computer trekt. Als u het diskettestation niet juist loskoppelt, kan het systeem vastlopen en kunt u niet-opgeslagen gegevens verliezen.
- ❑Als de computer is uitgeschakeld, kunt u de USB-kabel direct uit de computer trekken.

### *Een diskette plaatsen*

Om een diskette te plaatsen, gaat u als volgt te werk:

- **1**Houd de diskette (1) met het label naar boven gericht.
- **2**Duw de diskette voorzichtig in het station (2) tot de diskette vastklikt.

<span id="page-91-0"></span>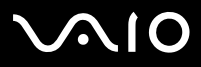

### *Een diskette verwijderen*

Om een diskette te verwijderen gaat u als volgt te werk:

Als u de diskette niet meer nodig hebt, wacht u tot het LED-lampje (1) uitgaat, waarna u op de uitwerpknop (2) drukt om de diskette te verwijderen.

✍ Het LED-lampje mag niet branden op het moment dat u op de uitwerpknop drukt.

Als de diskette niet wordt uitgeworpen wanneer u op de uitwerpknop drukt, koppelt u het diskettestation los van de computer.

**!**Druk nooit op de uitwerpknop als het LED-lampje brandt. Dit zou de diskette kunnen beschadigen.

### *Problemen met diskettestations oplossen*

### *Mijn USB-diskettestation kan de diskette niet beschrijven*

Wanneer er problemen met het diskettestation zijn, raadpleegt u de gedrukte **Gids Probleemoplossing en Herstel van uw VAIOsysteem** en de VAIO-Link website ([www.vaio-link.com\)](www.vaio-link.com).

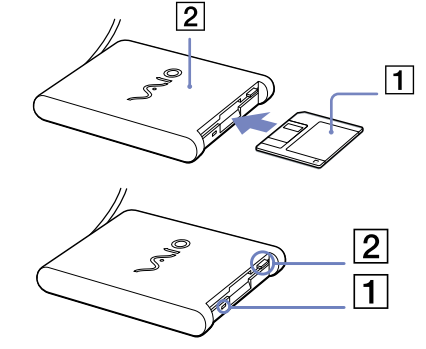

*91*[n](#page-90-1) $\blacktriangleright$ 

#### **Hardware gids** *Randapparatuur aansluiten*

# <span id="page-92-0"></span>**AIO**

### **Hardware gids** *Randapparatuur aansluiten*

*Het optionele PCGA-UFD5IA (USB)-diskettestation wordt niet herkend als station A:*

Om de UFD5/A in te stellen op A, gaat u als volgt te werk:

- **1**Schakel de computer in en sluit de UFD5/A aan.
- **2**Klik **Starten** en klik **Configuratiescherm**.
- **3**Dubbelklik op het pictogram **Systeem**.
- **4**Selecteer het tabblad **Hardware** en klik op de knop **Taakbeheer**.
- **5**Dubbelklik op **Universal Serial Bus controllers** en selecteer **Y-E Data USB Floppy**.
- **6**Klik op de optie om te verwijderen in het menu **Actie**.
- **7**Klik telkens op **OK** tot u een confirmatiebericht krijgt dat het apparaat verwijderd is.
- **8** Selecteer de optie om hardware veranderingen te scannen in het menu **Actie**. De UFD5/A zal worden herkend als station A.

<span id="page-93-0"></span>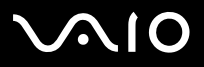

# *Een printer aansluiten*

U kunt een Windows-compatibele printer aansluiten op de computer om bestanden af te drukken.

## *Een printer met een USB-connector aansluiten*

U kunt een USB-printer die compatibel is met uw versie van Windows aansluiten op de computer.

Om een printer aan te sluiten via de USB-connector, gaat u als volgt te werk:

- **1** Steek een USB-printerkabel (1) in één van de USB-connectors (2) van uw computer. Een USB-connector wordt aangeduid met het symbool  $\Psi$  op uw computer en printer.
- **2**Steek het netsnoer van de printer in een stopcontact (3).

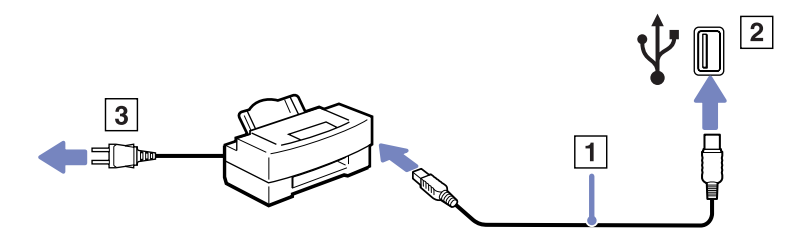

<span id="page-94-0"></span>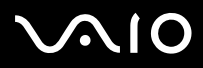

 $\blacktriangleright$ 

### *Een printer met de printerconnector aansluiten*

Om een printer aan te sluiten via de printerconnector, gaat u als volgt te werk:

- **1**Steek de printerkabel (1) die werd geleverd met de printer in de printerconnector (2) (aangeduid met het symbool  $\Box$ ).
- **2**Steek het netsnoer (3) van de printer in een stopcontact.

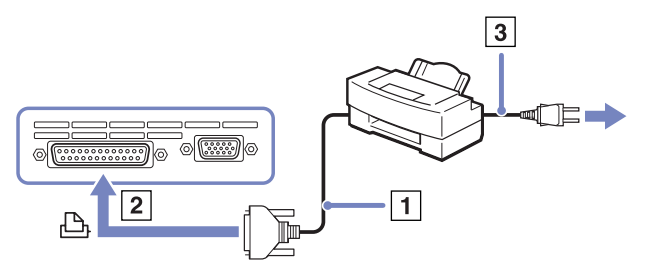

✍Schakel de computer en de printer uit en trek de netadapter en het netsnoer uit vóór u de printer aansluit.

Wanneer er problemen met het afdrukken zijn, raadpleegt u de gedrukte **Gids Probleemoplossing en Herstel van uw VAIO-systeem**, de documentatie bij de printer en de VAIO-Link website (www.vaio-link.com).

<span id="page-95-0"></span>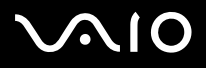

 $\blacktriangleright$ 

# *Een i.LINK-apparaat aansluiten*

Uw computer is voorzien van een i.LINK-connector (IEEE1394) waarmee u een i.LINK-apparaat (bv. een digitale videocamera) kunt aansluiten of waarmee u twee VAIO-computer met elkaar kunt verbinden om bestanden te kopiëren, te verwijderen of te bewerken. De i.LINK-connector van uw computer levert geen stroom voor externe apparaten die normaal wel stroom ontvangen via een i.LINKconnector.

De i.LINK-connector ondersteunt transmissiesnelheden van maximum 400 Mbps. De eigenlijke transmissiesnelheid is echter afhankelijk van de transmissiesnelheid van het externe apparaat.

Welke i.LINK-functies beschikbaar zijn, is afhankelijk van de gebruikte toepassing. Voor meer informatie verwijzen we naar de documentatie die werd geleverd met uw software. De i.LINK-kabels die compatibel zijn met uw VAIO-computer zijn onder meer kabels met de volgende artikelnummers: VMC-IL4415A (een 1,5 meter lange kabel met een 4-pins connector aan elk uiteinde), VMC-IL4408-serie (een 0,8 meter lange kabel met een 4-pins connector aan elk uiteinde).

- ❑**[Een digitale videocamera aansluiten \(pagina](#page-96-1) 96)**
- ❑**[Twee VAIO-computers met elkaar verbinden \(pagina](#page-96-2) 96)**
- ✍ Een i.LINK-verbinding met andere compatibele apparaten is niet volledig gegarandeerd.

De i.LINK-verbinding varieert afhankelijk van de toepassing, het besturingssysteem en de i.LINK-compatibele apparaten die u gebruikt. Voor meer informatie verwijzen we naar de documentatie die werd meegeleverd met uw software.

Controleer de gebruiksvoorwaarden en de besturingssysteemcompatibiliteit van i.LINK-compatibele PC-randapparaten (harde-schijfstation, CD-RW-station, ...) vóór u deze aansluit op uw computer.

<span id="page-96-0"></span>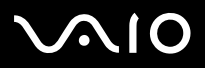

<span id="page-96-1"></span>Om een digitale videocamera aan te sluiten op de computer, gaat u als volgt te werk:

- **1** Steek het ene uiteinde van de i.LINK-kabel (1) in de i.LINK-connector (2) van de computer en het andere uiteinde in de DV-uitgang (3) van de digitale videocamera.
- **2**Start de toepassing DVgate Plus.

✍Bij digitale videocamera's van Sony zijn de connectors met de aanduiding **DV Out**, **DV In/Out** of **i.LINK** i.LINK-compatibel.

De digitale videocamera van Sony is maar een voorbeeld. Mogelijk moet uw digitale videocamera anders worden aangesloten.

Als uw digitale videocamera is voorzien van een Memory Stick sleuf, kunt u opgenomen beelden of videoclips kopiëren naar de computer via een Memory Stick. Om dit voor elkaar te krijgen hoeft u alleen maar afbeeldingen naar de Memory Stick te kopiëren en vervolgens een speciale PC-kaart-adapter te gebruiken om deze in de computer te plaatsen.

U kunt niet werken met afbeeldingen die op een Memory Stick bewaard zijn wanneer u een i.LINK- connectie aan het gebruiken bent.

## <span id="page-96-2"></span>*Twee VAIO-computers met elkaar verbinden*

U kunt bestanden kopiëren, bewerken of verwijderen op een andere VAIO computer die via een optionele i.LINK-kabel is aangesloten op uw computer.

U kunt ook een bestand afdrukken op een printer die is aangesloten op een andere VAIO-computer.

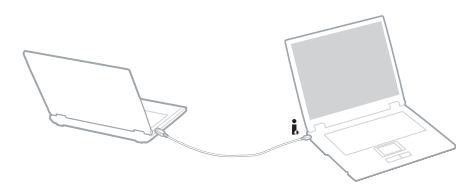

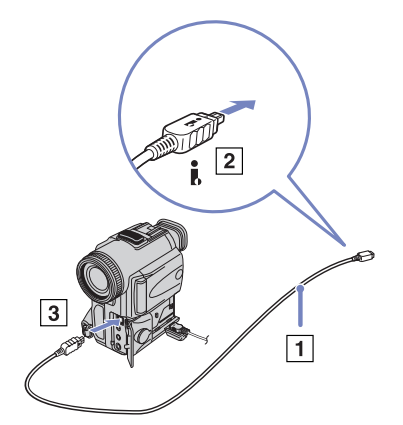

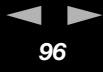

<span id="page-97-0"></span>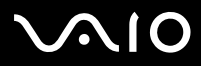

 $\blacktriangleright$ 

### *Problemen met i.LINK-apparaten oplossen*

Wanneer er problemen met een i.LINK-apparaat zijn, raadpleegt u de gedrukte **Gids Probleemoplossing en Herstel van uw VAIO-**systeem, de documentatie bij het apparaat en de VAIO-Link website [\(www.vaio-link.com\)](www.vaio-link.com).

<span id="page-98-0"></span>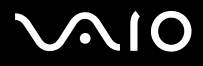

 $\blacktriangleright$ 

# *Aansluiten op een LAN*

U kunt uw computer aansluiten op netwerken van het type 10BASE-T/100BASE-TX via een Ethernet-netwerkkabel. Raadpleeg uw netwerkbeheerder voor de gedetailleerde instellingen en de apparaten die nodig zijn voor de aansluiting op het netwerk.

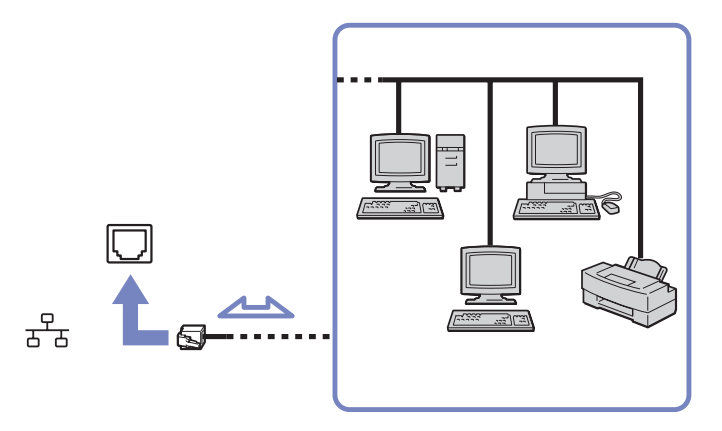

**and De standaardinstellingen maken het mogelijk om uw computer aan te sluiten op het netwerk.** 

Als de computer is aangesloten op de port replicator, kunt u alleen de Ethernet-netwerkconnector op het docking station gebruiken.

Meer informatie over de aansluiting van uw computer op een netwerk vindt u in het deel Hardwareproblemen oplossen (Hardware troubleshooting) op<www.vaio-link.com>.

<span id="page-99-0"></span>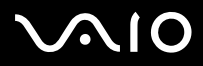

 $\blacktriangleright$ 

- Telefoonkabels mogen nooit worden aangesloten op de netwerkaansluiting (LAN) van de computer. Als de netwerkconnectoren worden aangesloten op één van de onderstaande soorten telefoonlijnen, kan de elektrische stroom op de connectoren leiden tot oververhitting, brand of andere schade.
	- Telefoonlijnen voor gebruik thuis (intercom) of op kantoor (telefoon met meerdere lijnen);
	- Netwerklijnen zoals 10BASE-T en 100BASE-TX;
	- Het algemene telefoonnet (PSTN);
	- PBX (bedrijfstelefooncentrale);
	- Andere dan de bovengenoemde lijnen.
- Steek geen telefoonkabel in de netwerkaansluiting van uw computer.

<span id="page-100-0"></span>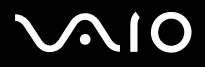

# *De VAIO computer uitbreiden*

De computer en geheugenmodules bevatten precisieonderdelen en werken op basis van een elektronische-connectortechnologie. Om te vermijden dat de garantie vervalt als gevolg van een verkeerde behandeling, volgt u de onderstaande aanbevelingen:

- ❑Contacteer uw dealer als u een nieuwe geheugenmodule wilt installeren.
- ❑Installeer geheugenmodules nooit zelf, tenzij u hiermee vertrouwd bent.
- ❑Raak de connectors niet aan en open het geheugenpaneel niet.
- ❑Neem contact op met VAIO-Link als u hulp nodig hebt.

<span id="page-101-0"></span>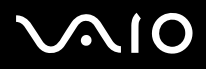

 $\blacktriangleright$ 

# *Geheugen toevoegen en verwijderen\**

Het zou kunnen dat u in de toekomst geheugenmodules wilt vervangen om de capaciteit van uw computer uit te breiden. U kunt het geheugen uitbreiden door optionele geheugenmodules te installeren. Neem contact op met VAIO-Link als u hulp nodig hebt.

Wees voorzichtig als u het geheugen vervangt. Als u fouten maakt bij het installeren of verwijderen van een geheugenmodule, kan dit een defect veroorzaken.

Gebruik voor geheugenuitbreidingen, afhankelijk van het computermodel, uitsluitend DDR333 DDR-SDRAM Micro-DIMM's (met vergulde contactpunten) of SO-DIMM's (afhankelijk van uw computermodel). Zie het informatieblad **Specificaties** voor meer informatie.

Elektrostatische ontlading kan elektronische componenten beschadigen. Vóór u de geheugenkaart aanraakt, moet u de volgende zaken in acht nemen:

- ❑Behandel de geheugenmodule voorzichtig.
- ❑ Bij de stappen die zijn beschreven in dit document wordt verondersteld dat u vertrouwd bent met algemene computerterminologie en met de veiligheidsgebruiken en wettelijke voorschriften inzake het gebruik en de aanpassing van elektronische apparatuur.
- ❑ Ontkoppel het systeem van de voeding (dus van de batterij of de AC-adapter) en van alle telecommunicatieverbindingen, netwerken of modems voordat u het systeem opent. Doet u dit niet, kan dit leiden tot lichamelijk letsel en/of materiële schade.
- ❑ Elektrostatische ontlading (ESO) kan geheugenmodules en andere onderdelen beschadigen. Installeer de geheugenmodule alleen op een ESO-werkstation. Als geen ESO-werkstation beschikbaar is, mag u niet werken in een ruimte met een vloertapijt en mag u geen materialen hanteren die statische elektriciteit kunnen opwekken of vasthouden (bv. cellofaanverpakking). Maak een verbinding tussen uzelf en de aarde door een ongelakt, metalen deel van de behuizing vast te houden terwijl u het werk uitvoert.
- ❑ Open de verpakking van de geheugenmodule pas op het moment dat u klaar bent om de module te installeren. De verpakking beschermt de module tegen elektrostatische ontladingen.
- Gebruik het speciale zakje dat wordt geleverd met de geheugenmodule of wikkel de module in aluminiumfolie om ze te beschermen tegen elektrostatische ontlading.

<span id="page-102-0"></span>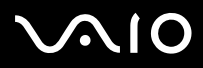

- Het in aanraking komen van de geheugensleuven met vloeistoffen of vreemde voorwerpen in welke vorm dan ook, zal tot gevolg hebben dat de computer beschadigd raakt en dat reparaties buiten de garantie vallen.
- **!** Leg de geheugenmodule niet op plaatsen die blootstaan aan:
	- warmtebronnen (bv. radiators of luchtkanalen),
	- direct zonlicht,
	- veel stof,
	- mechanische trillingen of schokken,
	- sterke magneten of luidsprekers die niet magnetisch zijn afgeschermd,
	- omgevingstemperaturen van meer dan 35°C of minder dan 5°C,
	- hoge vochtigheid.
- Hanteer de geheugenmodule met zorg. Om letsel te voorkomen, raakt u de randen van de onderdelen en systeemkaarten in de computer niet aan.

<span id="page-103-0"></span>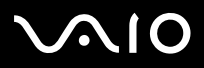

#### **Hardware gids** *De VAIO computer uitbreiden*

## *Een geheugenmodule verwijderen en installeren (VGN-S serie)*

Om een geheugenmodule toe te voegen of te verwisselen, gaat u als volgt te werk:

- **1**Zet de computer uit en ontkoppel alle randapparaten.
- **2**Verwijder de stroomkabel van de computer en haal de batterij eruit.
- **3**Wacht totdat de computer is afgekoeld.
- **4**Draai de 2 schroeven aan de onderzijde van de computer los.

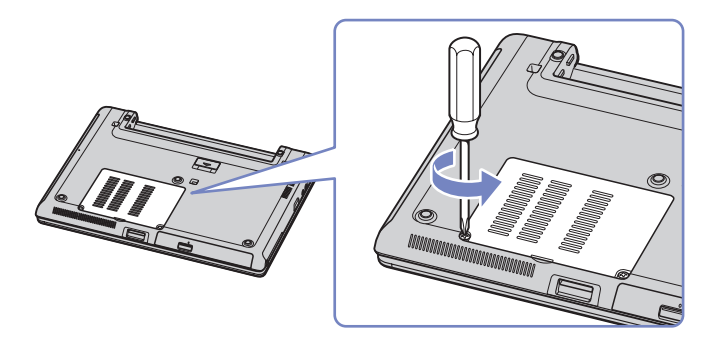

- **5** Raak een metalen onderdeel (zoals het connectorpaneel aan de achterzijde van uw computer) aan om de statische elektriciteit te ontladen.
- **6** Verwijder de geheugenmodule:
	- ❑ Trek de lipjes in de richting van de pijlen. De geheugenmodule is los.
	- ❑Trek de geheugenmodule in de richting van de pijl.
- **7**Haal de nieuwe geheugenmodule uit de verpakking.

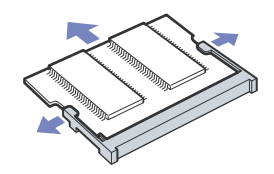

<span id="page-104-0"></span>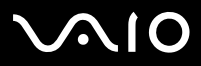

 $\blacktriangleright$ 

- **8** Installeer de geheugenmodule. Let erop dat u de andere onderdelen op het moederbord niet aanraakt.
	- $\Box$ Schuif de geheugenmodule in de sleuf.
	- ❑Klik de connectoren op hun plaats wanneer de module op zijn plaats zit.
	- ❑Plaats de geheugenmodule in de connector.

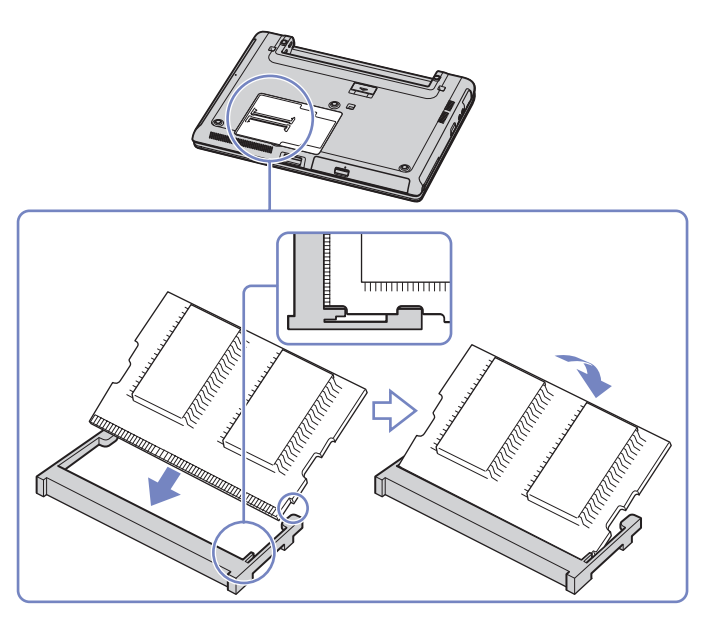

- **9**Sluit de klep en draai de schroeven aan de onderzijde van de computer aan.
- **10**Doe de batterij terug in de computer en zet hem aan.

<span id="page-105-0"></span>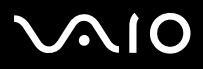

#### **Hardware gids** *De VAIO computer uitbreiden*

## *Geheugenmodule verwijderen en installeren (VGN-T serie)*

Er bevindt zich een geheugensleuf aan de onderkant van uw computer en één onder het toetsenbord.

Om een geheugenmodule toe te voegen of te vervangen, gaat u als volgt te werk:

- **1**Zet de computer uit en ontkoppel alle randapparaten.
- **2**Verwijder het netsnoer uit de computer en haal de batterij eruit.
- **3**Wacht totdat de computer is afgekoeld.
- **4**Draai de 3 toetsenbordschroeven aan de onderkant van de computer los.

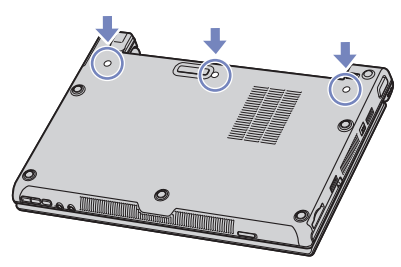

- **5** Raak een metalen onderdeel aan (zoals het connectorpaneel aan de achterkant van de computer) om eventuele statische elektriciteit te ontladen.
- **6**Draai de computer om en til de klep op.
- **7** Steek een scherp voorwerp (bijvoorbeeld een kleine schroevendraaier) tussen de toetsen zoals aangegeven op de afbeelding (1) en druk zachtjes naar boven.

<span id="page-106-0"></span>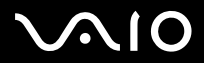

**Hardware gids** *De VAIO computer uitbreiden*

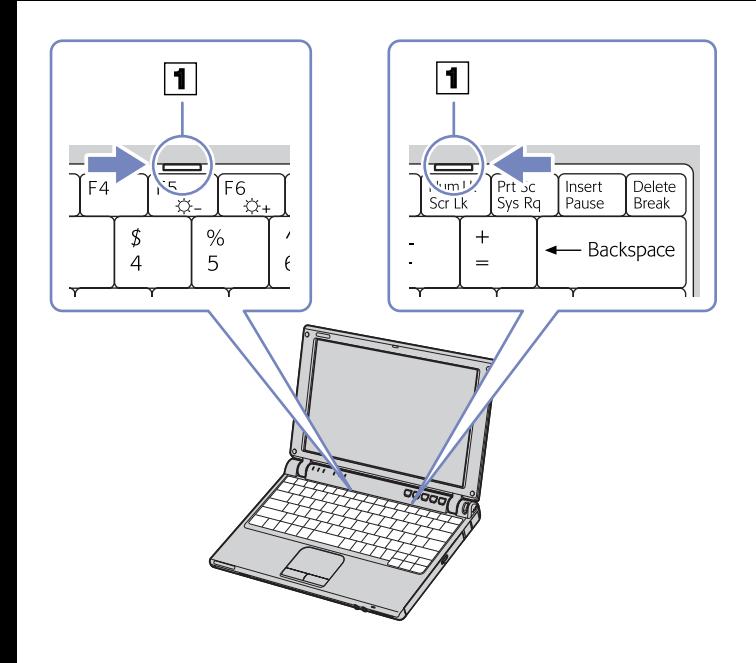

<span id="page-107-0"></span>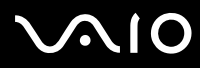

 $\blacktriangleright$ 

**8** Til het toetsenbord aan de kant van het LCD-scherm omhoog en leg het toetsenbord voorzichtig over het touchpad heen. Let op dat de kabel niet losraakt wanneer u het toetsenbord optilt. Als het niet lukt om het toetsenbord op te tillen, kunt u via het schroefgat aan de onderkant van de computer met een spits, onbreekbaar voorwerp tegen het toetsenbord duwen.

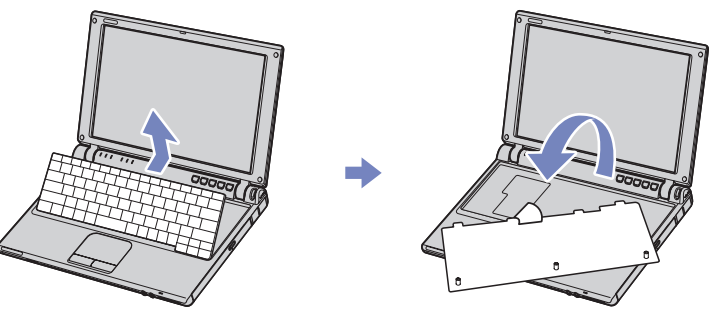

- **9** Raak een metalen onderdeel aan (zoals het connectorpaneel aan de achterkant van de computer) om eventuele statische elektriciteit te ontladen.
- **10** Verwijder de geheugenmodule:
	- ❑ Beweeg de lipjes in de richting van de pijlen. De geheugenmodule komt los.
	- ❑Beweeg de geheugenmodule in de richting van de pijl.

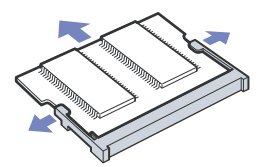

**11** Haal de nieuwe geheugenmodule uit de verpakking.
<span id="page-108-0"></span>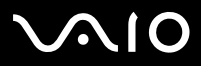

- **12** Installeer de geheugenmodule. Let erop dat u de andere onderdelen op het moederbord niet aanraakt.
	- $\Box$ Schuif de geheugenmodule in de sleuf.
	- ❑Klik de connectoren terug op hun plaats wanneer de module goed op zijn plaats zit.

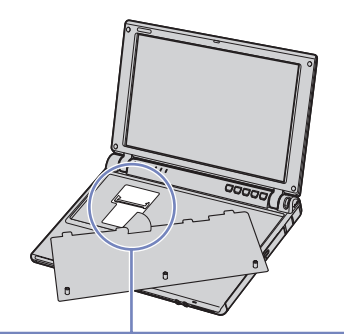

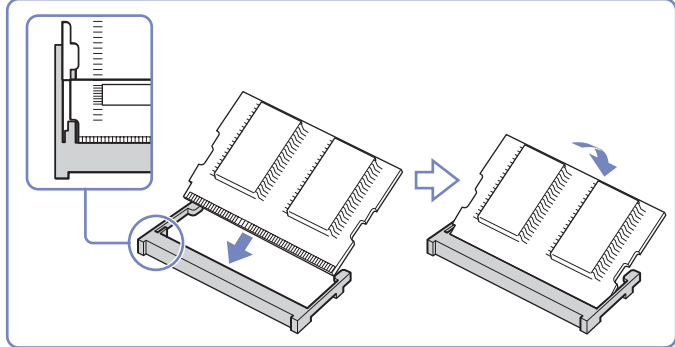

**13** Plaats het toetsenbord terug op de computer, waarbij u voorzichtig op de **Alt**-toets drukt.

<span id="page-109-0"></span>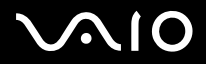

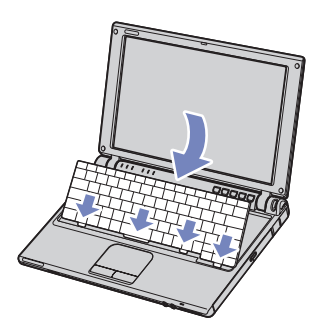

- **14** Sluit de klep van de computer en zorg ervoor dat u eerst voorzichtig op de rechterbovenhoek van de klep drukt. Draai vervolgens de 3 schroeven aan de onderkant van de computer weer vast.
- **15** Plaats de batterij terug in de computer en zet de computer aan.

<span id="page-110-0"></span>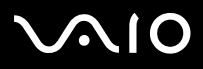

#### **Hardware gids** *De VAIO computer uitbreiden*

#### *Geheugenmodule verwijderen en installeren (VGN-B serie)*

Er bevindt zich een geheugensleuf aan de onderkant van uw computer en één onder het toetsenbord.

Om een geheugenmodule toe te voegen of te vervangen, gaat u als volgt te werk:

- **1**Zet de computer uit en ontkoppel alle randapparaten.
- **2**Verwijder het netsnoer uit de computer en haal de batterij eruit.
- **3**Wacht totdat de computer is afgekoeld.
- **4**Draai de toetsenbordschroef aan de onderkant van uw computer los.

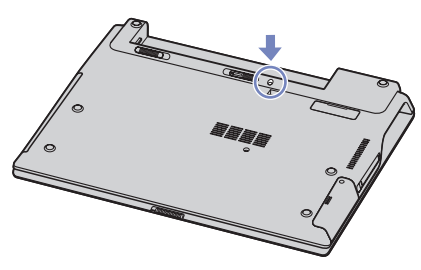

- **5** Raak een metalen onderdeel aan (zoals het connectorpaneel aan de achterkant van de computer) om eventuele statische elektriciteit te ontladen.
- **6**Draai de computer om en til de klep op.
- **7** Steek een scherp voorwerp (bijvoorbeeld een kleine schroevendraaier) tussen de toetsen zoals aangegeven op de afbeelding (1) en druk zachtjes naar boven.

<span id="page-111-0"></span>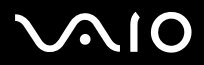

#### **Hardware gids** *De VAIO computer uitbreiden*

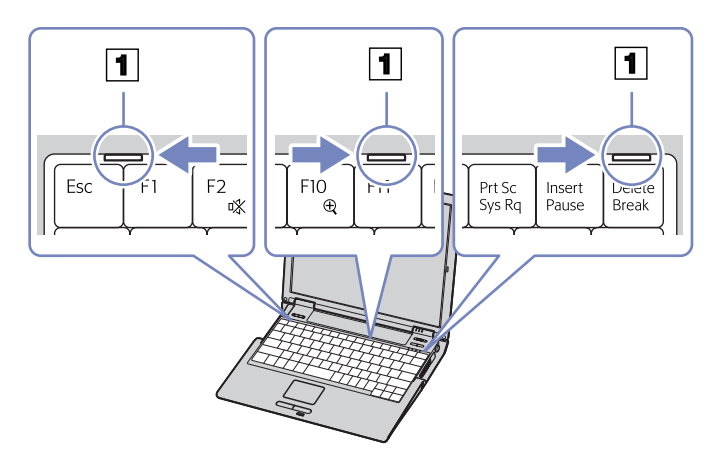

**8** Til het toetsenbord aan de kant van het LCD-scherm omhoog en leg het toetsenbord voorzichtig over het touchpad heen. Let op dat de kabel niet losraakt wanneer u het toetsenbord optilt.

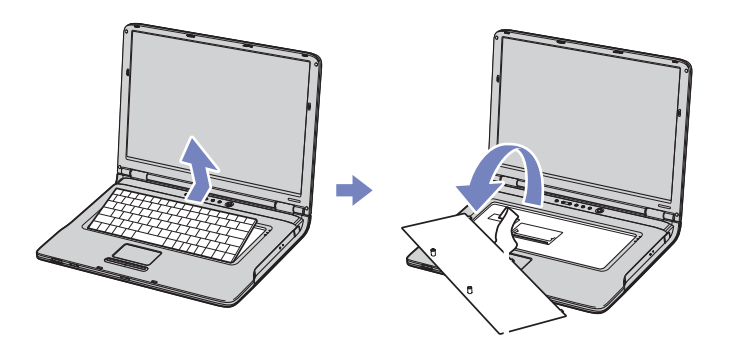

<span id="page-112-0"></span>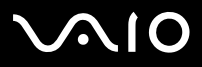

- **9** Raak een metalen onderdeel aan (zoals het connectorpaneel aan de achterkant van de computer) om eventuele statische elektriciteit te ontladen.
- **10** Verwijder de geheugenmodule:
	- ❑ Beweeg de lipjes in de richting van de pijlen. De geheugenmodule komt los.
	- ❑Beweeg de geheugenmodule in de richting van de pijl.

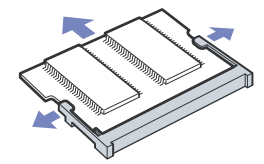

- **11** Haal de nieuwe geheugenmodule uit de verpakking.
- **12** Installeer de geheugenmodule. Let erop dat u de andere onderdelen op het moederbord niet aanraakt.
	- ❑Schuif de geheugenmodule in de sleuf.
	- ❑Klik de connectoren terug op hun plaats wanneer de module goed op zijn plaats zit.

<span id="page-113-0"></span>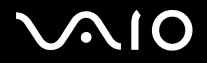

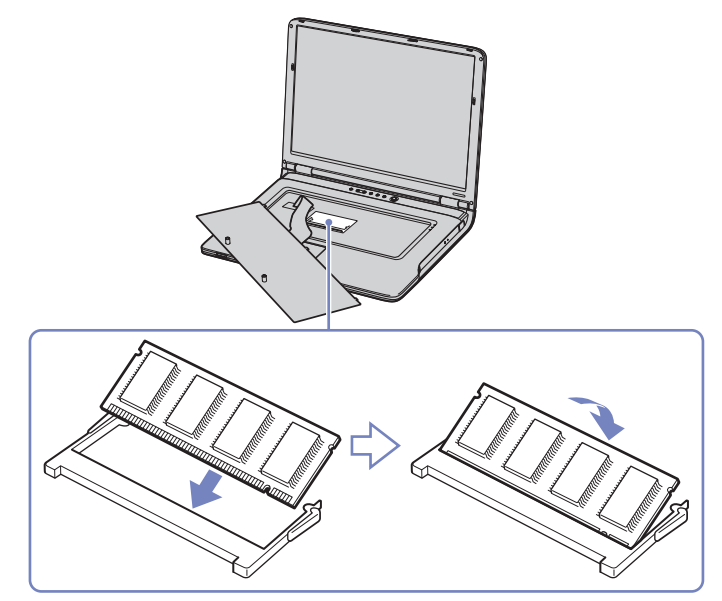

**13** Zet het toetsenbord terug en druk het voorzichtig in de computer vast.

<span id="page-114-0"></span>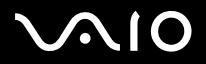

*114*[n](#page-113-0)

 $\blacktriangleright$ 

#### **Hardware gids** *De VAIO computer uitbreiden*

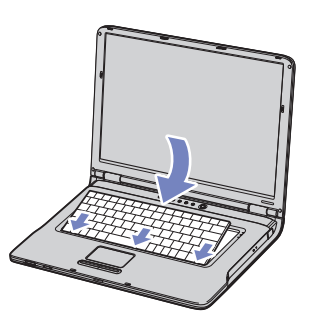

- **14** Sluit de klep van de computer en draai de schroef aan de onderkant van de computer aan.
- **15** Plaats de batterij terug in de computer en zet de computer aan.

#### *De geheugencapaciteit raadplegen*

Om de hoeveelheid geheugen te controleren, gaat u als volgt te werk:

- **1**Zet de computer aan.
- **2** Ga naar **Sony Notebook Setup** via het menu **Start**. Het dialoogvenster **Sony Notebook Setup** verschijnt.
- **3** Op het tabblad **Info over deze computer** verschijnt de hoeveelheid systeemgeheugen. Als het nieuw geïnstalleerde geheugen niet verschijnt, herhaalt u de procedure en start u de computer opnieuw op.

<span id="page-115-0"></span>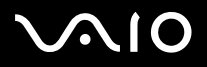

# *Ondersteuning*

Dit deel beschrijft hoe u hulp en ondersteuning kunt krijgen van Sony, en geeft tips voor het oplossen van problemen met de notebook.

Sony biedt verschillende ondersteuningsopties voor uw notebook aan.

## *Sony-ondersteuningsopties*

Raadpleeg het gedeelte **[Documentatiepakket \(pagina](#page-9-0) 9)** voor meer informatie over de gedrukte en online documentatie die bij uw computer wordt meegeleverd, en ook voor andere informatiebronnen.

## *Overige informatiebronnen*

- ❑Selecteer **Start** > **Help en ondersteuning** voor tips, trucs en informatie over ondersteuning voor de VAIO.
- ❑De **online helpbestanden** bij de software voor instructies voor het gebruik van de software.
- ❑ De **VAIO-Link website en e-Support**: Als er problemen met de computer zijn, bezoekt u de VAIO-Link website voor hulp bij het oplossen van deze problemen. Ga naar: <www.vaio-link.com>
- ❑ Bezoek de andere websites van Sony:
	- ❑[www.club-vaio.com](http://www.club-vaio.com ) als u meer te weten wilt komen over VAIO en deel wilt uitmaken van de groeiende VAIO-gemeenschap.
	- ❑[www.sonystyle-europe.com](http://www.sonystyle-europe.com) voor het online aanschaffen van producten.
	- ❑[www.sony.net](http://www.sony.net) voor overige Sony producten.
- ✍U kunt de hier beschreven online voorzieningen pas raadplegen nadat er een internetverbinding tot stand is gebracht.

<span id="page-116-0"></span>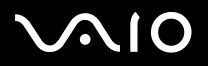

# *e-Support*

#### *Wat is e-Support?*

U heeft onze handleidingen doorgenomen, bent op onze website ([www.vaio-link.com\)](www.vaio-link.com) geweest, maar u heeft geen antwoord gevonden op uw vraag/probleem. e-Support is de ideale oplossing voor u!

Ons e-Support webportaal is een interactieve website waarnaar u eender welke technische vraag kunt sturen betreffende uw VAIO en waar een toegewijd ondersteuningsteam klaar staat om u te antwoorden.

Iedere vraag resulteert in een uniek 'gevalnummer' dat voor een vlotte communicatie tussen u en het e-Support Team zorgt.

#### *Wie kan e-Support gebruiken?*

Alle geregistreerde VAIO-klanten hebben recht op een onbeperkte toegang tot het VAIO-Link e-Support webportaal.

#### *Hoe krijg ik toegang tot het e-Support-portaal?*

Wanneer u uw VAIO computer on line registreert op Club-VAIO [\(www.club-vaio.com](www.club-vaio.com)), zal u automatisch enkele uren later een e-mail ontvangen met de link naar het e-Support webportaal, uw klant-ID en enige basisregels.

Het enige dat u dient te doen is uw account te activeren door op de link in de e-mail te klikken.

U bent nu klaar om uw eerste vraag naar ons te sturen!

U kunt het e-Support webportaal vanaf eender welke computer met een actieve internetverbinding bereiken.

Op het e-Support webportaal is een compleet helpbestand beschikbaar dat u helpt onze e-Support service te gebruiken.

#### *Kan ik vragen versturen in mijn moedertaal?*

Omdat u in contact zal zijn met ons e-Support Team via een portaal, dat u rechtstreeks verbindt met onze centrale database, zal e-Support enkel vragen ontvangen en behandelen die in het Engels zijn opgesteld.

<span id="page-117-0"></span>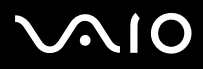

#### **Hardware gids** *Ondersteuning*

#### *Kan ik mijn vragen op ieder moment versturen?*

Ja, u kunt uw vragen 24 uur per dag, 7 dagen per week versturen. Hou er, desondanks, rekening mee dat ons e-Support Team uw vragen slechts van maandag tot vrijdag tussen 8 am en 6 pm kan beantwoorden.

#### *Wat kost mij het gebruik van e-Support?*

Helemaal niets. Dit is een gratis dienst aangeboden aan alle geregistreerde VAIO-klanten!

#### *Hoe weet ik wanneer het e-Support Team mijn vraag/geval beantwoord heeft?*

Van zodra uw geval door ons e-Support Team behandeld werd, ontvangt u een e-mail met de bevestiging dat uw geval geüpdatet werd.

<span id="page-118-0"></span>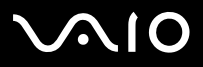

Dit deel beschrijft de veiligheidsrichtlijnen en voorzorgsmaatregelen om beschadiging van uw computer te voorkomen. Neem contact op met VAIO-Link als u hulp nodig hebt.

- ❑**[Hoe met de harde schijf omgaan \(pagina](#page-119-1) 119)**
- ❑**[Hoe met het LCD-scherm omgaan \(pagina](#page-119-2) 119)**
- ❑**[Gebruik van de stroomvoorziening \(pagina](#page-120-0) 120)**
- ❑**[Onderhoud van de computer \(pagina](#page-121-0) 121)**
- ❑**[Hoe diskettes behandelen \(pagina](#page-122-0) 122)**
- ❑**[Hoe discs behandelen \(pagina](#page-123-0) 123)**
- ❑**[Hoe de batterij gebruiken \(pagina](#page-123-1) 123)**
- ❑**[Hoe hoofdtelefoons gebruiken \(pagina](#page-124-0) 124)**
- ❑**[Hoe met een Memory Stick omgaan \(pagina](#page-125-0) 125)**

<span id="page-119-0"></span>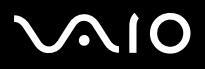

### <span id="page-119-1"></span>*Hoe met de harde schijf omgaan*

De harde schijf heeft een hoge opslagdichtheid en kan in hoog tempo gegevens lezen of schrijven. De vaste schijf is echter ook kwetsbaar voor mechanische trillingen, schokken en stof.

Hoewel de harde schijf is voorzien van een ingebouwde beveiliging tegen het verlies van gegevens door trillingen, schokken of stof, is het toch belangrijk dat u de computer voorzichtig behandelt.

Om beschadiging van de harde schijf te vermijden:

- ❑Stel de computer nooit bloot aan plotselinge bewegingen.
- ❑Plaats de computer nooit in de buurt van een magneet.
- ❑Plaats de computer niet op een plaats die blootstaat aan mechanische trillingen of die niet stabiel is.
- ❑Verplaats de computer niet terwijl de stroom is ingeschakeld.
- ❑Schakel de stroom niet uit of start de computer niet opnieuw op terwijl gegevens worden gelezen of geschreven.
- ❑Gebruik de computer niet op een plaats die blootstaat aan extreme temperatuurschommelingen.
- ❑Verplaats uw computer niet terwijl het systeem zich in **Standby**-modus bevindt.

✍Als de harde schijf beschadigd is, kunnen de gegevens niet worden hersteld.

## <span id="page-119-2"></span>*Hoe met het LCD-scherm omgaan*

- $\Box$  Stel het LCD-scherm niet bloot aan direct zonlicht omdat het scherm hierdoor kan worden beschadigd. Wees voorzichtig als u de computer gebruikt in de nabijheid van een venster.
- ❑Kras niet over het LCD-scherm en oefen er geen druk op uit. Dit kan een defect veroorzaken.
- ❑ Als u de computer gebruikt bij een lage omgevingstemperatuur, kan het beeld op het scherm wat blijven hangen. Dit is geen defect. Als de computer terug op normale temperatuur komt, doet dit probleem zich niet meer voor.
- ❑ Het beeld op het scherm kan enigszins blijven hangen als hetzelfde beeld geruime tijd wordt weergegeven. Na enige tijd verdwijnt dit 'beeldrestant'. U kunt een schermbeveiliging gebruiken om te vermijden dat het beeld inbrandt in het scherm.

<span id="page-120-1"></span>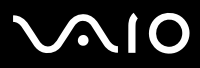

- ❑Het scherm wordt warm tijdens het gebruik van de computer. Dit is normaal en wijst niet op een defect.
- ❑ Het LCD-scherm is geproduceerd met behulp van precisietechnologie. Het is echter mogelijk dat voortdurend heel kleine zwarte en/of heldere puntjes (rood, blauw of groen) verschijnen op het LCD-scherm. Dit is een normaal resultaat van het productieproces en wijst niet op een defect.
- ❑ Wrijf niet over het LCD-scherm omdat het scherm hierdoor kan worden beschadigd. Gebruik een zachte, droge doek om het LCD-scherm schoon te wrijven.

## <span id="page-120-0"></span>*Gebruik van de stroomvoorziening*

- ❑Raadpleeg de gedrukte **Specificaties** voor informatie over de stroomvoorziening van de VAIO.
- ❑ Sluit op het stopcontact waarop de computer is aangesloten geen andere toestellen aan die stroom verbruiken (bv. een kopieerapparaat of papierversnipperaar).
- ❑ U kunt een contactdoos met een stroomstootbeveiliging kopen. Dit apparaat voorkomt dat uw computer wordt beschadigd door plotse stroomstoten die zich bijvoorbeeld kunnen voordoen tijdens een onweer met bliksem.
- ❑Plaats geen zware voorwerpen op het netsnoer.
- ❑Houd het netsnoer altijd vast bij de stekker als u het uit het stopcontact trekt. Trek nooit aan het snoer zelf.
- ❑ Neem de stekker van de computer uit het stopcontact wanneer u van plan bent de computer gedurende lange tijd niet te gebruiken.
- ❑Zorg ervoor dat het stopcontact altijd gemakkelijk toegankelijk is.
- ❑Trek de netadapter uit het stopcontact als u de netadapter niet gebruikt.
- ❑Gebruik uitsluitend de netadapter die werd geleverd met uw computer. Gebruik geen enkele andere netadapter.

<span id="page-121-1"></span>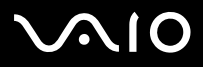

### <span id="page-121-0"></span>*Onderhoud van de computer*

- ❑ Reinig de behuizing met een zachte droge doek, eventueel licht bevochtigd met een milde oplossing van een schoonmaakmiddel. Gebruik nooit schuursponsjes, schuurmiddelen of oplosmiddelen zoals alcohol en benzeen, omdat deze de afwerkingslaag van de computer kunnen beschadigen.
- ❑ Als er een voorwerp of een vloeistof in de computer terechtkomt, sluit u de computer onmiddellijk af en neemt u de stekker uit het stopcontact. Het is aan te raden de computer door een gekwalificeerde reparateur te laten nakijken voordat u de computer weer gebruikt.
- ❑Laat de computer niet vallen en plaats geen zware voorwerpen op de computer.
- ❑ Plaats de computer niet op een plaats die blootstaat aan:
	- ❑warmtebronnen (bv. radiators of luchtkanalen),
	- ❑direct zonlicht,
	- ❑veel stof,
	- ❑vocht of regen,
	- ❑mechanische trillingen of schokken,
	- ❑sterke magneten of luidsprekers die niet magnetisch zijn afgeschermd,
	- ❑omgevingstemperaturen van meer dan 35°C of minder dan 10°C,
	- ❑hoge vochtigheid.
- ❑ Plaats geen elektronische apparatuur in de nabijheid van de computer. Het elektromagnetisch veld van de computer kan een storing veroorzaken.
- ❑ Zorg voor voldoende luchtcirculatie om te voorkomen dat de temperatuur in de computer te hoog oploopt. Plaats de computer nooit op zachte oppervlakken zoals tapijten of dekens of in de nabijheid van gordijnen, omdat hierdoor de ventilatieopeningen geblokkeerd kunnen raken.

<span id="page-122-1"></span>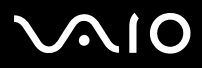

- ❑ De computer gebruikt hoogfrequente radiosignalen die de radio- of tv-ontvangst kunnen storen. Als dit probleem zich voordoet, plaatst u de computer verder weg van het betreffende toestel.
- ❑Gebruik alleen de aanbevolen randapparaten en interfacekabels, anders kunnen zich problemen voordoen.
- ❑Gebruik geen beschadigde aansluitkabels.
- ❑ Wanneer de computer snel van een koude naar een warme ruimte wordt overgebracht, kan er in de computer condensatie van waterdamp optreden. Wacht in een dergelijke situatie minimaal een uur voordat u de computer inschakelt. Indien zich een probleem voordoet, schakelt u de computer uit, haalt u de stekker uit het stopcontact en neemt u contact op met VAIO-Link.
- $\Box$ Zorg ervoor dat u altijd het netsnoer verwijdert voordat u de computer schoonmaakt.
- ❑ Aangezien er belangrijke gegevens verloren kunnen gaan wanneer er schade aan de computer zou ontstaan, is het belangrijk dat u regelmatig een reservekopie maakt van uw gegevens. U kunt de meeste van de oorspronkelijke applicaties herstellen met behulp van de meegeleverde disc (zie de **Gids Probleemoplossing en Herstel van uw VAIO systeem** voor meer informatie).

### <span id="page-122-0"></span>*Hoe diskettes behandelen*

- ❑Open het schuifje van de diskette niet handmatig en raak het oppervlak van de diskette niet aan.
- ❑Leg diskettes nooit in de buurt van een magneet.
- $\Box$ Leg diskettes nooit in direct zonlicht of in de nabijheid van een warmtebron.
- ❑ Houd diskettes uit de buurt van vloeistoffen. Laat diskettes nooit nat worden. Wanneer u de diskette niet gebruikt, verwijdert u deze uit het diskettestation en bewaart u de diskette in een doos of andere verpakking.
- ❑ Als er etiketten met de diskettes worden meegeleverd, zorgt u ervoor dat u de etiketten zorgvuldig aanbrengt. Als de hoeken van het etiket zijn omgekruld, kan het etiket binnen in het diskettestation vastkleven en schade of storingen in het diskettestation veroorzaken.

# <span id="page-123-2"></span> $\bigwedge$ IO

# <span id="page-123-0"></span>*Hoe discs behandelen*

- ❑Raak het oppervlak van een disc nooit aan.
- ❑Laat een disc nooit vallen en buig een disc niet.
- ❑ Vingerafdrukken en stof op het oppervlak van een disc kunnen tot leesfouten leiden. Houd een disc altijd vast bij de rand en het gat in het midden, zoals hier is weergegeven:

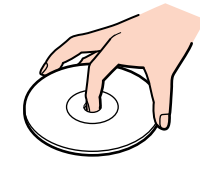

- ❑ De betrouwbaarheid van discs is alleen gewaarborgd wanneer u hier zorgvuldig mee omgaat. Gebruik nooit wasbenzine of andere oplosmiddelen, thinner, schoonmaakmiddelen of antistatische sprays, omdat de disc hierdoor beschadigd kan raken.
- ❑Als u een disc wilt reinigen, houdt u hem vast aan de rand en wrijft u hem met een zacht doekje van binnen naar buiten schoon.
- ❑ Als de disc erg vuil is, bevochtigt u een zacht doekje met water, wringt u het goed uit en wrijft u het oppervlak van de disc van binnen naar buiten schoon. Wrijf de schijf vervolgens goed droog met een droge, zachte doek.
- ❑Plak nooit etiketten of labels op een disc. Hierdoor raakt de disc onherstelbaar beschadigd.

## <span id="page-123-1"></span>*Hoe de batterij gebruiken*

- ❑ Stel de batterij nooit bloot aan een temperatuur van meer dan 60°C (bv. in direct zonlicht of in een auto die geparkeerd staat in de zon).
- ❑De batterij raakt sneller leeg bij lage temperaturen. Dit komt omdat het rendement van de batterij afneemt bij lage temperaturen.
- ❑Laad de batterijen op bij temperaturen tussen 10°C en 30°C. Bij lagere temperaturen duurt het opladen langer.
- ❑De batterij warmt op terwijl ze wordt gebruikt of ontladen. Dit is normaal en is geen reden tot bezorgdheid.

# <span id="page-124-1"></span> $\bigwedge$ 10

- ❑Plaats de batterij nooit in de buurt van een warmtebron.
- ❑Houd de batterij droog.
- ❑Open de batterij niet en tracht ze niet uit elkaar te halen.
- ❑Stel de batterij niet bloot aan mechanische schokken.
- $\Box$ Als u de computer geruime tijd niet gebruikt, verwijdert u de batterij uit de computer om te vermijden dat ze wordt beschadigd.
- ❑ Als u de batterij volledig hebt opgeladen maar de batterij toch vrij snel leeg raakt, is het mogelijk dat de batterij bijna versleten is en moet worden vervangen.
- ❑U hoeft de batterij niet te ontladen vóór u ze opnieuw oplaadt.
- ❑Als u de batterij geruime tijd niet hebt gebruikt, moet u ze opnieuw opladen.

### <span id="page-124-0"></span>*Hoe hoofdtelefoons gebruiken*

- $\Box$  **Verkeersveiligheid** – Gebruik geen hoofdtelefoon terwijl u een voertuig/rijtuig bestuurt, fietst of een gemotoriseerd voertuig bedient. Dit is niet alleen gevaarlijk, maar is in sommige landen zelfs bij wet verboden. Loop niet rond met een hoofdtelefoon met luide muziek. Dit kan gevaarlijk zijn, vooral op zebrapaden.
- ❑ **Gehoorbeschadiging voorkomen** – Zet het volume van de hoofdtelefoon niet te hoog. Oorartsen raden af voortdurend en langdurig luide muziek te beluisteren. Als uw oren beginnen suizen, verlaagt u het volume of zet u de hoofdtelefoon af.

<span id="page-125-1"></span>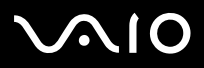

### <span id="page-125-0"></span>*Hoe met een Memory Stick omgaan*

- ❑Raak de connector van een Memory Stick niet aan met uw vingers of een metalen voorwerp.
- ❑Gebruik alleen het label dat werd geleverd met de Memory Stick.
- ❑Buig een Memory Stick niet, laat hem niet vallen of stel hem niet bloot aan krachtige schokken.
- ❑Haal een Memory Stick niet uit elkaar of wijzig een Memory Stick niet.
- ❑Laat een Memory Stick nooit nat worden.
- ❑ Gebruik of bewaar een Memory Stick niet op plaatsen die blootstaan aan:
	- ❑extreem hoge temperaturen (bv. in een auto die geparkeerd staat in de zon),
	- ❑direct zonlicht,
	- ❑hoge vochtigheid of,
	- ❑corrosieve stoffen.
- ❑Gebruik het opbergdoosje dat werd geleverd bij de Memory Stick.

<span id="page-126-0"></span>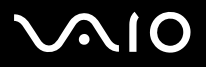

# *Handelsmerken*

Sony, Battery Checker, Click to DVD, DVgate Plus, HotKey Utility, Keyboard Utility, Memory Stick Formatter, PictureGear Studio, Prepare your VAIO, SonicStage, SonicStage Mastering Studio, Sony Notebook Setup, VAIO Edit Components, VAIO Launcher, VAIO Media, VAIO Power Management, VAIO Power Management Viewer, VAIO System Information, VAIO Zone, Memory Stick, het Memory Stick logo, VAIO en het VAIO-logo zijn handelsmerken van Sony Corporation.

Microsoft, Internet Explorer, Windows Movie Maker, Windows Media Player, Windows XP Professional, Windows XP Home Edition, Microsoft Works en het Windowslogo zijn handelsmerken of gedeponeerde handelsmerken van U.S. Microsoft Corporation in de V.S. en andere landen.

i.LINK is een handelsmerk van Sony, dat enkel aanduidt dat het product een IEEE1394-aansluiting bevat.

Adobe, Adobe Acrobat Elements, Adobe Acrobat Professional, Adobe Photoshop Album, Adobe Reader, Adobe Premiere Standard en Adobe Photoshop Elements zijn handelsmerken van Adobe Systems Incorporated.

MoodLogic is een handelsmerk van MoodLogic, Inc.

Norton Internet Security 2004 en Norton Password Manager 2004 zijn handelsmerken of gedeponeerde handelserken van Symantec Corporation.

RecordNow! is een handelsmerk van Sonic.

WinDVD for VAIO is een handelsmerk van InterVideo, Inc.

Sun Java VM is een handelsmerk van Sun Microsystems, Inc.

Google Toolbar is een handelsmerk van Google.

Yahoo! Messenger is een handelsmerk van Yahoo!

SafeGuard PrivateDisk is een handelsmerk van Utimaco Software.

My Info Centre bevat Macromedia Flash Player software van Macromedia, Inc., Copyright © 1995-2003 Macromedia, Inc. Alle rechten voorbehouden. Macromedia en Flash zijn handelsmerken van Macromedia, Inc.

Alle andere namen van systemen, producten en diensten zijn handelsmerken van hun respectieve eigenaars. In de handleiding zijn de

handelsmerksymbolen ™ en **®** weggelaten. De specificaties kunnen zonder voorafgaande kennisgeving worden gewijzigd.

Alle andere handelsmerken zijn handelsmerken van hun respectieve eigenaars.

#### **Zie het blad met Specificaties om te zien welke software voor uw model beschikbaar is.**